# Canon

# PowerShot SX500 IS

# Gebruikershandleiding

- • Lees voordat u de camera gebruikt eerst deze handleiding door, met name het gedeelte "Veiligheidsmaatregelen".
- • Door deze handleiding te lezen, leert u de camera correct te gebruiken.
- • Bewaar deze handleiding goed zodat u deze in de toekomst kunt raadplegen.

# **NEDERLANDS**

# <span id="page-1-0"></span>Inhoud van de verpakking

Controleer, voordat u de camera in gebruik neemt, of de verpakking de onderstaande onderdelen bevat.

Indien er iets ontbreekt, kunt u contact opnemen met uw leverancier.

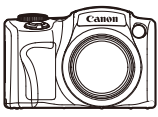

Camera

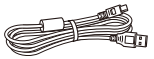

Interfacekabel IFC-400PCU

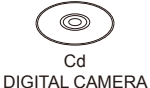

Solution Disk\*

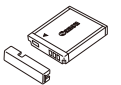

Batterij NB-6L (met kapje)

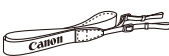

Draagriem NS-DC11

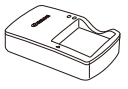

**Batteriilader** CB-2LY/CB-2LYE

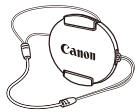

Lensdop (met snoer)

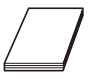

Introductiehandleiding Canon garantiesysteemboekje

 $*$  Bevat software ( $\Box$ 32).

Een geheugenkaart is niet bijgesloten.

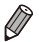

Alle aanvullingen of herzieningen van de Gebruikershandleiding zijn aan het eind van deze handleiding toegevoegd.

# Compatibele geheugenkaarten

<span id="page-2-0"></span>De volgende geheugenkaarten (afzonderlijk verkrijgbaar) kunnen, ongeacht de capaciteit, worden gebruikt.

- **•**  SD-geheugenkaarten\*
- **•**  SDHC-geheugenkaarten\*
- SDXC-geheugenkaarten\*
- **•**  Eye-Fi-kaarten
- \* Voldoet aan de SD-specificaties. Niet voor alle geheugenkaarten is de werking in deze camera geverifieerd.

## **Over Eye-Fi-kaarten**

Er wordt niet gegarandeerd dat dit product Eye-Fi-kaartfuncties (inclusief draadloze overdracht) ondersteunt. Als u een probleem hebt met een Eye Fi-kaart, kunt u contact opnemen met de fabrikant van de kaart. Denk er ook aan dat u in veel landen of gebieden toestemming nodig hebt voor het gebruik van Eye-Fi-kaarten. Zonder toestemming is het gebruik van de kaart niet toegestaan. Als u niet zeker weet of de kaart in een bepaald gebied mag worden gebruikt, neemt u contact op met de fabrikant van de kaart.

## <span id="page-3-0"></span>Opmerkingen vooraf en wettelijke informatie

- **•**  Maak enkele proefopnamen en bekijk deze om te controleren of de beelden goed zijn opgenomen. Canon Inc., dochterondernemingen van Canon en andere aangesloten bedrijven en distributeurs zijn niet aansprakelijk voor welke gevolgschade dan ook die voortvloeit uit enige fout in de werking van een camera of accessoire, inclusief kaarten, die ertoe leidt dat een opname niet kan worden gemaakt of niet kan worden gelezen door apparaten.
- De beelden die met deze camera worden opgenomen, zijn bedoeld voor persoonlijk gebruik. Zie af van het onbevoegd maken van opnamen dat een overtreding is van het auteursrecht, en denk eraan dat, ook al is de opname gemaakt voor persoonlijk gebruik, het fotograferen in strijd kan zijn met het auteursrecht of andere wettelijke rechten op bepaalde voorstellingen of tentoonstellingen, of in bepaalde commerciële omstandigheden.
- **•**  Meer informatie over de garantie voor uw camera vindt u in de garantie‑informatie die bij uw camera wordt geleverd. Raadpleeg voor de Canon Klantenservice de contactgegevens in de garantie-informatie.
- **•**  Hoewel het LCD-scherm onder productieomstandigheden voor uitzonderlijk hoge precisie is vervaardigd en meer dan 99,99% van de pixels voldoet aan de ontwerpspecificaties, kunnen pixels in zeldzame gevallen gebreken vertonen, of als rode en zwarte punten zichtbaar zijn. Dit is geen teken van beschadiging van de camera en heeft geen invloed op de opgenomen beelden.
- Er zit mogelijk een dunne plastic laag over de LCD-monitor om deze te beschermen tegen krassen tijdens het vervoer. Verwijder deze laag voordat u de camera gaat gebruiken.
- De camera kan warm worden als deze gedurende langere tijd wordt gebruikt. Dit is geen teken van beschadiging.

<span id="page-4-0"></span>De volgende handleidingen worden meegeleverd, elk voor een ander doel.

#### **Basishandleiding** ( $\Box$ 17)

**•**  Hierin staan de basisinstructies, van de eerste voorbereidingen voor het maken van foto's tot afspelen en opslaan op een computer

## **Handleiding voor gevorderden (**[=](#page-40-0)**41)**

**•**  Praktische handleiding waarin andere basishandelingen voor de camera worden geïntroduceerd en de opties voor opnamen en afspelen worden beschreven

## <span id="page-5-0"></span>Namen van onderdelen en conventies die in deze handleiding worden gebruikt

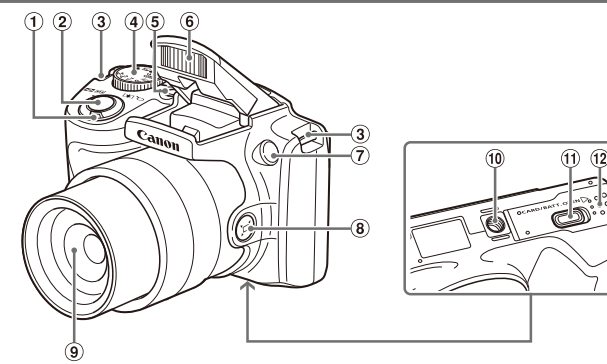

 Zoomknop

 Opnamen maken:  $\leq$  (telelens)> /  $\leq$  (444) (qroothoek)>

Afspelen:  $<\!\overline{Q}$  (vergroten)> /  $\leq$  (index)>

- ON/OFF-knop
- Flitser
- Lampje
- $\circledast$  <  $\Box$  knop (Hulp bij kader Zoeken)>
- $9$ lens
- Ontspanknop
- Riembevestigingspunt
- Programmakeuzewiel
- Aansluiting statief
- Klepje gelijkstroomkoppeling
- Geheugenkaart-/batterijklepje
- **•**  De opnamemodi en op het scherm weergegeven pictogrammen en tekst staan tussen haakjes.
- *(1)* Wat u beslist moet weten
- *•* : Opmerkingen en tips voor deskundig cameragebruik
- **Ellax:** Pagina's met verwante informatie (in dit voorbeeld staat "xx" voor een paginanummer)
- **•**  De instructies in deze handleiding gelden voor een camera die op de standaardinstellingen is ingesteld.
- **•**  Voor het gemak verwijst "de geheugenkaart" naar alle ondersteunde geheugenkaarten.
- **•**  De tabbladen boven namen geven aan of de functie wordt gebruikt voor foto's, films of voor beide.

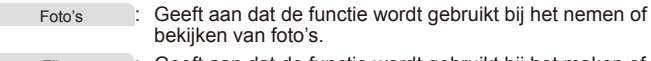

Films : Geeft aan dat de functie wordt gebruikt bij het maken of bekijken van films.

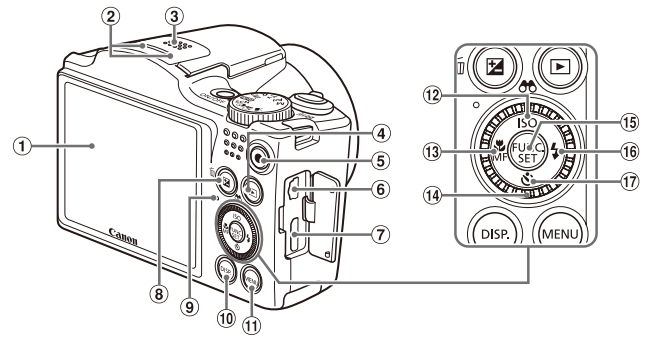

- Scherm (LCD-monitor)
- Microfoon
- Luidspreker
- 4 <**ID** (afspeel)>-knop
- Filmknop
- AV OUT (audio/video-uitgang) / DIGITAL-aansluiting
- HDMITM-aansluiting
- 8 < **12** (Belichtingscompensatie) > /  $\leq$  (1 beeld wissen) >-knop
- Indicator

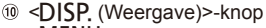

- $\omega$  <MENU>-knop
- $\frac{1}{2}$  <  $\frac{1}{2}$  (ISO-waarde) > / <  $\frac{1}{2}$  (Filter beeldweergave)> / knop Omhoog
- ® <the (macro)> / <MF (Handmatiq scherpstellen)> / knop Links
- <sup>(4)</sup> Controleknop
- FUNC./SET-knop
- $(6) <$  (Flitser)> / knop Rechts
- <Q (Zelfontspanner)> / knop Omlaag

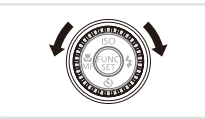

 $\circ$  Aan de controleknop draaien is één van de mogelijkheden om verschillende instellingen te kiezen, van beeld naar beeld te gaan en andere handelingen uit te voeren. Het merendeel van deze handelingen kunt u ook uitvoeren met de knoppen <▲><▼><<→>

- In deze handleiding worden pictogrammen gebruikt om de bijbehorende cameraknoppen en controleknoppen, waarop de pictogrammen zijn afgebeeld of die er op lijken, aan te duiden.
- De onderstaande camera- en controleknoppen worden met de volgende pictogrammen aangeduid:
	- $\langle \blacktriangle \rangle$  Knop omhoog  $\langle 2 \rangle$  aan de achterkant
	- <<>
	Knop links ® aan de achterkant
	- <**>** Knop rechts ® aan de achterkant
- $\langle \nabla \rangle$  Knop omlaag (7) aan de achterkant

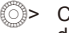

Controleknop @ aan de achterkant

# <u>r</u><br>Inhoudsopgave

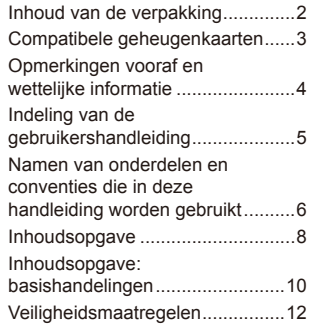

#### [Basishandleiding............ 17](#page-16-0)

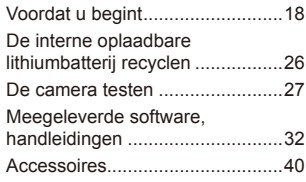

#### [Handleiding voor](#page-40-1)

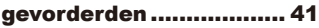

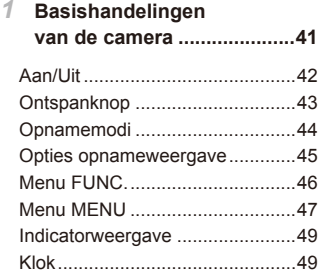

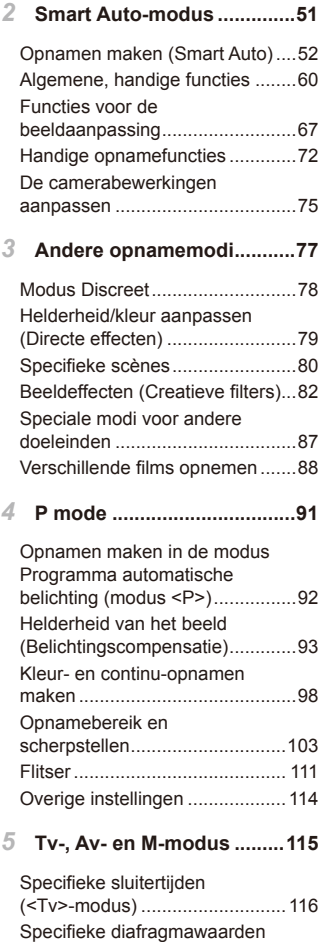

(<Av>-modus) [............................117](#page-116-0)

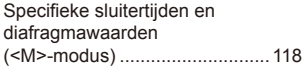

*6* **[Afspeelmodus....................121](#page-120-0)**

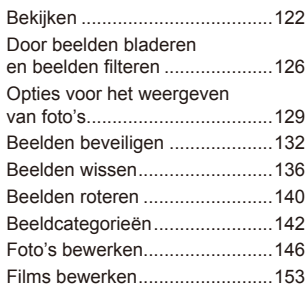

*7* **Menu [Instellingen..............155](#page-154-0)**

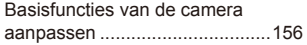

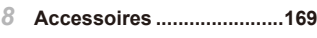

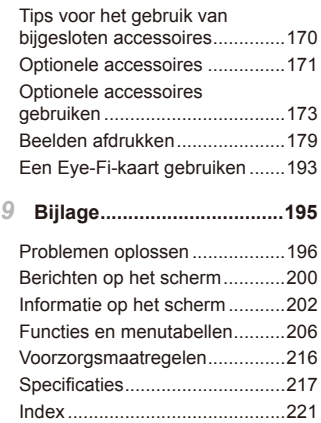

## <span id="page-9-0"></span>Inhoudsopgave: basishandelingen

## 4 **Shoot**

Gebruik de door de camera bepaalde instellingen (Auto-modus)........ [52](#page-51-1)

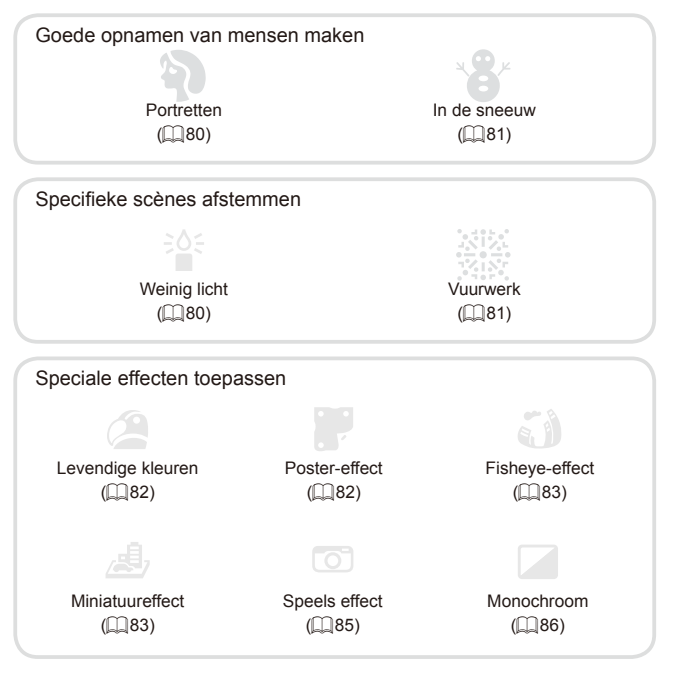

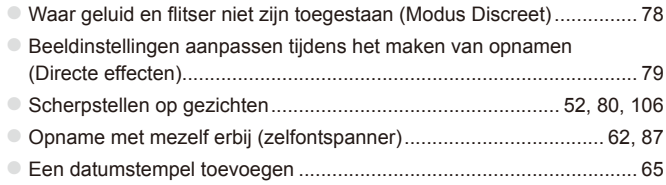

## **1** View

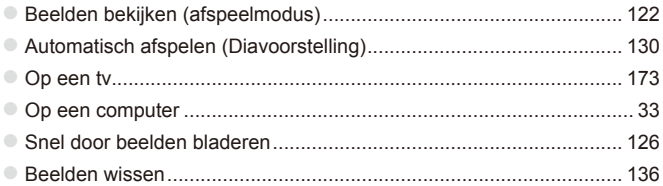

#### **E**<br>Shoot/View Movies

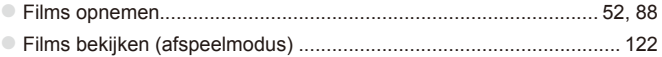

## c **Print**

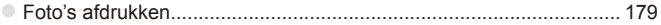

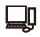

# **Opslaan**

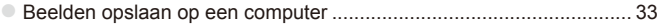

# <span id="page-11-0"></span>Veiligheidsmaatregelen

- **•** Lees de volgende veiligheidsmaatregelen goed door, voordat u het product gebruikt. Gebruik het product altijd op de juiste wijze.
- **•** De veiligheidsvoorschriften op de volgende pagina's zijn bedoeld om letsel bij uzelf of bij andere personen of schade aan de apparatuur te voorkomen.
- **•** Lees ook altijd de handleidingen van alle afzonderlijk aangeschafte accessoires die u gebruikt.

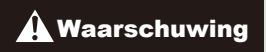

 $\triangle$  Waarschuwing  $\parallel$  Hiermee wordt gewezen op het risico van ernstig letsel of levensgevaar.

#### **• Gebruik de flitser niet dicht bij de ogen van mensen.**

Blootstelling aan het sterke licht van de flitser kan het gezichtsvermogen aantasten. Houd vooral bij kleine kinderen ten minste één meter afstand wanneer u de flitser gebruikt.

#### **• Berg de apparatuur op buiten het bereik van kinderen.**

Riem: het plaatsen van de riem om de nek van een kind kan leiden tot verstikking.

- **• Gebruik alleen de aanbevolen energiebronnen voor stroomvoorziening.**
- **• Probeer het product niet te demonteren, wijzigen of op te warmen.**
- **• Laat het product niet vallen en voorkom harde schokken of stoten.**
- **• Raak om letsel te voorkomen de binnenkant van het product niet aan als dit is gevallen of op een andere wijze is beschadigd.**
- **• Stop onmiddellijk met het gebruik van het product als dit rook of een vreemde geur afgeeft of andere vreemde verschijnselen vertoont.**
- **• Gebruik geen organische oplosmiddelen zoals alcohol, wasbenzine of thinner om het product schoon te maken.**
- **• Laat het product niet in contact komen met water (bijvoorbeeld zeewater) of andere vloeistoffen.**

**• Voorkom dat vloeistoffen of vreemde objecten in de camera komen.** Dit kan leiden tot een elektrische schok of brand.

Als er vloeistoffen of vreemde voorwerpen in de camera komen, schakelt u de camera onmiddellijk uit en verwijdert u de batterij. Als de batterijlader nat is geworden, haalt u het netsnoer uit het stopcontact en neemt u contact op met uw leverancier of een helpdesk van Canon Klantenservice.

- **• Gebruik alleen de aanbevolen batterij.**
- **• Plaats de batterij niet in de buurt van of in open vuur.**
- **• Maak het netsnoer regelmatig los en veeg het stof en vuil dat zich heeft opgehoopt op de stekker, de buitenkant van het stopcontact en het gebied eromheen weg met een droge doek.**
- **• Raak het netsnoer niet aan met natte handen.**
- **• Gebruik de apparatuur niet op een manier waarbij de nominale capaciteit van het stopcontact of de kabelaccessoires wordt overschreden. Gebruik de apparatuur niet als het netsnoer of de stekker is beschadigd of als deze niet volledig in het stopcontact is geplaatst.**
- **• Zorg ervoor dat stof of metalen objecten (zoals spelden of sleutels) niet in contact komen met de contactpunten of stekker.**

De batterij kan exploderen of gaan lekken, wat kan leiden tot een elektrische schok of brand. Dit kan persoonlijk letsel en schade aan de omgeving veroorzaken. In het geval dat een batterij lekt en uw ogen, mond, huid of kleding met de batterijvloeistof in aanraking komen, moet u deze onmiddellijk afspoelen met water.

**• Zet de camera uit op plaatsen waar het gebruik van een camera niet is toegestaan.**

De elektromagnetische golven uit de camera hinderen de werking van elektronische instrumenten en andere apparatuur. Denk goed na voordat u de camera gebruikt op plaatsen waar het gebruik van elektronische apparatuur verboden is, zoals in vliegtuigen en medische instellingen.

**• Speel de meegeleverde cd-rom(s) met gegevens alleen af in een cd‑speler die hiervoor geschikt is.**

Uw gehoor kan beschadigd raken als u een koptelefoon draagt terwijl u de harde geluiden van een cd-rom via een cd-speler voor muziek-cd's afspeelt (muziekspeler). Dit kan ook de luidsprekers beschadigen.

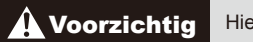

**Voorzichtig** Hiermee wordt gewezen op het risico van letsel.

- **• Zorg dat de camera niet tegen voorwerpen stoot, wordt blootgesteld aan schokken en stoten of achter voorwerpen blijft haken wanneer u deze aan de polsriem draagt.**
- **• Zorg dat u niet tegen de lens stoot of drukt.**

Dit kan verwondingen veroorzaken of de camera beschadigen.

**• Zorg dat het scherm niet aan schokken wordt blootgesteld.** Als het scherm barst, kunnen de splinters letsel veroorzaken.

**• Zorg dat u de flitser niet per ongeluk met uw vingers of een kledingstuk bedekt wanneer u een foto maakt.**

Dit kan brandwonden of schade aan de flitser tot gevolg hebben.

- **• Gebruik, plaats of bewaar het product niet op de volgende plaatsen: - plaatsen die aan sterk zonlicht blootstaan;**
	- **- plaatsen die blootstaan aan temperaturen boven 40°C;**
	- **- vochtige of stoffige plaatsen.**

Hierdoor kan lekkage of oververhitting ontstaan of kan de batterij ontploffen, wat kan leiden tot elektrische schokken, brand, brandwonden of ander letsel. Bij hoge temperaturen kan de behuizing van de camera of de batterijlader vervormd raken.

**• Door langdurig naar overgangen voor diavoorstelling te kijken, kunt u zich onprettig gaan voelen.**

Voorzichtig Hiermee wordt gewezen op het risico van schade aan de apparatuur.

**• Richt de camera niet direct op een sterke lichtbron (zoals de zon op een heldere dag).**

Dit kan de beeldsensor beschadigen.

**• Als u de camera gebruikt op een strand of op een winderige plek, moet u erop letten dat er geen zand of stof in het apparaat terechtkomt.** Dit kan de werking van het product negatief beïnvloeden.

**• Bij normaal gebruik kan er soms een beetje rook uit de flitser komen.** Dit komt door de hoge intensiteit van de flitser, waardoor er stofdeelties verbranden die vastzitten aan de voorkant van het apparaat. Gebruik een wattenstaafje om vuil, stof of ander materiaal van de flitser te verwijderen. Zo kunt u oververhitting en schade aan het apparaat voorkomen.

**• Verwijder de batterij en berg deze op wanneer u de camera niet gebruikt.**

Als de batterij in de camera wordt gelaten, kan deze gaan lekken.

**• Breng voordat u de batterij weggooit, tape of ander isolatiemateriaal aan over de polen van de batterij.**

Contact met andere metalen kan leiden tot brand of een explosie.

- **• Als de batterij is opgeladen en als u de batterijlader niet gebruikt, haalt u deze uit het stopcontact.**
- **• Dek de batterijlader tijdens het opladen van een batterij niet af met voorwerpen, zoals een stuk textiel.**

Als u de lader gedurende een lange periode in het stopcontact laat, kan deze oververhit en beschadigd raken, waardoor brand kan ontstaan.

**• Plaats de batterij niet in de buurt van huisdieren.** Als huisdieren op de batterij kauwen, kan dit leiden tot lekkage, oververhitting of een explosie, wat kan leiden tot brand of schade.

- **• Let erop dat harde voorwerpen niet in contact komen met het scherm als u de camera in uw tas stopt.**
- **• Bevestig geen harde voorwerpen aan de camera.**

Dit kan leiden tot storingen of schade aan het scherm.

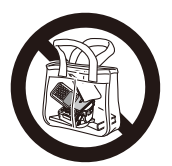

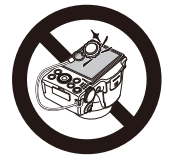

# <span id="page-16-0"></span>Basishandleiding

Hierin staan de basisinstructies, van de eerste voorbereidingen voor het maken van foto's tot afspelen en opslaan op een computer

<span id="page-17-0"></span>Tref de volgende voorbereidingen voordat u opnamen maakt.

#### De riem bevestigen

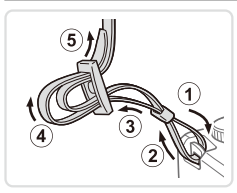

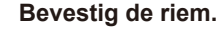

- **E** Bevestig de meegeleverde riem aan de camera (zie afbeelding).
- **Bevestig de riem op dezelfde wijze aan** de andere kant van de camera.

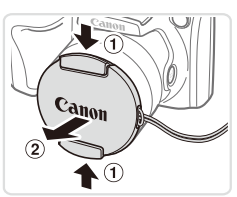

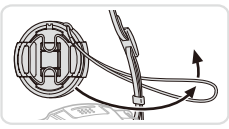

- *2* **Bevestig de lensdop aan de riem.**
	- $\bullet$  Haal de lensdop van de camera en bevestig het lensdopkoordje aan de riem.
	- O Verwijder altijd eerst de lensdop voordat u de camera inschakelt.
	- O Zorg dat de lensdop op de camera zit als de camera niet in gebruik is.

#### De camera vasthouden

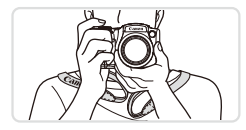

- $\bullet$  Doe de riem om uw nek.
- **E** Houd bij het maken van opnamen uw armen tegen uw lichaam gedrukt en houd de camera stevig vast om te voorkomen dat deze beweegt. Laat uw vingers niet op de uitgeklapte flitser rusten.

## De batterij opladen

Laad voor gebruik de batterij op met de meegeleverde oplader. Bij aankoop van de camera is de batterij niet opgeladen. Zorg er dus voor dat u de batterij eerst oplaadt.

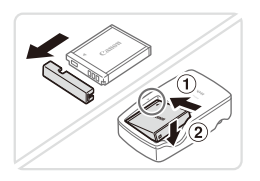

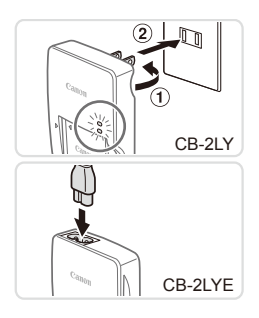

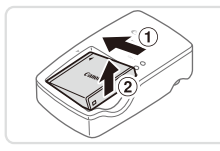

#### *1* **Verwijder het batterijklepje en plaats de batterij in de lader.**

O Verwijder het batterijklepje en zorg dat de ▲-markeringen op de batterij overeenkomen met die op de oplader en plaats de batterij door deze naar binnen  $(1)$  en naar beneden  $(2)$  te drukken.

## *2* **Laad de batterij op.**

- **CB-2LY:** Kantel de stekker naar buiten  $(①)$  en steek de oplader in een stopcontact  $(2)$ .
- **CB-2LYE:** sluit het netsnoer aan op de oplader en steek het andere uiteinde in een stopcontact.
- $\blacktriangleright$  Het oplaadlampje gaat oranje branden en het opladen begint.
- $\triangleright$  Als het opladen is voltooid, wordt het lampje groen.

#### *3* **Verwijder de batterij.**

**E** Haal het netsnoer van de batterijlader uit het stopcontact en verwijder de batterij door deze naar binnen (1) en omhoog  $(2)$  te drukken.

- Laad de batterij niet langer dan 24 uur achtereen op, om de batterij te beschermen en in goede staat te houden.
	- **•** Bij batterijladers die gebruik maken van een netsnoer mag u de lader of het snoer niet op andere voorwerpen aansluiten. Dit kan defect of schade aan het product tot gevolg hebben.

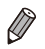

Zie "Specificaties" (**QQ**[217\)](#page-216-1) voor meer informatie over de oplaadduur, het aantal opnamen en de opnameduur met een volledig opgeladen batterij.

## De batterij en geheugenkaart plaatsen

Plaats de meegeleverde batterij en een geheugenkaart (afzonderlijk verkrijgbaar).

Denk eraan dat u voordat u een nieuwe geheugenkaart (of een geheugenkaart die in een ander apparaat is geformatteerd) gaat gebruiken, de geheugenkaart met deze camera moet formatteren ( $\Box$ [160\)](#page-159-0).

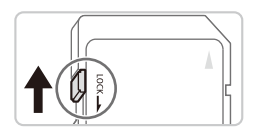

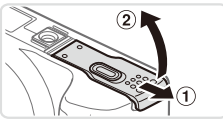

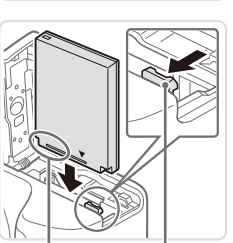

Aansluitpunten Batterijvergrendeling

#### *1* **Controleer het schuifje voor schrijfbeveiliging van de kaart.**

**Bij geheugenkaarten met een schuifie** voor schrijfbeveiliging kunt u geen opnamen maken als het schuifje is ingesteld op vergrendeld (omlaag). Duw het schuifje omhoog totdat het op niet vergrendeld staat.

## *2* **Open het klepje.**

 $\circ$  Schuif het klepie naar buiten ( $\circ$ ) en open het  $(2)$ .

#### *3* **Plaats de batterij.**

- **Duw de batterijvergrendeling in de** richting van de pijl en plaats de batterij in de getoonde richting totdat hij vastklikt en is vergrendeld.
- C Als u de batterij verkeerd om plaatst. kan deze niet in de juiste positie worden vergrendeld. Controleer altijd of de batterij in de juiste richting is geplaatst en wordt vergrendeld.

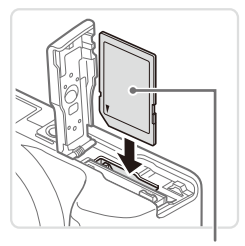

#### Etiket

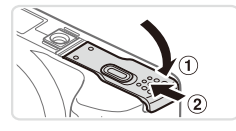

#### *4* **Plaats de geheugenkaart.**

- **Plaats de geheugenkaart in de getoonde** richting totdat deze vastklikt en is vergrendeld.
- $\circ$  Controleer altijd of de geheugenkaart in de juiste richting is geplaatst. Als u de geheugenkaart in de verkeerde richting probeert te plaatsen, kunt u de camera beschadigen.

#### *5* **Sluit het klepje.**

 $\circ$  Sluit het klepje ( $\circ$ ) en duw het lichtjes aan terwijl u het naar binnen schuift, totdat het vastklikt (2).

Zie "Specificaties" ( $\Box$ [217](#page-216-1)) voor richtlijnen voor hoeveel opnamen of uren opnemen kunnen worden opgeslagen op een geheugenkaart.

#### **De batterij en geheugenkaart verwijderen**

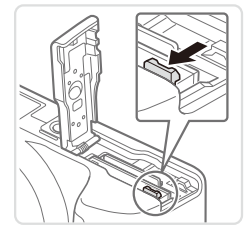

#### **Verwijder de batterij.**

- Open het klepje en duw de batterijvergrendeling in de richting van de pijl.
- $\triangleright$  De batterij wipt nu omhoog.

#### Voordat u begint

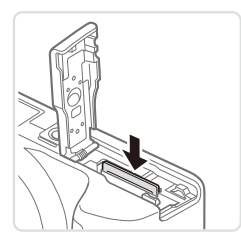

#### **Verwijder de geheugenkaart.**

- $\circ$  Duw de geheugenkaart naar binnen tot u een klik hoort en laat de kaart langzaam los.
- $\triangleright$  De geheugenkaart wipt nu omhoog.

## De datum en tijd instellen

Stel als volgt de huidige datum en tijd correct in als het scherm [Datum/Tijd] verschijnt wanneer u de camera inschakelt. Informatie die u op deze manier opgeeft, wordt bij het nemen van foto´s bij de beeldeigenschappen opgeslagen, en wordt gebruikt wanneer u beelden organiseert op opnamedatum of op wanneer u beelden met datum afdrukt.

U kunt ook desgewenst een datumstempel aan foto's toevoegen  $( \Box \Box 65)$ .

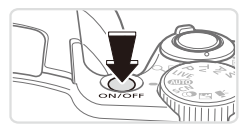

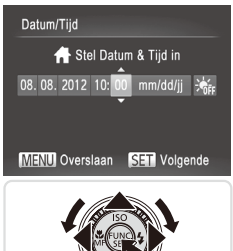

#### *1* **Schakel de camera in.**

- $\bullet$  Druk op de ON/OFF-knop.
- $\triangleright$  Het scherm [Datum/Tijd] verschijnt.

#### *2* **Stel de datum en tijd in.**

- Druk op de knoppen <<<>> > > om een optie te selecteren.
- Druk op de knoppen <**▲><** ><<<<< aan de knop <  $\gg$  om de datum en tijd op te geven.
- Als u klaar bent, drukt u op de knop < $\binom{m}{s}$ >.

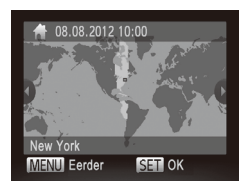

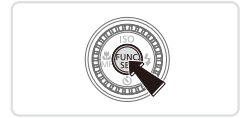

#### *3* **Tijdzone thuis.**

■ Druk op de knoppen <<>> <<< > > > of draai aan de knop  $\leq$  > om uw tijdzone thuis te selecteren.

#### *4* **Voltooi de instellingsprocedure.**

- $\bullet$  Druk op de knop < $\frac{C_{\text{FIR}}}{\text{F}}$  > om de instelling te voltooien. Het instellingenscherm wordt niet meer weergegeven.
- **Druk op de ON/OFF-knop om de camera** uit te schakelen.
- Het scherm [Datum/Tijd] verschijnt steeds als u de camera ျ inschakelt, tenzij u de datum, tijd en tijdzone thuis al hebt ingesteld. Geef de juiste informatie op.
	- Om de zomertijd in te stellen (normale tijd plus 1 uur), kiest u [ $\frac{1}{2}$ <sub>irt</sub>] in stap 2 en vervolgens kiest u [ $\frac{1}{2}$ ) door op de knoppen <▲><▼>te drukken of aan  $de knon \leq 0$  te draaien.

## **De datum en tijd wijzigen**

Wijzig de datum en tijd als volgt.

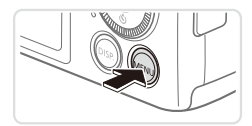

#### *1* **Open het cameramenu.**

● Druk op de knop <MENU>.

#### Voordat u begint

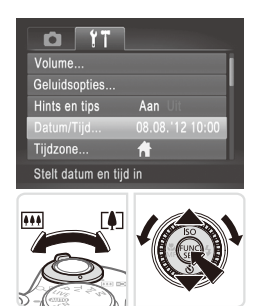

#### *2* **Kies [Datum/Tijd].**

- $\circ$  Beweeg de zoomknop om het tabblad [11] te selecteren.
- $\bullet$  Druk op de knoppen < $\blacktriangle$ >< $\blacktriangledown$  of draai aan de knop <  $\textcircled{3}$  > om [Datum/Tijd] te selecteren en druk vervolgens op de  $k$ nop  $\leq$  $\binom{FUN(C)}{CT}$

- *3* **Wijzig de datum en tijd.**
	- $\circ$  Volg stap 2 op  $\Box$  22 om de instellingen te wijzigen.
	- Druk op de knop <MENU> om het menu te sluiten.
- De datum/tijd-instellingen blijven tot ongeveer drie weken na het verwijderen van de batterij behouden dankzij de ingebouwde datum/tijd-batterij (reservebatterij).
	- De datum/tijd-batterij wordt ongeveer in vier uur opgeladen nadat u een opgeladen batterij hebt geplaatst of de camera hebt aangesloten op een voedingsadapterset (afzonderlijk verkrijgbaar, [171], zelfs als de camera is uitgeschakeld.
	- **•**  Zodra de datum/tijd-batterij leeg is, verschijnt het scherm [Datum/Tijd] als u de camera inschakelt. Volg de stappen op **E22** om de datum en tijd in te stellen.

#### Taal van LCD-scherm

U kunt de weergavetaal desgewenst wijzigen.

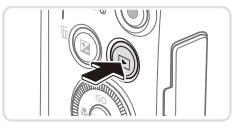

- *1* **Open de afspeelmodus.**  $\bullet$  Druk op de knop  $\leq \blacktriangleright$ .
- 

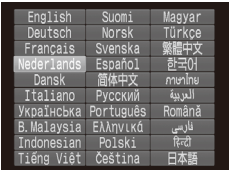

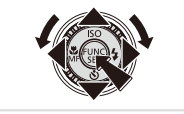

- *2* **Open het instellingenscherm.**  $\bullet$  Houd de knop < $(m)$ > ingedrukt en druk direct op de knop <MENU>.
- *3* **Stel de taal van het LCD‑scherm in.**
	- Druk op de knoppen <<**→** <<**→ < →> <** of draai aan de knop < seem taal te selecteren en druk vervolgens op de  $k$ nop  $\leq$  $\binom{FUR}{CT}$  $>$ .
	- X Nadat u de taal van het LCD-scherm hebt ingesteld, wordt het instellingenscherm niet langer weergegeven.
- **De huidige tijd verschijnt als u in stap 2, nadat u op de knop <(\\\\) \left(\) hebt)** gedrukt, te lang wacht voordat u op de knop <MENU> drukt. Druk in dat geval op  $\leq$ ( $\frac{m}{s}$ ) om de tijdweergave te verwijderen en herhaal stap 2.
	- U kunt de weergavetaal ook wijzigen door op de knop <MENU> te drukken en [Taal  $\sqrt{3}$ ] te selecteren op het tabblad [ $\sqrt{1}$ ].

# <span id="page-25-0"></span>De interne oplaadbare lithiumbatterij recyclen

Als u uw camera afdankt, moet u eerst de interne oplaadbare lithiumbatterij verwijderen voor recycling volgens de lokale voorschriften.

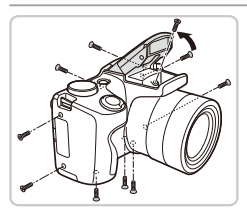

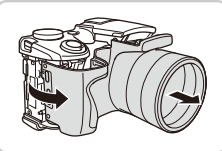

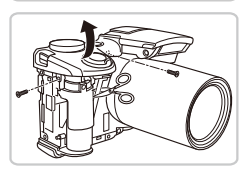

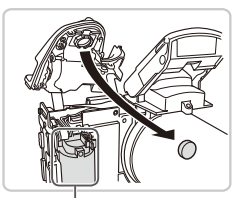

Raak dit gedeelte nooit aan!

#### *1* **Draai de schroeven van de behuizing los.**

- O Draai de schroeven van de behuizing op de zijkanten en de onderkant los.
- $\circ$  Klap de flitser uit en draai de schroef los (zie afbeelding).

#### *2* **Verwijder de klepjes.**

- O Verwijder de klep van de achterkant.
- lazz Til de zijkant op (zie afbeelding) om de voorkant van de behuizing te verwijderen.

#### *3* **Draai de schroeven van de behuizing los.**

- **Draai de schroeven van de behuizing** op de zijkant en de voorkant los (zie afbeelding).
- Knip de lintkabel van het scherm door (zie afbeelding).
- $\bullet$  Til het klepje van de bovenkant op.
- *4* **Verwijder de batterij.**

Raak het gemarkeerde gebied nooit aan. Dit kan leiden tot een zware elektrische schok.

Verwijder nooit de camerabehuizing om een andere reden dan om de interne oplaadbare lithiumbatterij te verwijderen voor recycling, wanneer u de camera afdankt.

## <span id="page-26-0"></span>De camera testen

Volg deze instructies om de camera in te schakelen, foto- of filmopnamen te maken en deze daarna te bekijken.

## Opnamen maken (Smart Auto)

Laat de camera het onderwerp en de opnameomstandigheden bepalen voor volledig automatische selectie van de optimale instellingen voor specifieke composities.

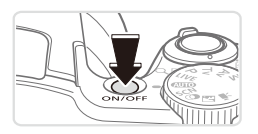

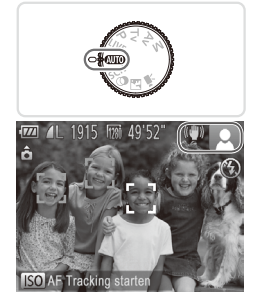

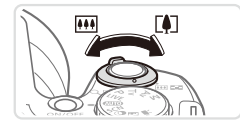

#### *1* **Schakel de camera in.**

- **Druk op de ON/OFF-knop.**
- $\triangleright$  Het opstartscherm wordt weergegeven.

## *2* **Open de modus <**A**>.**

- Stel het programmakeuzewiel in op  $<$   $\blacksquare$
- $\circ$  Richt de camera op het onderwerp. Terwijl de camera de compositie bepaalt, maakt deze een licht klikkend geluid.
- $\triangleright$  De pictogrammen die de modus voor speciale opnamen en de beeldstabilisatiemodus aanduiden, worden rechtsboven in het scherm weergegeven.
- $\triangleright$  Kaders rond gedetecteerde onderwerpen geven aan dat de camera daarop is scherpgesteld.

## *3* **Kies de compositie.**

Om in te zoomen en het onderwerp te vergroten, duwt u de zoomknop naar <i> (telelens) en om uit te zoomen duwt u de knop naar <[M]> (groothoek).

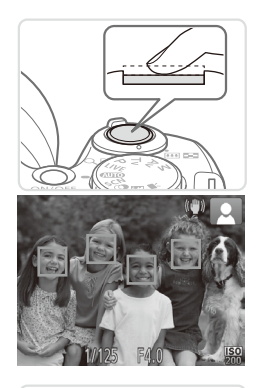

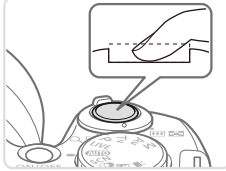

## *4* **Maak de opname. Foto's maken Stel scherp.**

- $\circ$  Druk de ontspanknop half in. De camera piept twee keer nadat is scherpgesteld en er worden groene kaders weergegeven om aan te geven op welke beeldgebieden is scherpgesteld.
- O Wanneer [Flitser Opklappen] wordt getoond, klapt u de flitser met uw vinger uit zodat deze klaar is voor gebruik. Als u liever geen flitser gebruikt, drukt u de flitser met uw vinger omlaag.

#### **Maak de opname.**

- $\circ$  Druk de ontspanknop helemaal naar beneden.
- $\triangleright$  Wanneer de camera de opname maakt, hoort u het sluitergeluid en wanneer er weinig licht is, gaat de flitser, als u deze hebt uitgeklapt, automatisch af.
- zz Houd de camera stil tot het sluitergeluid stopt.
- $\triangleright$  Uw opname wordt ongeveer twee seconden lang op het scherm weergegeven.
- $\circ$  Zelfs wanneer de foto nog op het scherm staat, kunt u al op de ontspanknop drukken om een volgende foto te maken.

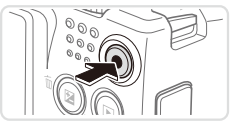

Verstreken tijd

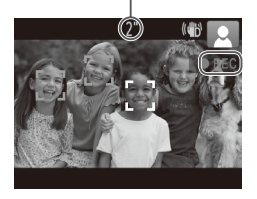

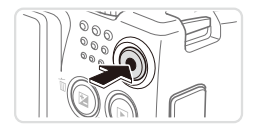

#### **Films opnemen Start met opnemen.**

- zz Druk op de filmknop. U hoort één pieptoon zodra de camera met de filmopname begint en op het scherm verschijnen [OREC] en de verstreken tijd
- XX Zwarte balken aan de boven- en onderkant op het scherm geven aan welke gebieden niet worden opgenomen.
- $\triangleright$  Kaders rond gedetecteerde gezichten geven aan dat de camera daarop is scherpgesteld.
- $\circ$  Zodra de opname is begonnen, kunt u uw vinger van de filmknop wegnemen.

## **Voltooi de opname.**

 $\bullet$  Druk nogmaals op de filmknop om het opnemen te stoppen. De camera piept tweemaal als de opname stopt.

## Bekijken

Na het maken van foto's of het opnemen van films kunt u deze, zoals hieronder is beschreven, op het scherm bekijken.

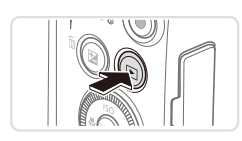

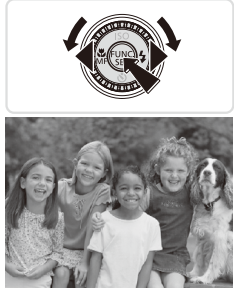

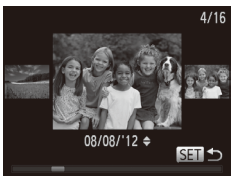

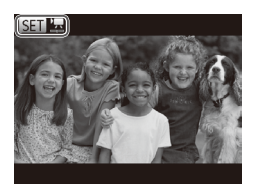

#### *1* **Open de afspeelmodus.**

- $\bullet$  Druk op de knop  $\leq$   $\blacktriangleright$   $>$
- $\triangleright$  Uw laatste opname wordt weergegeven.

#### *2* **Blader door uw beelden.**

- $\circ$  Als u het vorige beeld wilt bekijken, drukt u op de knop <<< >> of draait u de knop <5> naar links. Om het vorige beeld te bekijken, drukt u op de knop < $\blacktriangleright$ > of draait u de knop  $\leq$  > naar links.
- Houd de knoppen <<>>>ingedrukt om snel door de beelden te bladeren. Het beeld wordt daarbij onzuiver of korrelig weergegeven.
- $\bullet$  U kunt ook snel aan de knop < $\circled{\ }$  > draaien om de modus Beeld scrollen te openen. Draai in deze modus aan de knop <  $\textcircled{\scriptsize\textsf{m}}$  > om door uw beelden te bladeren.
- $\bullet$  Druk op de knop < $\frac{C_{\text{FIR}}}{\text{SFI}}$  om terug te keren naar de enkelvoudige weergave.
- $\bullet$  Films zijn herkenbaar aan het pictogram  $[$   $[$   $]$ . Ga naar stap 3 als u films wilt afspelen.

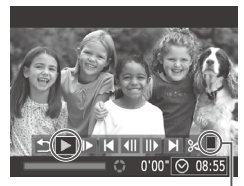

Volume

#### *3* **Films afspelen**

- $\bullet$  Druk op de knop < $\frac{C_{\text{SIE}}}{\text{SIE}}$  om naar het filmbedieningspaneel te gaan. Selecteer [  $\blacktriangleright$  ] (of druk op de knoppen <q><r> of draai aan de knop <5>) en druk dan weer op de knop  $\leq$   $\binom{f(N)}{s(f)}$ .
- $\triangleright$  Het afspelen begint en na de film verschijnt  $[$  $I\overline{S}$  $I\overline{I}$  $]$ .
- $\bullet$  Om het volume aan te passen, drukt u op de knop  $\langle \triangle \rangle \langle \blacktriangledown \rangle$ .

Om vanuit de afspeelmodus naar de opnamemodus te gaan, drukt u de ontspanknop half in.

#### **Beelden wissen**

U kunt beelden die u niet meer nodig hebt één voor één selecteren en wissen. Wees voorzichtig bij het wissen van beelden, want ze kunnen niet worden hersteld.

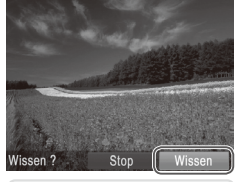

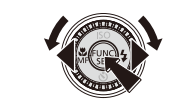

#### *1* **Selecteer het beeld dat u wilt wissen.**

- Druk op de knoppen <<→ > of draai aan de knop <  $\circled{3}$  > om een beeld te selecteren.
- *2* **Wis het beeld.**
	- $\bullet$  Druk op de knop  $\leq$ m $\geq$ .
	- Als [Wissen ?] verschijnt, drukt u op de knoppen  $\leq$   $\leq$   $\geq$   $\geq$  of draait u aan de knop <  $\circ$  > om [Wissen] te selecteren en vervolgens drukt u op de knop  $\leq \frac{f(x)}{x+1}$ .
	- $\triangleright$  Het huidige beeld wordt nu gewist.
	- Om het wissen te annuleren, drukt u op de knoppen <<<<>>>>>> of u draait aan de knop <  $\circ$  > om [Stop] te kiezen. Druk vervolgens op de knop  $\leq$ ( $\frac{f(w_0)}{g(x)}$ )>.

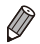

U kunt ook alle beelden tegelijk wissen (**QQ** [137](#page-136-0)).

# <span id="page-31-1"></span><span id="page-31-0"></span>Meegeleverde software, handleidingen

De software en de handleidingen die op de meegeleverde cd-rom  $(12)$ staan, komen hieronder aan de orde, met instructies voor de installatie, het opslaan van beelden op een computer en het gebruik van de handleidingen.

## Software

Nadat u de software op de cd-rom hebt geïnstalleerd, kunt u het volgende op uw computer doen.

#### **CameraWindow**

**E** Beelden importeren en de camera-instellingen wijzigen

#### **ImageBrowser EX**

- **E** Beheer beelden : bekijk, zoek en orden
- **Druk beelden af en bewerk ze**

## **Functie auto update**

U kunt de meegeleverde software gebruiken om de software naar de nieuwste versie bij te werken en nieuwe functies te downloaden via internet (bepaalde software uitgesloten). Voordat u deze functie kunt gebruiken, moet u de software op een computer met een internetverbinding installeren.

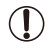

**•** Voor deze functie is internettoegang vereist. Eventuele providerkosten en kosten voor internettoegang moeten apart worden betaald.

## Handleidingen

#### **Gebruikershandleiding**

• Raadpleeg deze handleiding voor nog grondigere kennis van de bediening van uw camera.

#### **Softwarehandleiding**

• Raadpleeg deze gids bij gebruik van de meegeleverde software. U opent de handleiding via het Help-systeem van de bijgeleverde software (sommige software is niet meegeleverd).

#### Systeemvereisten

De meegeleverde software kan men op de volgende computers gebruikt worden.

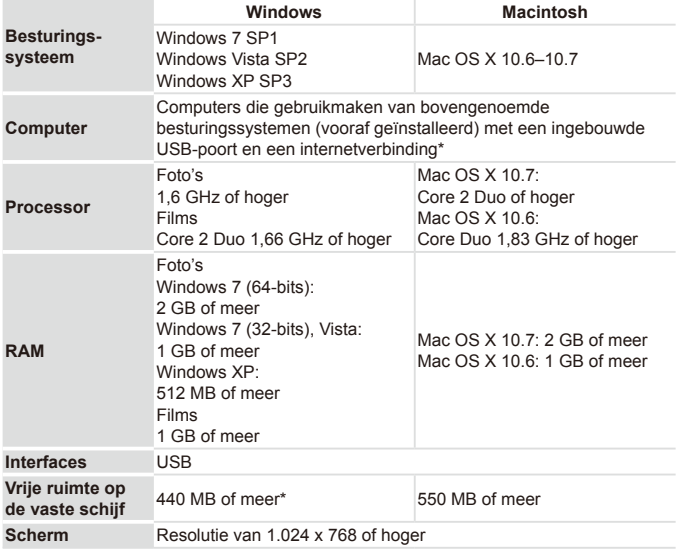

\* Silverlight 4 of hoger (max. 100 MB) moet zijn geïnstalleerd en bij Windows XP moet Microsoft .NET Framework 3.0 of hoger (max. 500 MB) zijn geïnstalleerd. De installatie kan enige tijd duren, afhankelijk van de prestaties van de computer.

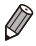

Ga naar de Canon-website voor informatie over de recentste systeemvereisten, inclusief ondersteunde versies van besturingssystemen.

## De software installeren

Bij wijze van illustratie zijn hier Windows 7 en Mac OS X 10.6 gebruikt. U kunt de functie voor automatisch bijwerken gebruiken om de software naar de nieuwste versie bij te werken en nieuwe functies te downloaden via internet (bepaalde software uitgesloten). Zorg er voor dat u de software op een computer met internetverbinding installeert.

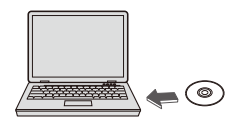

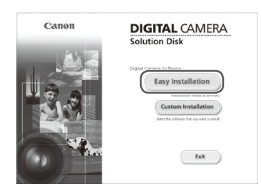

#### *1* **Plaats de cd-rom in het cd‑romstation van de computer.**

- Plaats de meegeleverde cd-rom (Cd DIGITAL CAMERA Solution Disk) (=2) in het cd-romstation van de computer.
- O Op een Macintosh-computer plaatst u de cd, dubbelklikt u op het cd-pictogram op het bureaublad om naar de cd te gaan. Daarna dubbelklikt u op het pictogram [<sup>4</sup><sub>2</sub>] dat verschijnt.

#### *2* **Start de installatie.**

**EXIIK op [Easy Installation/Eenvoudige** installatie] en volg de instructies op het scherm om verder te gaan met de installatie.

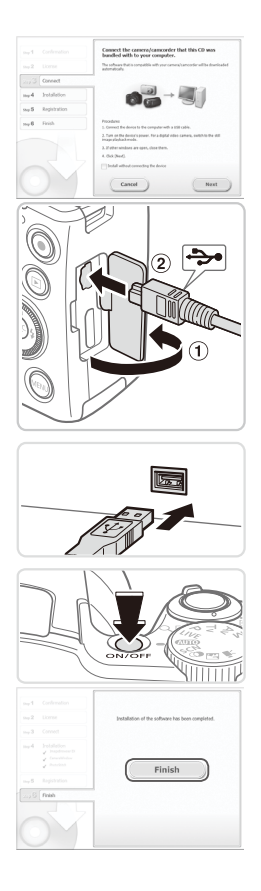

#### *3* **Wanneer er een bericht wordt weergeven met het verzoek om de camera aan te sluiten, sluit u deze aan op een computer.**

O Open het klepje terwijl de camera is uitgeschakeld (①). Steek de kleinste stekker van de meegeleverde  $interfacekabel$  ( $\Box$ ) in de aangegeven richting, helemaal in de aansluiting van de camera (2).

○ Steek de grote stekker van de interfacekabel in de USB-poort van de computer. Raadpleeg de computerhandleiding voor meer informatie over USB-aansluitingen op de computer.

#### *4* **Installeer de bestanden.**

- Schakel de camera in volg de instructies op het scherm om de installatie te voltooien.
- $\triangleright$  Er wordt een verbinding met internet tot stand gebracht om de software naar de nieuwste versie bij te werken en nieuwe functies te downloaden. De installatie kan enige tijd duren, afhankelijk van de prestaties van de computer en de aansluiting met internet.
- O Op een Macintosh klikt u op [Finish/ Voltooien] of [Restart/Herstarten] in het scherm dat wordt weergegeven nadat de installatie is voltooid. Verwijder de cd-rom wanneer het bureaublad wordt weergegeven.
- Schakel de camera uit en koppel de kabel los.
- 
- **•**  Wanneer er geen internetverbinding is, gelden de volgende beperkingen. Het scherm in stap 3 zal niet weergegeven worden.
	- Bepaalde functies worden mogelijk niet geïnstalleerd
- **•**  Nadat u de camera voor het eerst op de computer hebt aangesloten, worden er stuurprogramma's geïnstalleerd. Daarom kan het enkele minuten duren voordat u camerabeelden kunt openen.
- **•**  Als u over meerdere camera's beschikt waarbij ImageBrowser EX op cd-rom werd meegeleverd, gebruikt u elke camera met de meegeleverde cd-rom en volgt u de specifieke installatie-instructies op het scherm van elke camera. Hierdoor weet u zeker dat elke camera de juiste updates en nieuwe functies ontvangt via de functie voor automatisch bijwerken.
## Beelden opslaan op een computer

Bij wijze van illustratie zijn hier Windows 7 en Mac OS X 10.6 gebruikt.

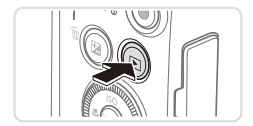

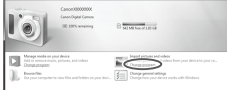

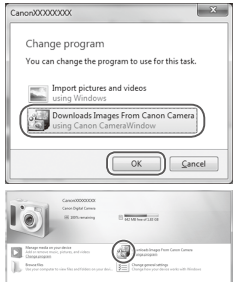

#### <span id="page-36-0"></span>*1* **Sluit de camera aan op de computer.**

 $\circ$  Volg stap 3 op  $\Box$  35 om de camera op de computer aan te sluiten.

#### *2* **Zet de camera aan om CameraWindow te openen.**

- Druk op de knop <**IF** > om de camera aan te zetten.
- O Op een Macintosh-computer wordt CameraWindow weergegeven als er een verbinding tot stand is gebracht tussen de camera en de computer.
- O Voor Windows volgt u de onderstaande stappen.
- $\bullet$  In het scherm dat verschijnt, klikt u op de koppeling [ ] om het programma te wijzigen.
- C Kies [Downloads Images From Canon Camera using Canon CameraWindow/ Beelden van Canon-camera via Canon CameraWindow downloaden] en klik op [OK].

**Dubbelklik op [ ].** 

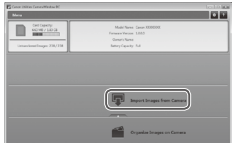

#### CameraWindow *3* **Beelden opslaan op de computer.**

- Klik op [Import Images from Camera/ Beelden importeren van camera] en vervolgens op [Import Untransferred Images/Niet-overgedragen beelden importeren].
- $\triangleright$  De beelden worden nu in afzonderlijke mappen op datum op de computer opgeslagen in de map Afbeeldingen.
- $\circ$  Wanneer de beelden zijn opgeslagen. sluit u CameraWindow en drukt u op de knop <**I→** om de camera uit te schakelen. Koppel vervolgens de kabel los.
- **C** Raadpleeg de *Softwarehandleiding*  $($  $\Box$ 32) voor instructies over het bekijken van beelden op de computer.
- 
- **•**  Als het scherm in stap 2 in Windows 7 niet wordt weergegeven, klik dan op het pictogram [ i ] op de taakbalk.
- **•**  Om CameraWindow in Windows Vista of XP te starten, klikt u op [Downloads Images From Canon Camera using Canon CameraWindow/ Beelden van Canon-camera via Canon CameraWindow downloaden] dat op het scherm wordt weergegeven als u de camera bij stap 2 inschakelt. Als CameraWindow niet verschijnt, klik dan op het menu [Start] en kies [Alle programma's] ► [Canon Utilities] ► [CameraWindow] ► [CameraWindow].
- Als na stap 2 CameraWindow niet op een Macintosh-computer verschijnt, klikt u op het pictogram [CameraWindow] in de taakbalk onder aan het bureaublad.
- **•**  U kunt uw camerabeelden zelfs zonder de meegeleverde software op uw computer opslaan door uw camera op de computer aan te sluiten, maar daarvoor gelden wel de volgende beperkingen.
	- Nadat u de camera hebt aangesloten op de computer, kan het enkele minuten duren voordat u beelden kunt openen.
	- Beelden die verticaal zijn opgenomen, worden mogelijk horizontaal opgeslagen.
	- Beveiligingsinstellingen voor beelden kunnen bij het opslaan van de beelden op de computer worden verwijderd.
	- Er kunnen bepaalde problemen ontstaan bij het opslaan van beelden of beeldgegevens, afhankelijk van de versie van het besturingssysteem, de gebruikte software of de grootte van de beeldbestanden.
	- Mogelijk zijn ook enkele functies in de meegeleverde software niet beschikbaar, zoals het bewerken van films en het terugzetten van beelden op de camera.

# Accessoires

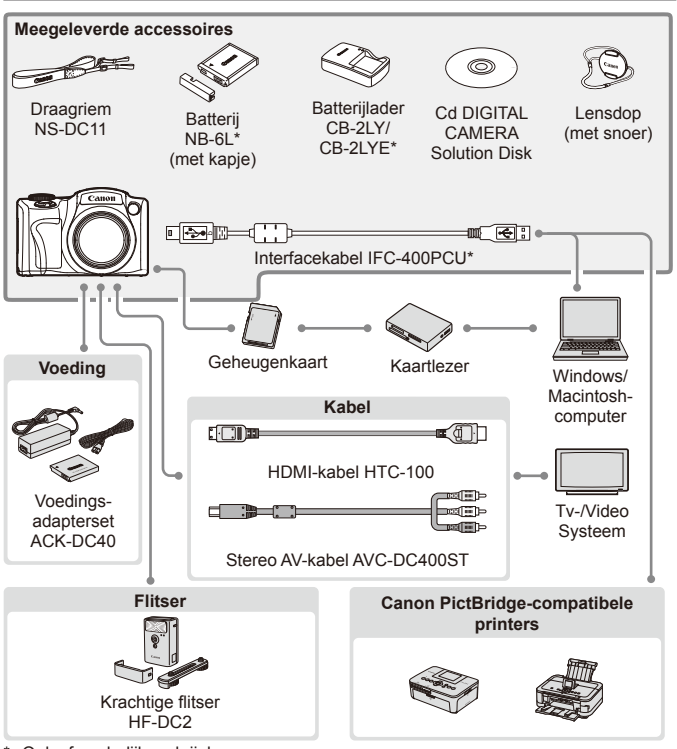

Ook afzonderlijk verkrijgbaar.

#### **Gebruik van originele Canon-accessoires wordt aanbevolen.**

Dit product is ontworpen om een uitstekende prestatie neer te zetten wanneer het wordt gebruikt in combinatie met accessoires van het merk Canon. Canon is niet aansprakelijk voor eventuele schade aan dit product en/of ongelukken zoals brand, enzovoort, die worden veroorzaakt door de slechte werking van accessoires van een ander merk (bijvoorbeeld lekkage en/of explosie van een batterij). Houd er rekening mee dat deze garantie niet van toepassing is op reparaties die voortvloeien uit een slechte werking van accessoires die niet door Canon zijn vervaardigd, hoewel u dergelijke reparaties wel tegen betaling kunt laten uitvoeren.

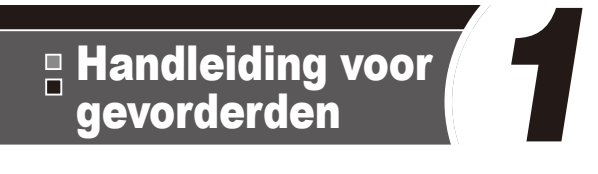

# Basishandelingen van de camera

Praktische handleiding waarin andere basishandelingen voor de camera worden geïntroduceerd en de opties voor opnamen en afspelen worden beschreven

# Aan/Uit

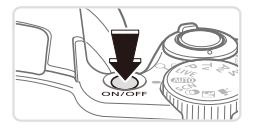

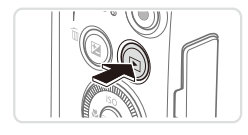

## **Opnamemodus**

- **Druk op de ON/OFF-knop om de camera** in te schakelen en gereed te maken om op te nemen.
- zz Druk opnieuw op de ON/OFF-knop om de camera uit te schakelen.

#### **Afspeelmodus**

- $\bullet$  Druk op de knop < $\blacktriangleright$  > om de camera in te schakelen en uw foto's te bekijken.
- $\bullet$  Om de camera uit te schakelen drukt u opnieuw op de knop < $\blacktriangleright$ .
- Om van de afspeelmodus naar de opnamemodus te gaan, drukt u op de knop  $\leq$   $\blacktriangleright$   $\geq$ .
	- **•**  Om vanuit de afspeelmodus naar de opnamemodus te gaan, drukt u de ontspanknop half in  $($ 43).
	- **•**  Als de camera in de afspeelmodus is, wordt ongeveer na één minuut de lens ingetrokken. U kunt de camera uitschakelen terwijl de lens is ingetrokken door nogmaals op de knop <**ID** > te drukken.

# <span id="page-41-0"></span>Spaarstandfuncties (Automatisch Uit)

Om de batterij te sparen worden het scherm (scherm uit) en de camera automatisch uitgeschakeld na een bepaalde inactieve periode.

## **Spaarstand in de opnamemodus**

Het scherm wordt automatisch uitgeschakeld nadat het ongeveer één minuut inactief is geweest. Ongeveer na nog 2 minuten wordt de lens ingetrokken en de camera uitgeschakeld. Als het scherm is uitgeschakeld maar de lens nog niet is ingetrokken, kunt u het scherm weer inschakelen en gereedmaken voor het maken van opnamen door de ontspanknop half in te drukken  $(1143)$ .

# **Spaarstand in de afspeelmodus**

De camera wordt na ongeveer 5 minuten inactiviteit automatisch uitgeschakeld.

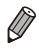

U kunt desgewenst de timing voor het automatisch uitschakelen van de camera en het scherm (respectievelijk Automatisch Uit en Display uit) aanpassen  $($ 4[163](#page-162-0)).

De spaarstand is niet actief wanneer de camera op een computer is aangesloten  $($  $\Box$ 37).

# <span id="page-42-0"></span>**Ontspanknop**

Om te zorgen dat uw opnamen altijd zijn scherpgesteld, drukt u altijd eerst (licht) de ontspanknop half in. Zodra het onderwerp is scherpgesteld, drukt u de knop helemaal naar beneden om de opname te maken. In deze handleiding worden de handelingen van de ontspanknop beschreven, zoals de knop *half* of *helemaal* indrukken.

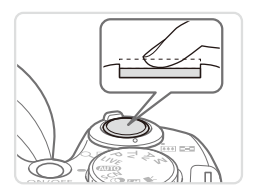

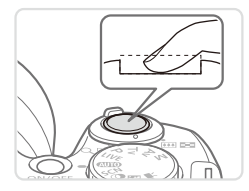

### *1* **Druk half in. (Licht indrukken om scherp te stellen.)**

- $\bullet$  Druk de ontspanknop half in. De camera piept twee keer en er worden AF-kaders weergegeven rond de beeldgebieden waarop is scherpgesteld.
- *2* **Druk helemaal in. (Druk, vanaf de positie halverwege, helemaal in om de opname te maken.)**
	- $\triangleright$  De camera maakt de opname en er klinkt een sluitergeluid.
	- zz Houd de camera stil tot het sluitergeluid stopt.
- De beelden worden mogelijk onscherp als u de opname maakt zonder eerst de ontspanknop half in te drukken.
	- Het geluid van de sluiter kan korter of langer duren, afhankelijk van de tijd die nodig is om de opname te maken. Bij sommige opnamecomposities kan het langer duren en worden de beelden vaag als u de camera beweegt (of als het onderwerp beweegt) voordat het geluid van de sluiter stopt.

Gebruik het programmakeuzewiel om de gewenste opnamemodus te openen.

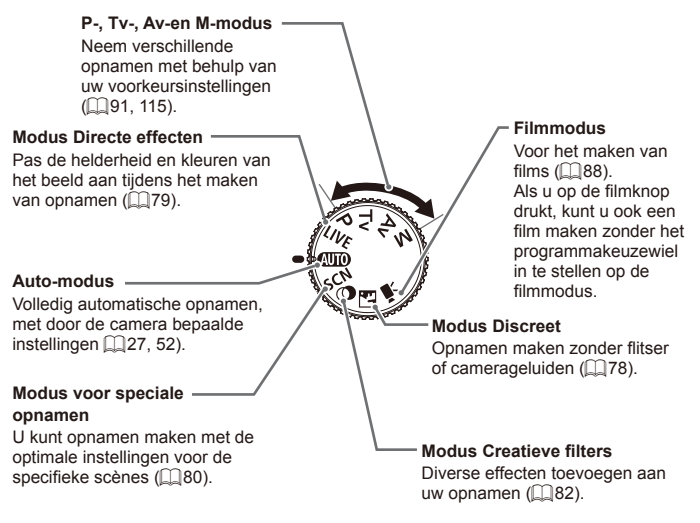

U kunt aan het programmakeuzewiel draaien om van de afspeelmodus naar de opnamemodus te gaan.

Druk op de knop <DISP.> om andere informatie weer te geven op het scherm of om de informatie te verbergen. Zie [1[202](#page-201-0) voor meer details over de weergegeven informatie.

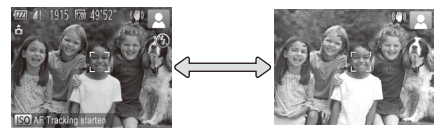

Informatie wordt weergegeven Geen informatie weergegeven

- Als u in een omgeving met weinig licht opnamen maakt, wordt de helderheid van het LCD-scherm met de nachtschermfunctie automatisch verhoogd, zodat u de compositie van uw opnamen gemakkelijker kunt controleren. Mogelijk komen de beeldhelderheid op het scherm en de helderheid van uw foto's niet overeen. Vervorming van het beeld op het scherm of schokkerige bewegingen van het onderwerp hebben geen invloed op vastgelegde beelden.
	- **Zie**  $\Box$  **[124](#page-123-0) voor afspeelopties.**

# <span id="page-45-0"></span>Menu FUNC.

Configureer veelgebruikte opnamefuncties als volgt via het menu FUNC. Menu-items en -opties zijn afhankelijk van de opnamemodus ( $\Box$ [208](#page-207-0)-[209\)](#page-208-0).

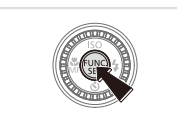

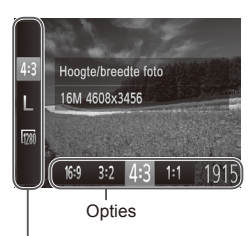

# *1* **Open het Menu FUNC.**

- $\bullet$  Druk op de knop  $\lt_{\text{SET}}^{\text{FURD}}$ .
- *2* **Selecteer een menu-item.**
	- Druk op de knoppen <**▲><** een menu-item te selecteren.
	- $\triangleright$  De beschikbare opties worden onderaan het scherm weergegeven.

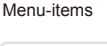

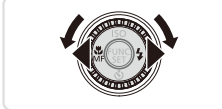

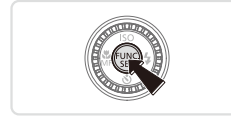

# *3* **Selecteer een optie.**

- Druk op de knoppen <<>> <<< > > > of draai aan de knop <  $\heartsuit$  > om een optie te selecteren.
- O Opties met het pictogram [ DISR ] kunnen worden geconfigureerd door op de knop <DISP > te drukken.
- Druk op de knop <DISP > om terug te gaan naar de menu-items.

# *4* **Voltooi de instellingsprocedure.**

- $\bullet$  Druk op de knop  $\lt_{\text{SET}}^{\text{FURD}}$ .
- $\triangleright$  Het scherm voordat u in stap 1 op de knop  $\leq$   $\binom{f(x)}{s(f)}$  drukte, wordt opnieuw weergegeven en toont de optie die u hebt geconfigureerd.

Als u per ongeluk een instelling hebt gewijzigd, kunt u dat ongedaan maken door de standaardinstellingen van de camera te herstellen  $(11167)$  $(11167)$  $(11167)$ .

# <span id="page-46-0"></span>Menu MENU

Configureer verschillende camerafuncties als volgt via overige menu's. De menu-items zijn op tabbladen per doel gegroepeerd, zoals opnamen maken [ $\Box$ ], afspelen [ $\Box$ ], enzovoort. De beschikbare instellingen verschillen afhankelijk van de geselecteerde opname- of afspeelmodus ([1[210–](#page-209-0)[215\)](#page-214-0).

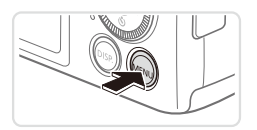

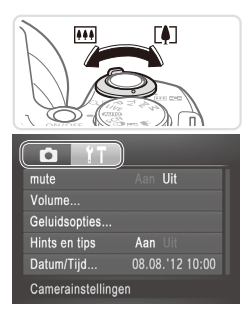

#### Aan IIII Volume Geluidsopties... Hints en tips Aan Datum/Tijd... 08.08.112 10:00 Schakelt camerageluiden in

#### *1* **Open het menu.**

● Druk op de knop <MENU>.

#### *2* **Selecteer een tabblad.**

- C Beweeg de zoomknop om een tabblad te selecteren.
- $\circ$  Nadat u eerst op de knoppen < $\blacktriangle$ >< $\blacktriangledown$ > hebt gedrukt om een tabblad te selecteren, kunt u met de knoppen
	- <q><r> schakelen tussen tabbladen.

### *3* **Selecteer een instelling.**

- Druk op de knoppen <▲><▼> of draai aan de knop <  $\textcircled{3}$  om een instelling te selecteren.
- **Example 2** Als u instellingen met niet weergegeven opties wilt selecteren, drukt u eerst op de knop < $\binom{f(x)}{f(x)}$ > of < $\blacktriangleright$  > om van scherm te wisselen en daarna drukt u op de knoppen  $\leq$   $\blacktriangleright$   $\leq$   $\blacktriangleright$  of draait u aan de knop <  $\circ$  > om de instelling te selecteren. • Druk op de knop <MENU> om terug te keren naar het vorige scherm.

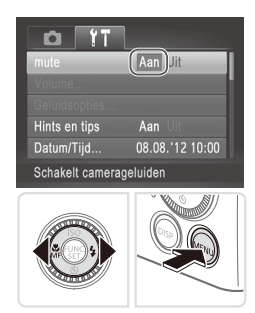

#### *4* **Selecteer een optie.**

- Druk op de knoppen <<> een optie te selecteren.
- *5* **Voltooi de instellingsprocedure.**
	- Druk op de knop <MENU> om terug te gaan naar het scherm dat werd weergegeven voordat u in stap 1 op de knop <MENU> drukte.

Als u per ongeluk een instelling hebt gewijzigd, kunt u dat ongedaan maken door de standaardinstellingen van de camera te herstellen  $($  $\Box$ [167](#page-166-0)).

De indicator op de achterkant van de camera  $($  $\Box$ 7) brandt of knippert afhankelijk van de status van de camera.

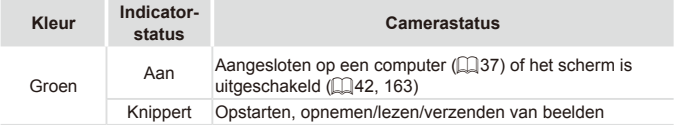

Als het lampje groen knippert, mag u de camera niet uitschakelen, het klepje van de geheugenkaart/batterijhouder niet openen en de camera niet schudden of aanstoten, omdat hierdoor de beelden, camera of geheugenkaart beschadigd kunnen raken.

# Klok

U kunt kijken hoe laat het is.

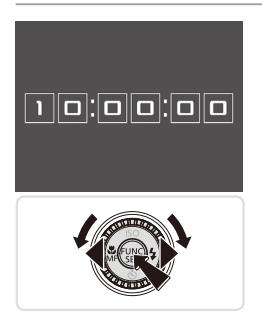

- $\bullet$  Houd de knop  $\leq$  Houd de knop  $\leq$  Houd turns and  $\bullet$  ingedrukt.
- $\triangleright$  De huidige tijd verschijnt.
- zz Als u de camera verticaal houdt wanneer u de klokfunctie gebruik, schakelt het scherm over naar verticale weergave. Druk op de knoppen <q><r> of draai de knop <  $\circ$  > om de weergavekleur te wijzigen.
- $\bullet$  Druk nogmaals op < $\left(\frac{f(m)}{50}\right)$  om de klokweergave te annuleren.

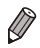

Als de camera is uitgeschakeld, houdt u de knop <(with) ingedrukt en drukt u op de ON/OFF-knop om de klok weer te geven.

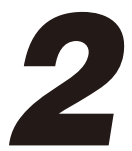

# Smart Auto-modus

Handige modus voor eenvoudige opnamen met een betere controle bij het maken van opnamen

# <span id="page-51-0"></span>Opnamen maken (Smart Auto)

Laat de camera het onderwerp en de opnameomstandigheden bepalen, zodat de optimale instellingen voor specifieke composities volledig automatisch worden geselecteerd.

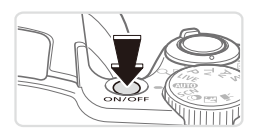

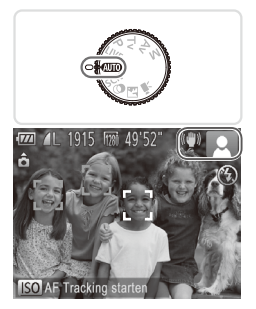

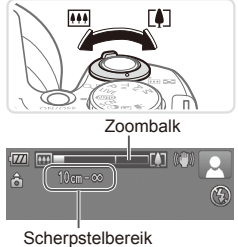

(bij benadering)

#### *1* **Schakel de camera in.**

- **Druk op de ON/OFF-knop.**
- **X** Het opstartscherm wordt weergegeven.

# *2* **Open de modus <**A**>.**

- Stel het programmakeuzewiel in op  $\leq$   $\sim$   $\sim$   $\sim$ .
- Richt de camera op het onderwerp. Terwijl de camera de compositie bepaalt, maakt deze een licht klikkend geluid.
- $\triangleright$  De pictogrammen die de modus voor speciale opnamen en de beeldstabilisatiemodus aanduiden, worden rechtsboven in het scherm weergegeven  $($  $\Box$ 57, [58\)](#page-57-0).
- $\triangleright$  Kaders rond gedetecteerde onderwerpen geven aan dat de camera daarop is scherpgesteld.

#### <span id="page-51-1"></span>*3* **Kies de compositie.**

- Om in te zoomen en het onderwerp te vergroten, duwt u de zoomknop naar <i> (telelens) en om uit te zoomen duwt u de knop naar <[44]> (groothoek). (Op het scherm verschijnt de zoombalk, die de zoompositie aangeeft.)
- Om snel in of uit te zoomen beweegt u de zoomknop helemaal naar <[4]> (telelens) of <**WI** > (groothoek) en om langzaam in of uit te zoomen, beweegt u de zoomknop een beetje in de gewenste richting.

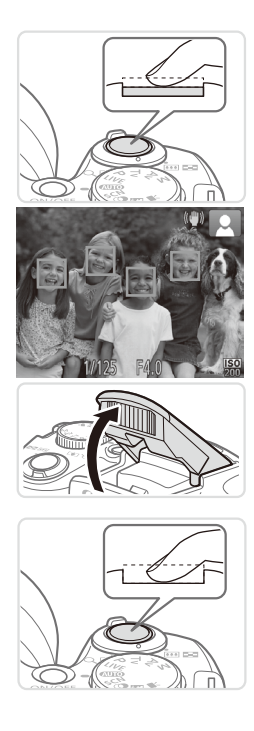

# *4* **Maak de opname. Foto's maken Stel scherp.**

- **Druk de ontspanknop half in. De camera** piept twee keer nadat is scherpgesteld en er worden groene kaders weergegeven om aan te geven op welke beeldgebieden is scherpgesteld.
- $\triangleright$  Wanneer op meer dan één gebied is scherpgesteld, worden meerdere groene kaders weergegeven.
- O Wanneer [Flitser Opklappen] wordt getoond, klapt u de flitser met uw vinger uit zodat deze klaar is voor gebruik. Als u liever geen flitser gebruikt, drukt u de flitser met uw vinger omlaag.

## **Maak de opname.**

- $\bullet$  Druk de ontspanknop helemaal naar beneden.
- $\triangleright$  Wanneer de camera de opname maakt. hoort u het sluitergeluid en wanneer er weinig licht is, gaat de flitser, als u deze hebt uitgeklapt, automatisch af.
- zz Houd de camera stil tot het sluitergeluid stopt.
- $\triangleright$  Uw opname wordt ongeveer twee seconden lang op het scherm weergegeven.
- $\circ$  Zelfs wanneer de foto nog op het scherm staat, kunt u al op de ontspanknop drukken om een volgende foto te maken.

#### Opnamen maken (Smart Auto)

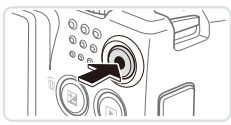

Verstreken tijd

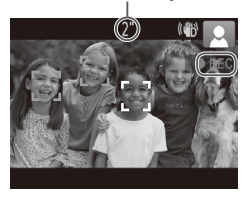

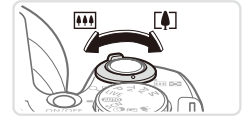

### **Films opnemen Start met opnemen.**

- zz Druk op de filmknop. U hoort één pieptoon zodra de camera met de filmopname begint en op het scherm verschijnen [OREC] en de verstreken tijd.
- XX Zwarte balken aan de boven- en onderkant op het scherm geven aan welke gebieden niet worden opgenomen.
- $\triangleright$  Kaders rond gedetecteerde gezichten geven aan dat de camera daarop is scherpgesteld.
- $\circ$  Zodra de opname is begonnen, kunt u uw vinger van de filmknop wegnemen.

#### **Pas de grootte van het onderwerp aan en wijzig zo nodig de compositie van de opname.**

• Om de grootte van het onderwerp te wijzigen, doet u hetzelfde als in stap 3 op  $\Box$  52.

Denk er echter wel aan dat het geluid van camerabewerkingen ook wordt opgenomen en dat films die met een blauwe zoomfactor zijn opgenomen, korrelig zullen zijn.

Als u tijdens de opname de compositie wijzigt, worden de focus, helderheid en kleurtoon automatisch aangepast.

#### **Voltooi de opname.**

- **Druk nogmaals op de filmknop om het** opnemen te stoppen. De camera piept tweemaal als de opname stopt.
- $\circ$  De camera stopt automatisch met opnemen zodra de geheugenkaart vol raakt.

# **Foto's/films**

Om het camerageluid weer te herstellen als u dat per ongeluk hebt uitgeschakeld (doordat u de knop <DISP> ingedrukt hield bij het inschakelen van de camera), drukt u op de knop <MENU> en selecteert u [mute] op het tabblad [11]. Druk dan op de knoppen <<br />
selecteer [Uit].

# **Foto's**

- Een knipperend [O]-pictogram is een waarschuwing dat de beelden mogelijk onscherp worden door camerabewegingen. Monteer in dat geval de camera op een statief of neem andere maatregelen om de camera stil te houden.
	- Zijn uw opnamen te donker, ondanks dat er is geflitst, ga dan dichter naar het onderwerp toe. Zie "Specificaties" ([217](#page-216-0)) voor meer informatie over het flitsbereik.
	- **•** Het onderwerp is mogelijk te dichtbij als de camera maar één keer piept wanneer u de ontspanknop half ingedrukt houdt. Zie "Specificaties" ([[217\)](#page-216-0) voor meer informatie over het scherpstelbereik (opnamebereik).
	- Om rode ogen te corrigeren en om het scherpstellen te vergemakkelijken, kan het lampje worden ingeschakeld bij opnamen in een omgeving met weinig licht.
	- **Als een knipperend [** $\frac{1}{2}$ **]-pictogram wordt weergegeven als u** een opname probeert te maken, dan geeft dat aan dat u pas een opname kunt maken als de flitser klaar is met opladen. U kunt weer opnemen zodra de flitser gereed is. U kunt nu de ontspanknop helemaal indrukken en wachten, of u laat de knop los en drukt de ontspanknop opnieuw in.

# **Films**

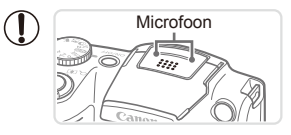

- Microfoon  **Klap met uw vinger de flitser uit** voordat u een film opneemt. Let erop dat u tijdens een filmopname de microfoon niet aanraakt. Wanneer u de flitser opengeklapt laat of de microfoon blokkeert, wordt audio mogelijk niet opgenomen of klinkt het opgenomen geluid gedempt.
- **•** Vermijd tijdens het opnemen van een film om andere camerabediening dan de filmknoppen aan te raken, omdat de geluiden van de camera ook worden opgenomen.

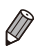

Het geluid wordt in stereo opgenomen.

Foto's Films

# <span id="page-56-0"></span>Compositiepictogrammen

In de modus  $\langle$  **QUO** > geeft de camera automatisch een pictogram weer voor de vastgestelde compositie. Vervolgens worden automatisch de bijbehorende instellingen geselecteerd voor optimale scherpstelling, helderheid en kleur van het onderwerp.

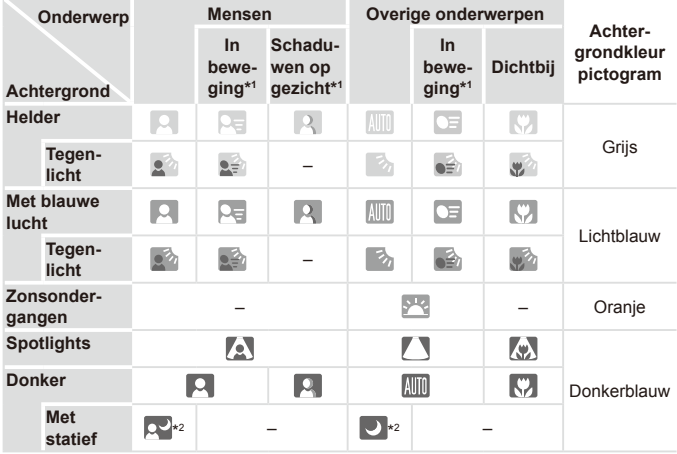

\*1 Wordt niet voor films weergegeven.

\*2 Wordt weergegeven bij donkere composities, als de camera wordt stilgehouden alsof deze op een statief staat.

Probeer op te nemen in de modus  $\langle P \rangle$  ( $\Box$ 91) als het compositiepictogram niet bij de huidige opnameomstandigheden past, of als het niet mogelijk is om een opname te maken met het effect, de kleur of de helderheid die of dat u verwacht.

Foto's Films

## <span id="page-57-0"></span>Pictogrammen voor beeldstabilisatie

Optimale beeldstabilisatie voor de opnameomstandigheden wordt automatisch toegepast (Intelligent IS). Daarnaast worden in de modus <<a **AUTO** > de volgende pictogrammen weergegeven.

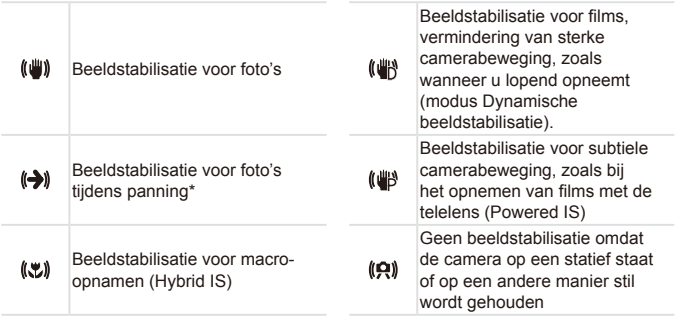

\* Wordt weergegeven tijdens panning, terwijl u met de camera bewegende onderwerpen volgt. Wanneer u een onderwerp volgt dat zich horizontaal verplaatst, heft beeldstabilisatie alleen het effect van verticale camerabeweging op en stopt de horizontale beeldstabilisatie. Op dezelfde wijze wordt, wanneer u een onderwerp volgt dat zich verticaal verplaatst, alleen het effect van horizontale camerabeweging door beeldstabilisatie opgeheven en stopt de verticale beeldstabilisatie.

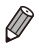

Om de beeldstabilisatie te annuleren stelt u de [IS modus] in op [Uit] (comput [114\)](#page-113-0). In dat geval wordt het IS-pictogram niet weergegeven.

Foto's Films

# Kaders op het scherm

Zodra de camera onderwerpen waarop u de camera richt, waarneemt, worden verschillende kaders weergegeven.

- **•**  Rond het onderwerp (of het gezicht) dat door de camera als hoofdonderwerp wordt vastgesteld, wordt een wit kader weergegeven en om andere gezichten die zijn herkend worden grijze kaders weergegeven. De kaders volgen bewegende onderwerpen binnen een bepaald bereik om de camera er steeds op scherpgesteld te houden. Als de camera echter waarneemt dat het onderwerp beweegt, blijft alleen het witte kader op het scherm staan.
- **•**  Als de camera beweging van het onderwerp detecteert terwijl u de ontspanknop half indrukt, dan wordt een blauw kader weergegeven en worden de focus en helderheid voortdurend aangepast (Servo AF).
- **Probeer in de <P>-modus (QQ91) op te nemen als er geen** kaders worden weergegeven, als er geen kaders om de gewenste onderwerpen worden weergegeven, of als kaders worden weergegeven op de achtergrond of dergelijke gebieden.

# Algemene, handige functies

Foto's Films

# Nader inzoomen op het onderwerp (Digitale Zoom)

Als onderwerpen te ver weg zijn om met behulp van de optische zoom te vergroten, dan gebruikt u de digitale zoom om tot 120x te vergroten.

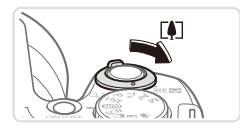

#### *1* **Duw de zoomknop naar <**i**>.**

- Houd de zoomknop vast totdat het zoomen stopt.
- **X** Het inzoomen stopt wanneer de grootst mogelijke zoomfactor is bereikt (voordat het beeld merkbaar korrelig wordt), die vervolgens op het scherm wordt weergegeven.

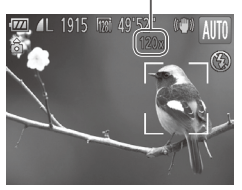

- Zoomfactor *2* **Duw de zoomknop nogmaals naar <**i**>.**
	- De camera zoomt bij gebruik van de digitale zoom zelfs nog nader op het onderwerp in.

 $\mathbf T$ 

Als u de zoomknop tijdens de opname beweegt, wordt de zoombalk weergegeven (die de zoompositie aangeeft). De kleur van de zoombalk verandert afhankelijk van het zoombereik.

- Witbereik: optisch zoombereik waarbij het beeld niet korrelig oogt.
- Geelbereik: digitaal zoombereik waarbij het beeld niet merkbaar korrelig wordt (ZoomPlus).

Blauwbereik: digitaal zoombereik waarbij het beeld korrelig oogt. Omdat het blauwe bereik bij bepaalde resolutie-instellingen ([=](#page-67-0)68) niet beschikbaar is, kunt u de maximale zoomfactor bereiken door stap 1 te volgen.

**Bij bepaalde resolutie-instellingen (<b>QQ68**) en zoomfactoren kunnen ingezoomde beelden er korrelig uitzien. In dit geval wordt de zoomfactor in het blauw weergegeven.

Als de digitale en de optische zoom worden gecombineerd, is de brandpuntsafstand als volgt (equivalent van 35 mm film). 24–2.880 mm (24–720 mm, alleen met optische zoom)

• Als u de digitale zoomfunctie wilt uitschakelen, drukt u op de knop <MENU>, selecteert u [Digitale Zoom] op het tabblad [1] en daarna kiest u [Uit].

Foto's Films

## Terughalen van onderwerpen die na het zoomen zijn verdwenen (Hulp bij kader – Zoeken)

Als u een onderwerp tijdens het inzoomen uit het oog verliest, kunt u het gemakkelijker terugvinden door even uit te zoomen.

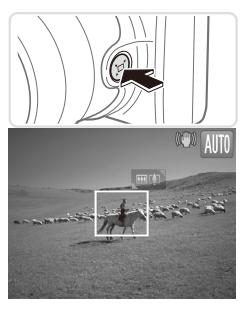

#### *1* **Kijk waar het verdwenen onderwerp zich bevindt.**

- $\bullet$  Houd de knop < $\Box$ > ingedrukt.
- $\triangleright$  De camera zoomt uit en er verschijnt een wit kader om het gebied dat hiervoor werd weergegeven (voordat u op de knop  $\leq$   $\Box$  > drukte).

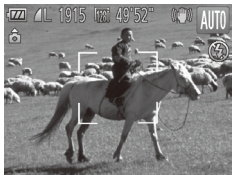

- *2* **Haal het onderwerp weer terug.**
	- $\circ$  Richt de camera zo dat het onderwerp binnen het witte kader valt en druk dan op de knop  $\leq \square$ >.
	- $\triangleright$  De eerdere vergroting wordt nu hersteld, zodat het met wit omrande gebied het scherm weer vult.
- Bepaalde opname-informatie verschijnt niet op het scherm als de camera is uitgezoomd.
	- **•** Tijdens het opnemen van films wordt het witte kader niet weergegeven als u op de knop < $\Box$ > drukt. Denk er aan dat het geluid van de camerabewerkingen, zoals zoomen, ook wordt opgenomen.

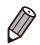

Als u er de voorkeur aan geeft op te nemen met de zoomfactor van het scherm in stap 1, druk de ontspanknop dan helemaal in.

- **•**  U kunt de zoomfactor aanpassen die wordt ingesteld nadat u Hulp bij zoomkader hebt gebruikt (wanneer u de knop < $\Box$ > loslaat) door de zoomknop te duwen terwijl u de knop <( $\Box$ > indrukt om het formaat van het witte kader te wijzigen.
- Om aan te passen hoeveel de camera uitzoomt wanneer u op de knop  $\leq \square$ > drukt, drukt u op de knop <MENU> en kiest u één van de drie niveaus in [ Beeldgebied] op het tabblad [4].
- U kunt de zoomfactor niet wijzigen met de knop <  $\Box$  > nadat u de ontspanknop helemaal naar beneden hebt gedrukt in de zelfontspannermodus (zie hieronder).

Foto's Films

# <span id="page-61-0"></span>De zelfontspanner gebruiken

Met de zelfontspanner kunt u een groepsfoto maken waar u zelf ook op staat. De camera maakt de foto ongeveer 10 seconden nadat u de ontspanknop indrukt.

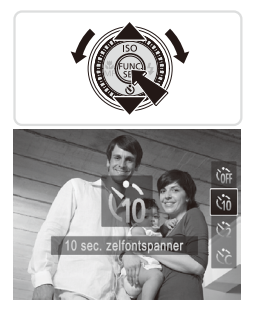

#### <span id="page-61-1"></span>*1* **Configureer de instelling.**

- Druk op de knop <▼>, selecteer [th] (druk op de knoppen  $\leq$   $\blacktriangleright$   $\leq$   $\blacktriangleright$  of draai aan de knop < (5)>) en druk vervolgens op de knop  $\leq$   $\binom{FUNC}{C}$  >.
- $\triangleright$  Als de instelling is voltooid, wordt  $[\hat{\mathcal{C}}_0]$ weergegeven.

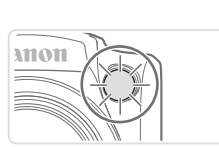

## <span id="page-62-0"></span>*2* **Maak de opname.**

- Voor foto's: druk de ontspanknop half in om scherp te stellen op het onderwerp en druk de knop daarna helemaal naar beneden.
- $\circ$  Voor films: Druk op de filmknop.
- $\triangleright$  Zodra u de zelfontspanner start, gaat het lampje knipperen en speelt de camera het geluid van de zelfontspanner af.
- $\triangleright$  Twee seconden voor de opname versnellen het knipperen en het geluid. (In het geval dat de flitser afgaat, blijft de lamp branden.)
- C Als u het maken van opnamen met de zelfontspanner wilt annuleren nadat u deze hebt ingesteld, drukt u op de  $k$ nop < $M$ FNU>
- Als u wilt terugkeren naar de oorspronkelijke instelling, selecteert u [cal in stap 1.

#### Foto's Films

## **Camerabeweging vermijden met de zelfontspanner**

Met deze optie reageert de sluiter nadat u de ontspanknop indrukt met een vertraging van ongeveer twee seconden. Zou de camera dan bewegen terwijl u de ontspanknop indrukt, dan heeft dat geen invloed op uw opname.

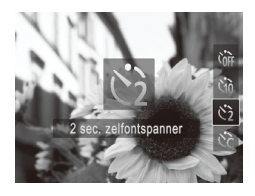

## **Configureer de instelling.**

- $\circ$  Voer stap 1 op  $\Box$ 62 uit en selecteer [cb].
- $\triangleright$  Als de instelling is voltooid, wordt [ $\gtrsim$ ] weergegeven.
- $\circ$  Voer stap 2 op  $\Box$ 63 uit om de opname te maken.

(1–10 opnamen) aangeven.

**De zelfontspanner aanpassen**

U kunt de vertraging (0–30 seconden) en het aantal opnamen

SET OF

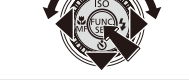

# *1* **Selecteer [**\$**].**

 $\circ$  Voer stap 1 op  $\Box$  62 uit, kies [ $\Diamond$ ] en druk daarna direct op de knop <MENU>.

Foto's Films

- *2* **Configureer de instelling.**
	- Druk op de knoppen <**△><▼>** om [Vertraging] of [Beelden] te selecteren.
	- $\bullet$  Druk op de knoppen < $\bullet$  >  $\bullet$  > of draai aan de knop < seem een waarde te selecteren. Druk vervolgens op de  $k$ nop  $\leq$  $\binom{FUN(C)}{CT}$
	- Als de instelling is voltooid, wordt  $[\hat{C}]$ weergegeven.
	- $\circ$  Voer stap 2 op  $\Box$ 63 uit om de opname te maken.
- **•** Voor films die worden opgenomen met behulp van de  $\mathbf T$ zelfontspanner, geeft [Vertraging] de vertraging aan voordat het opnemen begint, maar de instelling van [Beelden] heeft geen effect.
	- Wanneer u meerdere opnamen opgeeft, worden de beeldhelderheid en witbalans bij de eerste opname vastgesteld. Tussen de opnamen in is meer tijd nodig als de flitser afgaat of als u hebt opgegeven dat u veel opnamen wilt maken. De camera stopt automatisch met opnemen zodra de geheugenkaart vol raakt.
		- Als u een vertraging van meer dan twee seconden instelt, versnellen het geluid en het lampje van de zelfontspanner twee seconden voor de opname. (In het geval dat de flitser afgaat, blijft de lamp branden.)

Foto's

# Een datumstempel toevoegen

De camera kan de opnamedatum in de rechterbenedenhoek van het beeld toevoegen.

De datumstempels kunnen echter niet worden bewerkt of verwijderd, dus bevestig van tevoren of de datum en tijd correct zijn  $(122)$ .

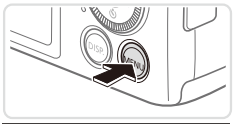

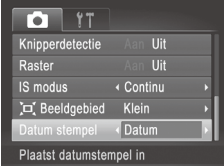

## *1* **Configureer de instelling.**

Druk op de knop <MENU>, kies [Datum stempel] op het tabblad [4] en kies de gewenste optie  $(1/47)$ .  $\triangleright$  Als de instelling is voltooid, wordt [DATUM] weergegeven.

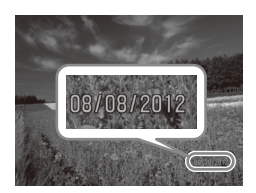

#### *2* **Maak de opname.**

- $\triangleright$  Wanneer u de opnamen maakt, voegt de camera de opnamedatum of -tijd in de rechterbenedenhoek van een beeld toe.
- $\circ$  Als u wilt terugkeren naar de oorspronkelijke instelling, selecteert u [Uit] in stap 1.

Datumstempels kunnen niet worden bewerkt of verwijderd.

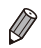

Foto's die zonder datumstempel genomen, kunnen als volgt met een datumstempel worden afgedrukt. Als u echter op deze manier een datumstempel toevoegt aan beelden die er al van zijn voorzien, kan het gevolg zijn dat deze tweemaal wordt afgedrukt.

- Gebruik de meegeleverde software om af te drukken Raadpleeg voor meer details de Softwarehandleiding ( $\Box$ 32).
- Gebruik de printerfuncties om af te drukken  $($ [179](#page-178-0))
- Gebruik de DPOF-afdrukinstellingen ([1] [186](#page-185-0)) van uw camera om af te drukken.

Foto's

## Onderwerpen selecteren om op scherp te stellen (AF Tracking)

Maak als volgt een opname nadat u het onderwerp hebt gekozen waarop moet worden scherpgesteld.

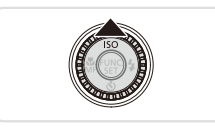

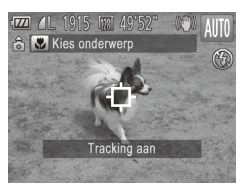

#### *1* **Geef AF Tracking op.**

- $\bullet$  Druk op de knop  $\leq \blacktriangle$ >.
- $\blacktriangleright$   $\lceil \biguparrow \rceil$  wordt weergegeven in het midden van het scherm.

#### *2* **Kies een onderwerp waarop u wilt scherpstellen.**

- $\circ$  Richt de camera zo dat  $[-]$  op het gewenste onderwerp staat en druk de ontspanknop half in.
- Er verschijnt een blauw kader en de camera blijft scherpstellen op het onderwerp en blijft de helderheid aanpassen (Servo AF).

#### *3* **Maak de opname.**

- **Druk de ontspanknop helemaal naar** beneden om de opname te maken.
- Druk op de knop <▲> om AF Tracking te stoppen.

**•**  Mogelijk kan de camera het onderwerp niet volgen als dit te klein is, te snel beweegt of als het contrast tussen het onderwerp en de achtergrond te klein is.

# Functies voor de beeldaanpassing

Foto's

# De verhouding wijzigen

Wiizig de verhouding (breedte-hoogteverhouding) als volgt:

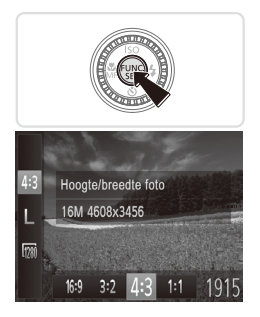

#### **Configureer de instelling.**

- $\bullet$  Druk op de knop  $\leq$  ( $\frac{f(\text{FJIC})}{\text{SFI}}$ ) en selecteer [4:3] in het menu. Kies de gewenste optie  $(\Box$ 46).
- $\triangleright$  Zodra de instelling is voltooid, wordt de verhouding van het scherm gewijzigd.
- Als u wilt terugkeren naar de oorspronkelijke instelling, herhaalt u deze procedure, maar selecteert u [4:3].

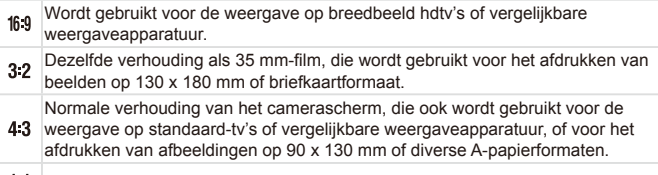

11 Vierkante verhouding.

Foto's

# <span id="page-67-0"></span>De beeldresolutie wijzigen (grootte)

Kies als volgt uit 4 niveaus voor beeldresolutie. Zie "Specificaties" (=[217](#page-216-0)), voor richtlijnen over hoeveel foto's bij elke resolutie-instelling op een geheugenkaart passen.

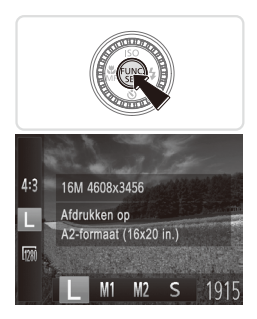

#### **Configureer de instelling.**

- $\bullet$  Druk op de knop < $\binom{mn}{m}$ > en selecteer [  $\parallel$  ] in het menu. Kies de gewenste optie  $($  $\Box$  $46$ ).
- $\triangleright$  De optie die u hebt ingesteld, wordt nu weergegeven.
- Als u wilt terugkeren naar de oorspronkelijke instelling, herhaalt u deze procedure, maar selecteert  $u \restriction L$  ].

**Richtlijnen voor het kiezen van de resolutie op basis van het papierformaat (voor 4:3-beelden)**

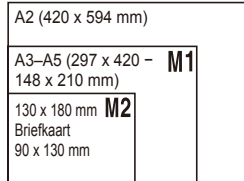

 $\bullet$  [ $\bf S$ ]: Voor het verzenden van beelden per e-mail.

# Rode-ogencorrectie

Rode ogen op beelden die met de flitser zijn gemaakt, kunnen als volgt automatisch worden gecorrigeerd.

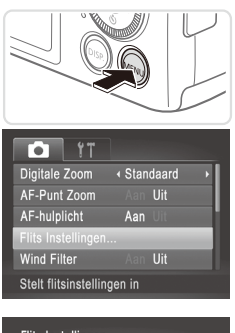

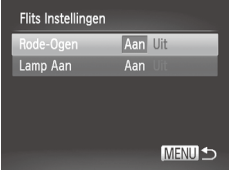

#### *1* **Open het scherm [Flits Instellingen].**

Druk op de knop <MENU>, kies [Flits Instellingen] op het tabblad [4] en druk op de knop < $\binom{f(m)}{5f}$  ( $\binom{m}{47}$ .

- *2* **Configureer de instelling.**
	- Kies [Rode-Ogen] en kies vervolgens  $[Aan]$  ( $[1]47$ ).
	- $\triangleright$  Als de instelling is voltooid, wordt  $[①]$ weergegeven.
	- Als u wilt terugkeren naar de oorspronkelijke instelling, herhaalt u deze procedure, maar selecteert u [Uit].
- **•** Rode-ogencorrectie kan ook op andere beeldgebieden dan ogen worden toegepast (bijvoorbeeld als de camera rode oogmake-up voor pupillen aanziet).

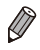

- U kunt bestaande beelden ook corrigeren (QQ [151\)](#page-150-0).
- U kunt het scherm ook in stap 2 openen als de flitser is uitgeklapt. Daartoe drukt u op de knop < $\triangleright$  > en drukt u direct op de knop < MENU >.

Films

# Beeldkwaliteit van films wijzigen

Er zijn 2 instellingen voor beeldkwaliteit beschikbaar. Zie "Specificaties" (=[217](#page-216-0)) voor richtlijnen voor de maximale filmlengte die bij elk beeldkwaliteitsniveau op een geheugenkaart past.

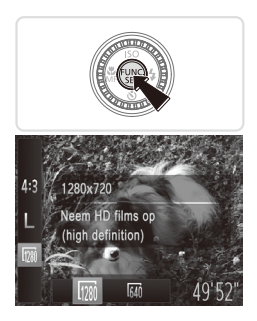

#### **Configureer de instelling.**

- $\bullet$  Druk op de knop  $\leq$   $\binom{F\text{WIC}}{F\text{WIC}}$  en kies  $\lfloor \frac{F\text{WID}}{F\text{WID}} \rfloor$  in het menu. Kies de gewenste optie  $($  $\Box$ 46).
- $\triangleright$  De optie die u hebt ingesteld, wordt nu weergegeven.
- Als u wilt terugkeren naar de oorspronkelijke instelling, herhaalt u deze procedure, maar selecteert u [ $\frac{1}{2}$ ].

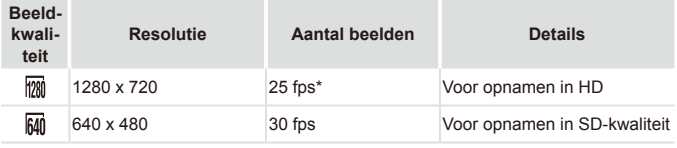

[ $\triangleq$ ]-films worden op 30 bps afgespeeld.

In de modus [  $\frac{1}{2}$  ] geven zwarte balken aan de boven- en onderkant op het scherm aan welke gebieden niet worden vastgelegd.

Films

# Het windfilter gebruiken

De vervorming van het geluid door opnemen bij harde wind kan worden beperkt. Als er geen wind is, kan het opgenomen geluid bij gebruik van deze optie echter onnatuurlijk gaan klinken.

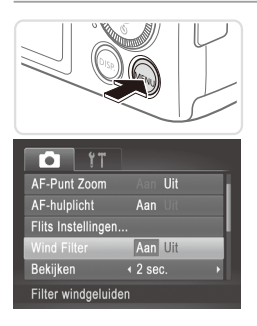

# **Configureer de instelling.**

- Druk op de knop <MENU>, kies [Wind Filter] op het tabblad [10] en kies vervolgens [Aan]  $($ 47).
- Als u wilt terugkeren naar de oorspronkelijke instelling, herhaalt u deze procedure, maar selecteert u [Uit].

# Handige opnamefuncties Foto's Films Raster weergeven Als verticale en horizontale referentie tijdens het opnemen kunnen op het scherm rasterlijnen worden weergegeven. **Configureer de instelling.** Druk op de knop <MENU>, kies [Raster] op het tabblad [4] en kies [Aan]  $(\Box$ 47).

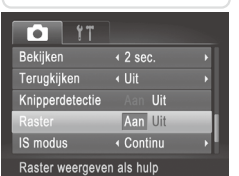

- $\triangleright$  Zodra de instelling is voltooid, wordt het raster op het scherm weergegeven.
- **Example 2** Als u wilt terugkeren naar de oorspronkelijke instelling, herhaalt u deze procedure, maar selecteert u [Uit].

Rasterlijnen worden niet opgeslagen bij de opname.

Foto's

## Het gebied waarop wordt scherpgesteld vergroten

U kunt de scherpstelling controleren door de ontspanknop half in te drukken, waardoor het gedeelte van het beeld waarop is scherpgesteld in het AF-kader wordt vergroot.

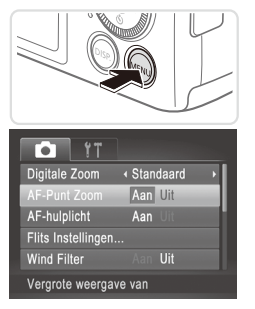

### *1* **Configureer de instelling.**

**Druk op de knop <MENU>, selecteer** [AF-Punt Zoom] op het tabblad [10] en selecteer vervolgens [Aan] ([147).
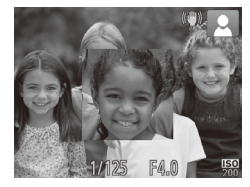

#### *2* **Controleer de scherpstelling.**

- **Druk de ontspanknop half in. Het gezicht** dat als hoofdonderwerp gedetecteerd is. wordt nu uitvergroot.
- Als u wilt terugkeren naar de oorspronkelijke instelling, selecteert u [Uit] in stap 1.
- Het scherpgestelde gebied wordt niet vergroot wanneer u de ontspanknop half indrukt als er geen gezicht is gedetecteerd, als de persoon te dicht bij de camera staat en het gezicht te groot is voor het scherm of als de camera beweging van het onderwerp vaststelt.

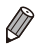

**De weergave wordt niet vergroot wanneer u de digitale zoom (** $\Box$ **60) of** AF Tracking (Q[107\)](#page-106-0) gebruikt.

#### <span id="page-73-0"></span>Controleren op gesloten ogen

rell wordt weergegeven als de camera detecteert dat personen misschien hun ogen dicht hebben.

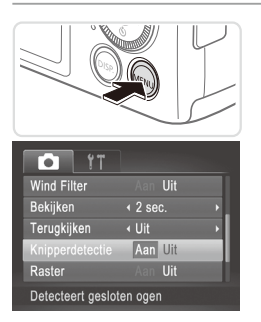

#### *1* **Configureer de instelling.**

Druk op de knop <MENU>, selecteer vervolgens [Knipperdetectie] op het tabblad [10] en selecteer daarna [Aan]  $(\Box$ 47).

#### *2* **Maak de opname.**

- Een kader voorzien van [⊠] wordt weergegeven als de camera iemand detecteert die zijn/haar ogen dicht heeft.
- $\circ$  Als u wilt terugkeren naar de oorspronkelijke instelling, selecteert u [Uit] in stap 1.
- **Wanneer u meerdere opnamen hebt ingesteld in de modus [** $\binom{8}{6}$ **], dan is deze** functie alleen beschikbaar voor de laatste opname.
	- Het kader wordt niet weergegeven wanneer [Bekijken] is ingesteld op [Snel]  $($  $\Box$  $76$ ).

## De camerabewerkingen aanpassen

Pas de opnamefuncties als volgt aan op het tabblad [1] van het menu. Zie "MENU Menu" (QQ47) voor instructies over menufuncties.

Foto's

#### Het AF-hulplicht uitschakelen

U kunt de lamp, die normaal als u de ontspanknop half indrukt gaat branden als hulp bij het scherpstellen, uitschakelen in omstandigheden met weinig licht.

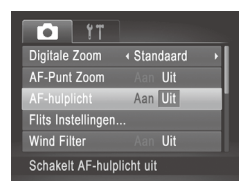

#### **Configureer de instelling.**

- Druk op de knop <MENU>, kies [AF-hulplicht] op het tabblad [1] en kies [Uit]  $($ 47).
- $\bullet$  Als u wilt terugkeren naar de oorspronkelijke instelling, herhaalt u deze procedure, maar selecteert u [Aan].

Foto's

#### Het lampje voor rode-ogenreductie uitschakelen

U kunt het lampje voor rode-ogenreductie uitschakelen, dat gaat branden om het effect van rode ogen te verminderen dat optreedt wanneer u opnamen maakt met de flitser in een omgeving met weinig licht.

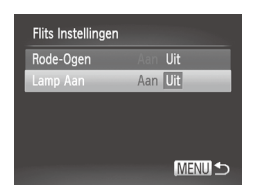

#### *1* **Open het scherm [Flits Instellingen].**

- $\circ$  Druk op de knop <MENU>, kies [Flits Instellingen] op het tabblad [4] en druk op de knop < $\binom{f(m)}{5f}$  ( $\binom{m}{47}$ .
- *2* **Configureer de instelling.**
	- Kies [Lamp Aan] en kies vervolgens [Uit]  $(\Box$ 47).
	- Als u wilt terugkeren naar de oorspronkelijke instelling, herhaalt u deze procedure, maar selecteert u [Aan].

#### <span id="page-75-0"></span>De weergaveduur van het beeld na de opname wijzigen

Wijzig als volgt hoe lang beelden worden weergeven na de opname.

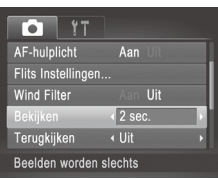

#### **Configureer de instelling.**

- $\bullet$  Druk op de knop <MFNU> kies [Bekijken] op het tabblad [4] en kies de gewenste optie  $($  $\Box$ 47).
- Als u wilt terugkeren naar de oorspronkelijke instelling, herhaalt u deze procedure, maar selecteert u [2 sec.].

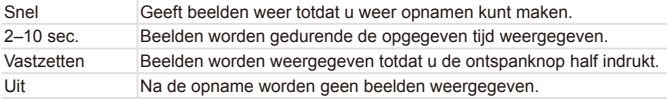

Foto's

#### De weergavestijl van het beeld na de opname wijzigen

Wijzig als volgt de manier waarop beelden na de opname worden weergegeven.

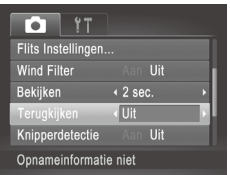

#### **Configureer de instelling.**

- Druk op de knop <MENU>, kies [Terugkijken] op het tabblad [4] en kies de gewenste optie  $($ 47).
- Als u wilt terugkeren naar de oorspronkelijke instelling, herhaalt u deze procedure, maar selecteert u [Uit].

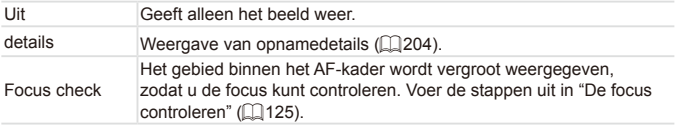

Dit is ingesteld op [Uit] en kan niet worden gewijzigd wanneer [Bekijken] (zie boven) is ingesteld op [Snel] of [Uit].

# *3*

# Andere opnamemodi

Maak effectiever opnamen in verschillende composities en maak betere opnamen met unieke beeldeffecten of vastgelegd met speciale functies.

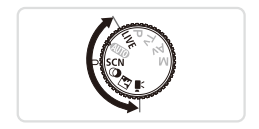

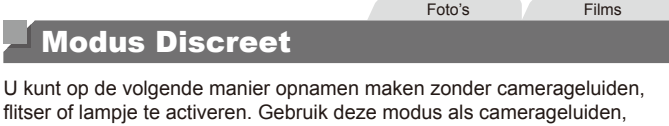

flitsen en lampjes niet zijn toegestaan.

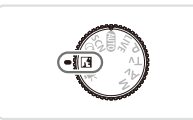

#### *1* **Open de modus < >.**

Stel het programmakeuzewiel in op  $\leq \sqrt{2}$ .

#### *2* **Maak de opname.**

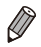

**•** In de modus <<>>  $\sqrt{2}$  worden zelfs afspeelgeluiden gedempt. Geluiden van de camerabediening en filmgeluiden worden ook gedempt.

Foto's Films

## Helderheid/kleur aanpassen (Directe effecten)

U kunt de beeldhelderheid en -kleuren eenvoudig op de volgende manier tijdens het opnemen aanpassen.

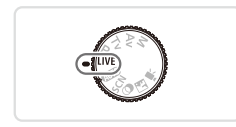

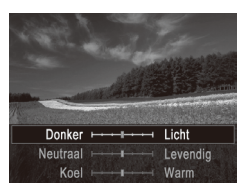

#### *1* **Open de modus < >.**

Stel het programmakeuzewiel in op <LIVE>.

#### *2* **Configureer de instelling.**

- $\bullet$  Druk op de knop < $\binom{m}{m}$ > om het instellingenscherm te openen. Druk op de knoppen <**▲><** > om een instellingsoptie te selecteren en druk vervolgens op de knoppen <<<a>> >>>>> of draai aan de knop <  $\circ$  > om de waarde op het scherm aan te passen.
- $\bullet$  Druk op de knop  $\lt^{\text{(true)}}$ .

#### *3* **Maak de opname.**

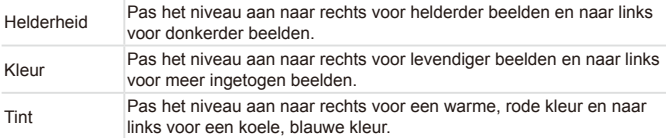

## <span id="page-79-0"></span>Specifieke scènes

Kies een modus die past bij de opnamelocatie en de camera maakt automatisch de instellingen voor optimale foto's.

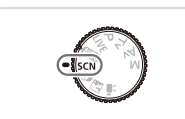

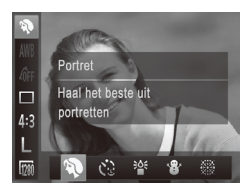

- *1* **Selecteer de modus <**K**>.**
	- Stel het programmakeuzewiel in op  $\leq$ **SCN**>.
- *2* **Selecteer een opnamemodus.**
	- $\bullet$  Druk op de knop < $\binom{mn}{m}$ >, kies  $\binom{mn}{n}$  in het menu en selecteer vervolgens een opnamemodus ( $\Box$ 46).

## *3* **Maak de opname.**

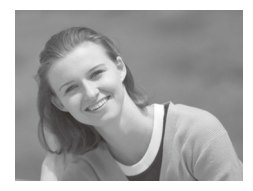

#### Foto's Films I **Portretopnamen maken (Portret)**

O Mensen fotograferen met een verzachtend effect.

Foto's

#### <span id="page-79-1"></span> **Opnamen maken bij weinig licht (Weinig licht)**

O Opnamen maken met minimale camerabeweging en onderwerpsvervaging, zelfs in omstandigheden met weinig licht.

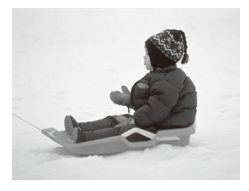

<span id="page-80-0"></span>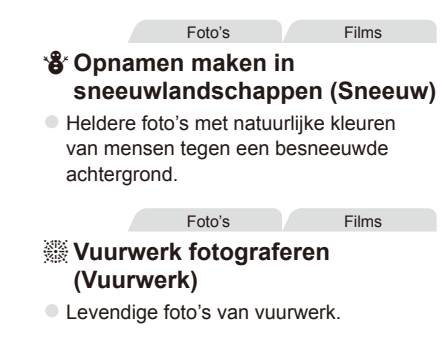

Plaats de camera op een statief of neem andere maatregelen  $\left(\begin{matrix} \cdot & \cdot \\ \cdot & \cdot \end{matrix}\right)$ om de camera stil te houden en camerabeweging te voorkomen in de modus [...]. Stel daarnaast [IS modus] in op [Uit] wanneer u opnamen maakt met een statief of een ander middel gebruikt om de camera stil te houden ([1] [114](#page-113-0)).

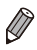

**De resolutie in de modus [** $\frac{265}{1}$  **is [ M ] (2304 x 1728) en kan niet** worden gewijzigd.

## Beeldeffecten (Creatieve filters)

#### Diverse effecten toevoegen aan uw opnamen.

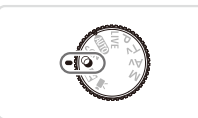

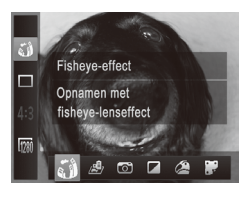

<span id="page-81-0"></span>*1* **Open de modus < >.**

*3* **Maak de opname.**

- $\circ$  Stel het programmakeuzewiel in op < $\circ$ >.
- *2* **Selecteer een opnamemodus.**
	- $\circ$  Druk op de knop < $\binom{f(1)(C)}{5}$ , kies  $\lceil \frac{g}{10} \rceil$  in het menu en kies een opnamemodus  $($  $\Box$  $46$ ).

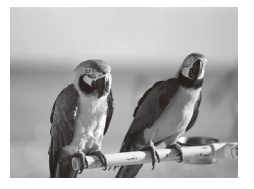

- Foto's Films  **Opnamen maken in levendige kleuren (Extra levendig)**
- O Opnamen met rijke, levendige kleuren.

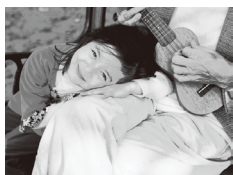

Foto's Films  **Foto's met postereffect (Poster‑effect)**  $\bullet$  Foto's die lijken op oude posters of illustraties.

(**l**) In de modi [ **2**] en [  $\bullet$  ] moet u eerst een aantal testopnamen maken om zeker te zijn dat u het gewenste resultaat zult verkrijgen.

#### Opnamen maken met het effect van een visooglens (Fisheye-effect)

Opnamen maken met het vervormende effect van een visooglens.

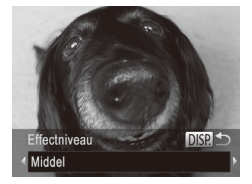

### *1* **Selecteer [ ].**

 $\circ$  Volg stap 1–2 op  $\Box$ 82 en selecteer [ $\ddot{\bullet}$ ].

#### *2* **Kies een effectniveau.**

- Druk op de knop <DISP>, kies een effectniveau (druk op de knoppen <q><r> of draai aan de knop <5>) en druk nogmaals op de knop  $\langle$ DISP $>$ .
- $\triangleright$  U ziet een voorbeeld van uw foto waarop het effect is toegepast.

Foto's Films

#### *3* **Maak de opname.**

Probeer eerst een aantal testopnamen te maken om zeker te zijn dat u het gewenste resultaat verkrijgt.

### Foto's die lijken op een miniatuurmodel (Miniatuureffect)

Geeft het effect van een miniatuurmodel door beeldgebieden boven en onder uw geselecteerde gebied te vervagen.

U kunt ook films maken die lijken op scènes in miniatuurmodellen door de afspeelsnelheid te kiezen voordat de film wordt opgenomen. Mensen en onderwerpen in de scène zullen tijdens het afspelen snel bewegen. Het geluid wordt niet opgenomen.

#### *1* **Selecteer [ ].**

- $\circ$  Volg stap 1–2 op  $\Box$  82 en selecteer [ $\Box$ ].
- $\triangleright$  Op het scherm verschijnt een wit kader dat het beeldgebied aangeeft dat scherp blijft.

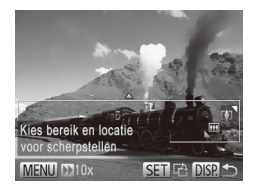

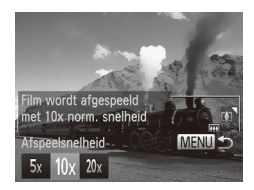

#### *2* **Kies het gebied waarop u wilt scherpstellen.**

- $\bullet$  Druk op de knop < $\Box$
- $\circ$  Beweeg de zoomknop om de afmeting van het kader te wijzigen en druk op de knoppen <**▲><** > om het kader te verplaatsen.
- *3* **Selecteer voor films de afspeelsnelheid van de film.**
	- Druk op de knop <MENU> en kies de snelheid door op de knoppen <<<<< te drukken of door aan de knop  $\leq$   $\geq$ te draaien.
- *4* **Ga terug naar het opnamescherm en maak de opname.**
	- Druk op de knop <MENU> om terug te keren naar het opnamescherm en maak de opname.

#### **Afspeelsnelheid en geschatte afspeeltijd (voor clips van 1 minuut)**

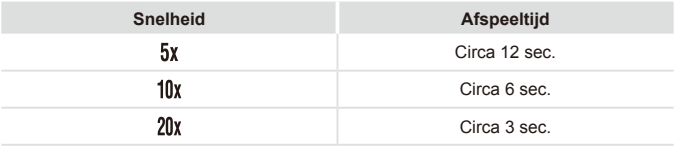

- Œ De zoomfunctie is niet beschikbaar voor het opnemen van films. Stel de zoomfunctie in voordat u de opname start.
	- **•** Probeer eerst een aantal testopnamen te maken om zeker te zijn dat u het gewenste resultaat verkrijgt.

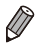

- Als u in stap 2 op de knop <(\\\\\\\) drukt, verandert u de richting van het kader (van horizontaal naar verticaal of vice versa). U kunt het kader in verticale richting verplaatsen door op de knoppen <q><r> te drukken.
- **•**  Houd de camera verticaal om de richting van het kader te wijzigen.
- **•** De beeldkwaliteit van films is [  $\frac{1}{100}$ ] bij een aspect ratio van [ 4:3] en [  $\frac{1}{100}$ ] bij een aspect ratio van [169] ([167]. Deze kwaliteitsinstellingen kunnen niet worden gewijzigd.
- **De zoomfactor kan niet worden gewijzigd met de knop <** $\Box$  **> op de** schermen in stap 2 en 3, of tijdens het maken van filmopnamen.

#### Opnamen maken met een speels effect (Speels effect)

Met dit effect lijkt het alsof het beeld is gemaakt met een speelgoedcamera doordat vignetvorming optreedt (donkerder, vage hoeken) en de algehele kleur wordt aangepast.

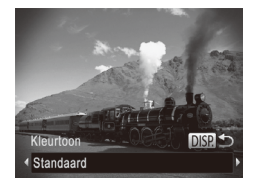

#### *1* **Selecteer [ ].**

 $\degree$  Volg stap 1–2 op  $\Box$ 82 en selecteer [ $\textcircled{3}$ ].

- *2* **Selecteer een kleurtoon.**
- Druk op de knop <DISP>, kies een kleurtoon (druk op de knoppen << > of draai aan de knop < (2)>) en druk nogmaals op de knop  $\leq$ DISP.>.
- $\triangleright$  U ziet een voorbeeld van uw foto waarop het effect is toegepast.

#### *3* **Maak de opname.**

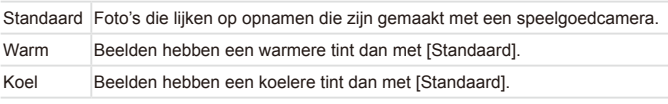

Probeer eerst een aantal testopnamen te maken om zeker te zijn dat u het gewenste resultaat verkrijgt.

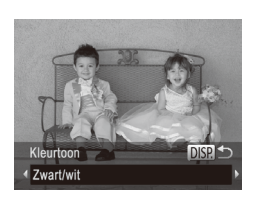

## *1* **Selecteer [ ].**

Opnamen maken in monochroom Opnamen maken in zwart-wit, sepia of blauw en wit.

#### $\degree$  Volg stap 1–2 op  $\Box$  82 en selecteer  $\Box$ .

Foto's Films

#### *2* **Selecteer een kleurtoon.**

- Druk op de knop <DISP >, kies een kleurtoon (druk op de knoppen <<<< of draai aan de knop < (2)>) en druk nogmaals op de knop <DISP.>.
- $\triangleright$  U ziet een voorbeeld van uw foto waarop het effect is toegepast.

#### *3* **Maak de opname.**

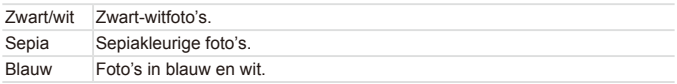

## Speciale modi voor andere doeleinden

Foto's

## De gezicht-zelfontspanner gebruiken

De camera maakt de foto ongeveer twee seconden nadat het gezicht van een andere persoon (zoals de fotograaf) het opnamegebied betreedt (=[106](#page-105-0)). Dit is handig wanneer u zelf ook op een groepsfoto of een vergelijkbare foto wilt staan.

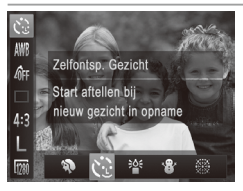

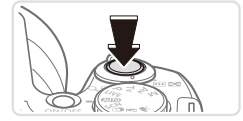

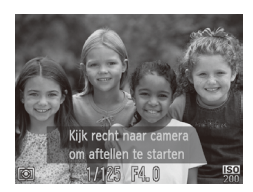

#### *1* **Selecteer [ ].**

 $\circ$  Volg stap 1–2 op  $\Box$  80 en selecteer  $[ \mathcal{C}].$ 

#### *2* **Kies de compositie en druk de ontspanknop half in.**

Controleer of een groen kader wordt weergegeven rond het gezicht waarop is scherpgesteld en of er witte kaders rond de andere gezichten worden weergegeven.

#### *3* **Druk de ontspanknop helemaal naar beneden.**

 $\triangleright$  De camera gaat nu in stand-by voor de opname en op het scherm verschijnt [Kijk recht naar camera om aftellen te starten].  $\blacktriangleright$  Het lampie knippert en u hoort het geluid van de zelfontspanner.

#### *4* **Ga bij de anderen staan in het opnamegebied en kijk naar de camera.**

- $\triangleright$  Nadat de camera een nieuw gezicht detecteert, knippert het lampje en het geluid van de zelfontspanner versnelt. (Wanneer de flitser afgaat, blijft de lamp branden.) Ongeveer twee seconden later maakt de camera een foto.
- Als u het maken van opnamen met de zelfontspanner wilt annuleren nadat u deze hebt ingesteld, drukt u op de knop <MENU>.
- Ook als uw gezicht niet wordt gedetecteerd nadat u bij de anderen bent gaan D staan, maakt de camera na ongeveer 15 seconden een opname.
	- Om het aantal opnamen te wijzigen, kiest u  $\mathbb{R}^3$  in stap 1–2 op  $\Box$  80, drukt u op de knop <DISP > en drukt u daarna op de knoppen << of draait u de knop <  $\circledcirc$  > om een waarde te kiezen en drukt u vervolgens nogmaals op de knop <DISP.>.
	- **•** U kunt de zoomfactor niet wijzigen met de knop <  $\Box$ > nadat u de ontspanknop helemaal naar beneden hebt gedrukt.

<span id="page-87-0"></span>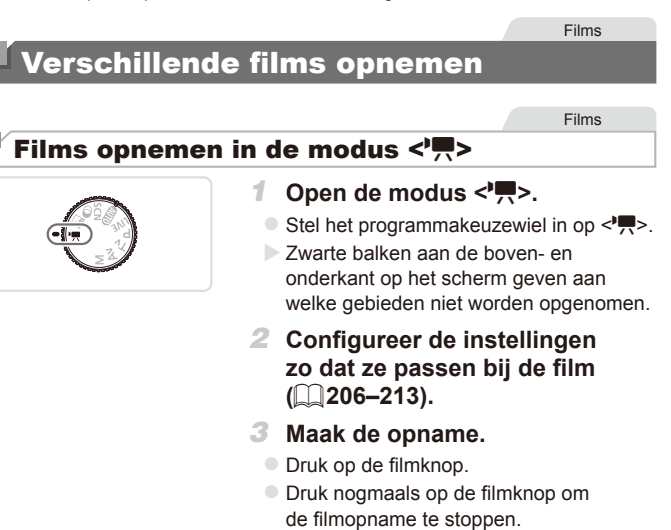

Films

#### **Belichting vergrendelen of wijzigen voordat u een opname maakt**

Voordat u een opname maakt, kunt u de belichting vergrendelen of wijzigen met stappen van 1/3 in een bereik van –2 tot +2.

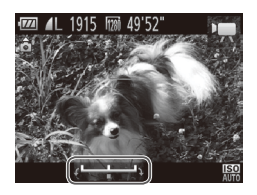

#### *1* **Vergrendel de belichting.**

- $\bullet$  Druk op de knop < $\blacktriangle$ > om de belichting te vergrendelen. De belichtingsschuifbalk wordt weergegeven.
- Druk nogmaals op de knop <▲ > om de belichting te ontgrendelen.
- *2* **Pas de belichting aan.**
	- Kijk naar het scherm en draai aan de knop <5> om de belichting aan te passen.
- *3* **Maak opnamen (**[=](#page-87-0)**88).**

Films

#### iFrame-films opnemen

Maak filmopnamen die kunnen worden bewerkt met software of apparatuur die compatibel is met iFrame. Via de meegeleverde software (QQ32) kunt u snel iFrame-films bewerken, opslaan en beheren.

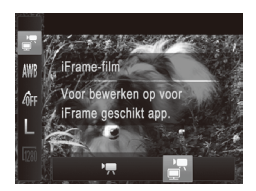

#### *1* **Selecteer [ ].**

- Stel het programmakeuzewiel in op  $\leq$ ,
- If Druk op de knop < $\binom{f(m)}{g}$ , kies  $\binom{m}{g}$  in het menu en selecteer vervolgens [.]  $(\square$ 46).
- XX Zwarte balken aan de boven- en onderkant op het scherm geven aan welke gebieden niet worden opgenomen.

*2* **Maak opnamen (**[=](#page-87-0)**88).**

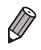

- **De resolutie is**  $\left[\overline{20}\right]$  **(** $\left[\overline{1}\right]$ **70) en kan niet worden gewijzigd.**
- **iFrame is een videoformaat dat is ontwikkeld door Apple.**

# *4*

## P mode

Meer veeleisende foto's in de opnamestijl van uw voorkeur

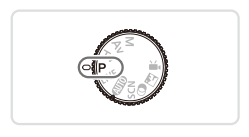

- In dit hoofdstuk wordt verondersteld dat het programmakeuzewiel is ingesteld op de modus  $\leq P$ .
- < P>: Programma automatische belichting; Automatische belichting: Automatische belichting.
- • Voordat u een in dit hoofdstuk beschreven functie gebruikt in een andere modus dan  $\leq$ P>, moet u controleren of de functie in die modus beschikbaar is (Q[206](#page-205-0)-213).

Foto's Films

## Opnamen maken in de modus Programma automatische belichting (modus <P>)

U kunt vele functie-instellingen aanpassen aan uw favoriete opnamestijl.

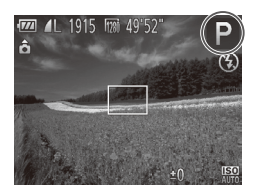

- *1* Open de modus < $\mathbf{P}$ >.
	- $\circ$  Stel het programmakeuzewiel in op < $\mathbf{P}$ >.

#### *2* **Pas de instellingen naar wens aan (**[=](#page-92-0)**93[–114\)](#page-113-0) en maak een opname.**

- Als er geen correcte belichting kan worden verkregen wanneer u de ontspanknop half indrukt, worden de sluitertijd en de diafragmawaarden in oranje weergegeven. Probeer de volgende instellingen aan te passen om de juiste belichting te verkrijgen:
	- Schakel de flitser in ([1] [111\)](#page-110-0)
	- De ISO-waarde wijzigen (EQ96)
	- U kunt ook films opnemen in de modus <**P**> door op de filmknop te drukken. Sommige instellingen voor FUNC. (EE46) en Menu (EE47) kunnen echter automatisch worden aangepast voor filmopnamen.
	- Zie "Specificaties" ( $\Box$ [217\)](#page-216-0) voor meer informatie over het opnamebereik in de modus  $\langle P \rangle$ .

## <span id="page-92-0"></span>Helderheid van het beeld (Belichtingscompensatie)

Foto's

#### De helderheid van het beeld aanpassen (Belichtingscompensatie)

U kunt de standaardbelichting die door de camera wordt ingesteld, aanpassen in stappen van 1/3 in een bereik van –2 tot +2.

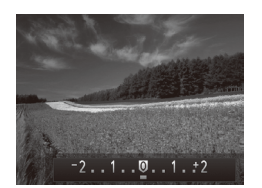

- Druk op de knop <**2**>. Kijk naar het scherm en draai aan de knop <  $\circ$  > om de helderheid aan te passen. Druk als u klaar bent opnieuw op de knop < $\mathbb{Z}$ >.
- $\blacktriangleright$  Het correctieniveau dat u hebt opgegeven wordt nu weergegeven.

#### Belichting vergrendelen (AE lock)

Voordat u een opname maakt, kunt u de belichting vergrendelen, of u kunt de focus en belichting afzonderlijk instellen.

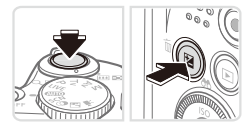

#### *1* **Vergrendel de belichting.**

- O Richt de camera met vergrendelde belichting op het onderwerp waarvan u een opname wilt maken. Houd de ontspanknop half ingedrukt en druk op de knop  $\leq \mathbb{Z}$ .
- $\blacktriangleright$  [ $\cancel{\blacktriangleright}$ ] wordt weergegeven en de belichting wordt vergrendeld.
- Om AE te ontgrendelen laat u de ontspanknop los en drukt u opnieuw op de knop < [2]>. In dit geval wordt [ $\angle$ ] niet meer weergegeven.

#### *2* **Kies de compositie en maak een opname.**

 $\circ$  Na één opname wordt AE ontgrendeld en wordt  $[\frac{1}{1}]$  niet langer weergegeven.

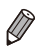

**AE: Automatische belichting** 

Nadat u de belichting hebt vergrendeld, kunt u de combinatie van sluitertijd en diafragmawaarde wijzigen door aan de knop  $\leq$  > te draaien (Program Shift).

#### De meetmethode wijzigen

U kunt op de volgende manier de meetmethode (functie voor meten van helderheid) aanpassen aan de opnameomstandigheden.

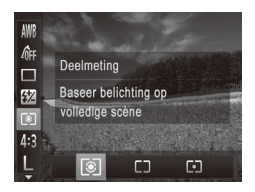

- $\bullet$  Druk op de knop < $\binom{m}{\text{ST}}$  en selecteer  $\lceil \circledast \rceil$ in het menu. Kies de gewenste optie  $($  $\Box$  $46$ ).
- $\triangleright$  De optie die u hebt ingesteld, wordt nu weergegeven.

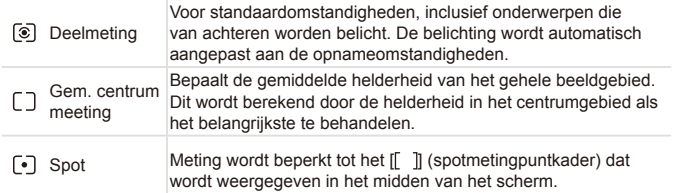

#### <span id="page-95-0"></span>De ISO-waarde wijzigen

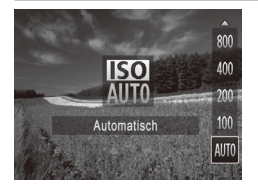

- Druk op de knop <▲>, kies een optie (druk op de knoppen  $\leq$   $\blacktriangleright$   $\leq$   $\blacktriangleright$  of draai aan de knop  $\leq$  > en druk vervolgens op de knop  $\leq$   $\leq$   $\leq$
- $\triangleright$  De optie die u hebt ingesteld, wordt nu weergegeven.

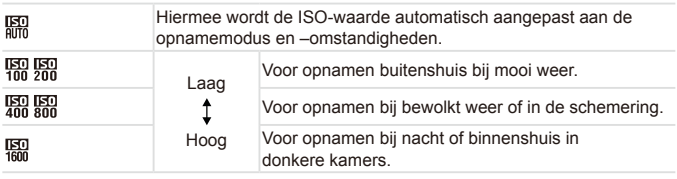

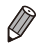

- Druk de ontspanknop half in als u de automatisch ingestelde ISO-waarde wilt bekijken wanneer de camera is ingesteld op [
- **•**  Kiezen voor een lagere ISO-waarde levert wel scherpere beelden, maar onder bepaalde opnameomstandigheden wordt de kans wel groter dat het onderwerp onscherp is.
- De keuze voor een hogere ISO-waarde zal de sluitertijd verhogen, wat onscherpe onderwerpen vermindert en het flitserbereik vergroot. Foto's kunnen er echter wel korrelig uitzien.

#### De helderheid corrigeren (i-Contrast)

Voordat u een opname maakt, kunnen extreem heldere of donkere gebieden (zoals gezichten of achtergronden) worden gedetecteerd en automatisch worden aangepast aan de optimale helderheid. Als het gehele beeld niet genoeg contrast heeft, kan dat ook automatisch worden gecorrigeerd, zodat onderwerpen beter opvallen.

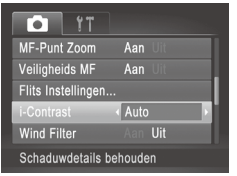

- Druk op de knop <MENU>, kies [i-Contrast] op het tabblad [10] en kies  $[Auto]$  ( $[$ 47).
- $\triangleright$  Als de instelling is voltooid, wordt  $[C_i]$ weergegeven.

In sommige opnameomstandigheden kan de correctie onnauwkeurig zijn of korrelige beelden veroorzaken.

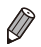

U kunt bestaande beelden ook corrigeren (**QQ** [150\)](#page-149-0).

## Kleur- en continu-opnamen maken

<span id="page-97-0"></span>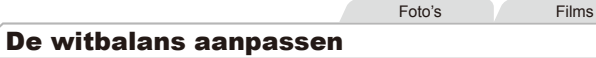

Door de witbalans aan te passen kunt u beeldkleuren natuurlijker laten lijken voor de compositie waarvan u een opname maakt.

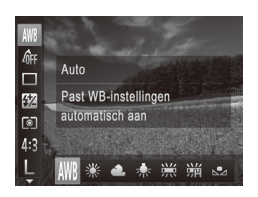

- $\bullet$  Druk op de knop < $\frac{C_{\text{SUS}}}{\text{SUS}}$  en selecteer  $\frac{1}{2}$  [  $\frac{1}{2}$ in het menu. Kies de gewenste optie  $($  $\Box$  $46$ ).
- $\triangleright$  De optie die u hebt ingesteld, wordt nu weergegeven.

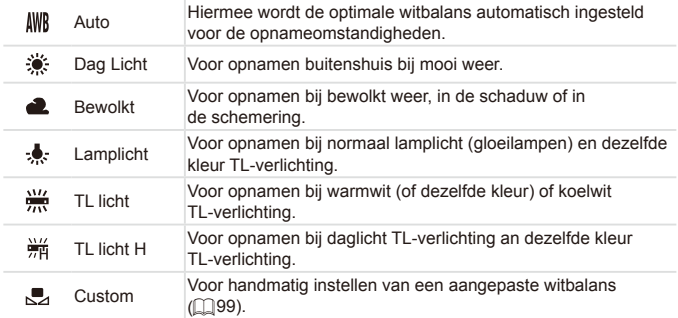

Foto's Films

#### <span id="page-98-0"></span>**Aangepaste witbalans**

Pas de witbalans aan de lichtbron aan terwijl u opnamen maakt voor beeldkleuren die natuurlijk lijken in het licht van uw opname. Stel de witbalans in onder dezelfde lichtbron die uw opname zal verlichten.

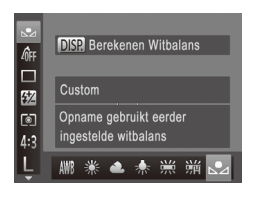

- $\circ$  Voer de stappen op  $\Box$ 98 uit om  $\Box$ te selecteren.
- Richt de camera op een effen wit onderwerp, zodat het hele scherm wit is. Druk op de knop <DISP.>.
- $\triangleright$  De schermtint verandert nadat de witbalansgegevens zijn vastgelegd.

**•** Kleuren kunnen onnatuurlijk lijken wanneer u de camera- $\mathbf \Omega$ instellingen wijzigt nadat de witbalansgegevens zijn vastgelegd.

#### <span id="page-99-0"></span>De kleurtoon van een foto wijzigen (My Colors)

U kunt naar wens de kleurtonen van het beeld wijzigen, zoals beelden converteren naar sepia of zwart-wit.

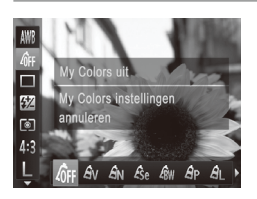

 $\bullet$  Druk op de knop < $\frac{C_{\text{SIF}}}{\text{SIF}}$  en selecteer  $\left[\frac{C_{\text{SIF}}}{C_{\text{SIF}}}\right]$ in het menu. Kies de gewenste optie  $($  $\Box$  $46$ ).

Foto's Films

 $\triangleright$  De optie die u hebt ingesteld, wordt nu weergegeven.

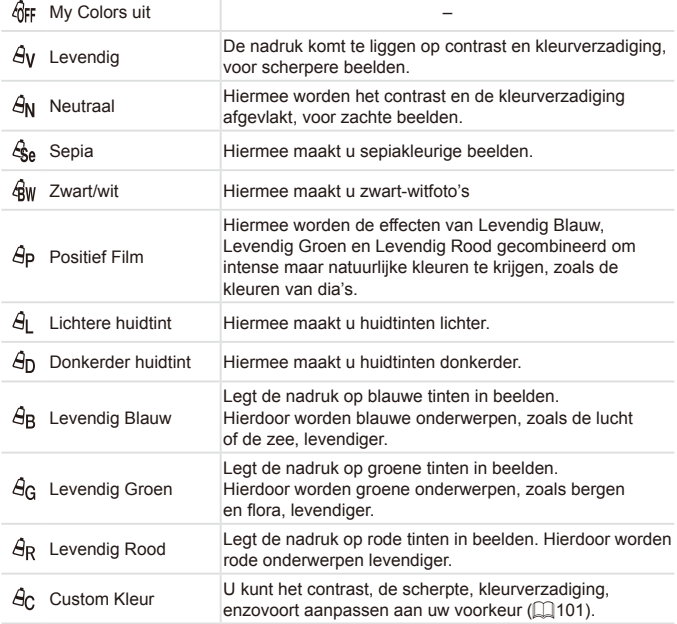

U kunt de witbalans (**QQ**98) niet instellen in de modi [ $\mathcal{R}_{\mathbf{a}}$ ] en [ $\mathcal{R}_{\mathbf{w}}$ ]. Met de modi [  $\hat{H}$  ] en [  $\hat{H}$  N kunnen ook andere kleuren dan huidtinten worden gewijzigd. Deze instellingen geven mogelijk niet het verwachte resultaat met sommige huidtinten.

```
Foto's Films
```
#### <span id="page-100-0"></span>**Custom Kleur**

 $\left( \, \right)$ 

Kies het gewenste niveau voor beeldcontrast, scherpte, kleurverzadiging en rode, groene, blauwe en huidkleurige tinten uit een bereik van 1–5.

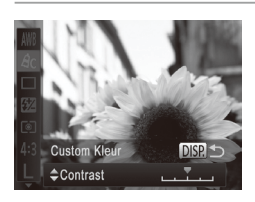

*1* **Open het instellingenscherm.**

 $\circ$  Voer de stappen op  $\Box$  [100](#page-99-0) uit om  $[\hat{B}_C]$  te kiezen. Druk vervolgens op de knop <DISP>.

#### *2* **Configureer de instelling.**

- Druk op de knoppen <▲><▼> om een optie te selecteren en geef de waarde op door te drukken op de knoppen <<<< of te draaien aan de knop  $\leq$  >.
- $\circ$  Pas de waarde naar rechts aan voor sterkere/intensere effecten (of donkerdere huidtinten), en pas de waarde naar links aan voor zwakkere/lichtere effecten (of lichtere huidtinten).
- $\circ$  Druk op de knop < $\cap$  ISP > om de instelling te voltooien.

#### Continu-opnamen maken

Houdt de ontspanknop volledig ingedrukt om continu-opnamen te maken.  $Z$ ie "Specificaties" ( $\bigcap$  [217\)](#page-216-0) voor meer informatie over de snelheid van continu-opnamen.

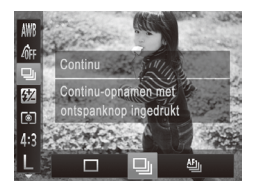

#### *1* **Configureer de instelling.**

- $\bullet$  Druk op de knop < $\binom{f(x)}{g(x)}$  en selecteer  $[\Box]$ in het menu. Kies de gewenste optie  $($  $\Box$  $46$ ).
- $\triangleright$  De optie die u hebt ingesteld, wordt nu weergegeven.

#### *2* **Maak de opname.**

 $\blacktriangleright$  Houdt de ontspanknop volledig ingedrukt om continu-opnamen te maken.

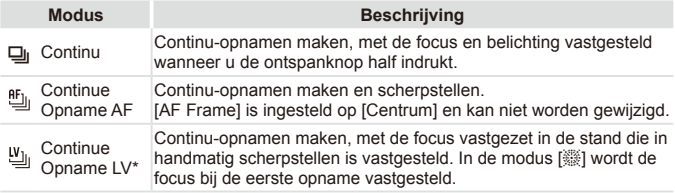

- In de modus  $[\frac{160}{100}]$  ( $\Box$ 81), AF lock ( $\Box$ [110\)](#page-109-0) of de modus voor handmatig scherpstellen  $\Box$ [103](#page-102-0)) verandert  $[\mathbf{f}_{\text{in}}]$  in  $[\mathbf{W}_{\text{in}}]$ .
- $*$  Zie "Specificaties" ( $\Box$ [217](#page-216-0)) voor meer informatie over de snelheid van continuopnamen in elke modus.
	- **Kan niet worden gebruikt met de zelfontspanner (** $\Box$ **62) of**  $[Knipperfectie]$  ( $\Box$ 74).
	- **•** Opnamen maken kan tijdelijk stoppen of continu-opnamen maken kan langzamer worden, afhankelijk van de opnameomstandigheden, camera-instellingen en zoompositie.
	- **•** Opnamen maken kan langzamer worden wanneer meer opnamen worden gemaakt.
	- **•** Als u flitst, kan de opnamesnelheid afnemen.

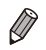

Continu-opnamen maken gaat sneller in de modus  $\lceil \frac{26}{5} \rceil$  ( $\lceil \frac{260}{5} \rceil$ ).

## Opnamebereik en scherpstellen

Foto's

#### Close-ups maken (macro)

Stel de camera in op [ $\mathbb{Z}$ ] om de scherpte te beperken tot onderwerpen die zich dichtbij bevinden. Zie "Specificaties" ( $\cap$ [217\)](#page-216-0) voor meer informatie over het scherpstelbereik.

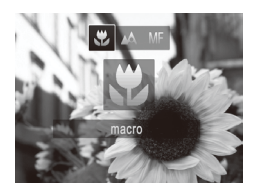

- Druk op de knop <<>, kies [ $\mathbb{Z}$ ] (druk op de knoppen <<<<<<<r/>>> >>>>> of draai aan de knop <  $\text{S}$  > en druk vervolgens op  $de$  knop  $\leq$   $\binom{true}{set}$
- $\triangleright$  Als de instelling is voltooid, wordt  $\mathbb{R}$ l weergegeven.

Foto's Films

**•** In het weergavegebied in de gele balk onder de zoombalk wordt [U] grijs en de camera stelt niet scherp.

Om camerabeweging te voorkomen plaatst u de camera op een statief en neemt u opnamen met de camera ingesteld op  $[\hat{C}]$  ( $\Box$ 63).

#### <span id="page-102-0"></span>Opnamen maken in de modus Handmatig scherpstellen

Gebruik handmatig scherpstellen wanneer automatisch scherpstellen niet mogelijk is. U kunt de algemene focuspositie opgeven en dan de ontspanknop half indrukken om de camera de optimale scherpstelpositie te laten vastleggen die het dichtst bij de door u opgegeven positie ligt. Zie "Specificaties"  $($  $\Box$ [217](#page-216-0)) voor meer informatie over het scherpstelbereik.

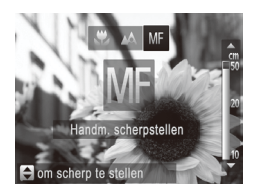

#### *1* **Selecteer [**f**].**

- Druk op de knop <<>>selecteer [MF]</a> (druk op de knoppen <<<<a>>>>>>>> of draai aan de knop <(2)>) en druk vervolgens op de knop  $\leq$ <sup>FUNC</sup> $>$ .
- $\triangleright$  [MF] en de MF-indicator worden weergegeven.

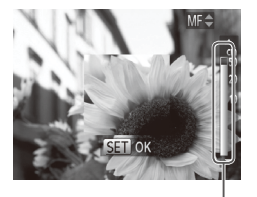

MF-indicator

#### *2* **Geef de algemene focuspositie op.**

- Druk op de knoppen <▲><▼> of draai aan de knop  $\leq$  > om de algemene focuspositie op te geven, verwijzend naar de MF-indicatorbalk op het scherm (die de afstand en de focuspositie laat zien) en het vergrote beeldgebied.
- *3* **Pas de focus verder aan.**
	- $\circ$  Druk de ontspanknop half in om de camera de focuspositie verder te laten afstellen (Veiligheids MF).
- De modus of de grootte van het AF-kader kan niet worden  $\overline{\mathbb{C}}$ gewijzigd tijdens handmatig scherpstellen  $(21105)$  $(21105)$ . Als u de modus of de grootte van het AF-kader wilt wijzigen, annuleert u eerst de modus voor handmatig scherpstellen.
	- **Scherpstellen is mogelijk bij gebruik van digitale zoom (** $\Box$ **60)** of de digitale tele-converter ( $\Box$ [105](#page-104-1)), maar de vergrote weergave zal niet verschijnen.
- 

U kunt de camera op een statief plaatsen om deze te stabiliseren en nauwkeuriger scherp te stellen.

- Druk op de knop <MENU> en stel [MF-Punt Zoom] op het tabblad [<sup>6]</sup>] in op [Uit] (QQ47) om het vergrote beeldgebied te verbergen.
- **Druk op de knop <MENU> en stel [Veiligheids MF] op het tabblad [** $\Box$ **] in** op [Uit] ( $\Box$ 47) om automatisch scherpstellen verder afstellen wanneer de ontspanknop half wordt ingedrukt uit te schakelen.

Foto's Films

## <span id="page-104-1"></span>Digitale Tele-converter

De focuslengte van de lens kan worden vergroot met ongeveer 1,6x of ongeveer 2,0x. Dit kan camerabeweging verminderen doordat de sluitertijd hoger is dan wanneer u zou zoomen (inclusief het gebruik van digitale zoom) in dezelfde zoomfactor.

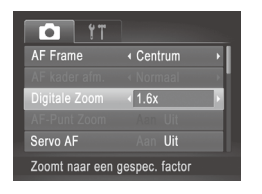

- la Druk op de knop <MENU>, kies [Digitale] Zooml op het tabblad [10] en kies de gewenste optie  $($ 47).
- Het beeld wordt vergroot en de zoomfactor verschijnt op het scherm.

De digitale tele-converter kan niet worden gebruikt met digitale zoom ( $\Box$ 60) en AF-puntzoom ( $\Box$ 72).

De respectieve brandpuntsafstanden bij het gebruik van [1.6x] en [2.0x] zijn 38,4–1.152 mm en 48–1.440 mm (equivalent van 35mm-film).

De sluitertijd kan equivalent zijn wanneer u de zoomknop helemaal naar <i> duwt voor een maximale telelensinstelling, en wanneer u inzoomt om het onderwerp te vergroten tot hetzelfde formaat na stap 2 op  $\Box$  60.

<span id="page-104-0"></span>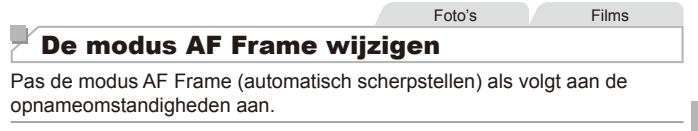

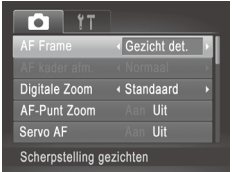

Druk op de knop <MENU>, kies [AF Frame] op het tabblad [4] en kies de gewenste optie  $($  $\Box$ 47).

#### **Centrum**

Eén AF-kader wordt in het midden weergegeven. Effectief voor betrouwbaar scherpstellen.

Een geel AF-kader wordt weergegeven met [<sup>1</sup>] als de camera niet kan scherpstellen wanneer u de ontspanknop half indrukt. AF-puntzoom ([1]72) is niet mogelijk.

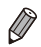

Druk op de knop <MENU> en stel [AF kader afm.] op het tabblad [10] in op [Klein] ( $\Box$ 47) om de afmeting van het AF-kader te verkleinen.

De afmeting van het AF-kader wordt ingesteld op [Normaal] wanneer u de digitale zoom ( $\Box$ 60) of de digitale tele-converter ( $\Box$ [105\)](#page-104-1) gebruikt, en in de modus voor handmatig scherpstellen  $($  [103](#page-102-0)).

Om foto's zo te componeren dat onderwerpen zich aan de rand of in een hoek bevinden, richt u de camera zo dat het onderwerp in een AF-kader wordt vastgelegd en drukt u vervolgens de ontspanknop half in. Houd de ontspanknop nog steeds half ingedrukt, herschik de compositie naar wens en druk vervolgens de ontspanknop helemaal in (Focusvergrendeling).

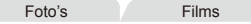

Foto's Films

#### <span id="page-105-0"></span>**Gezicht detecteren**

- Hiermee kan de camera gezichten detecteren en erop scherpstellen, en de belichting (alleen deelmeting) en witbalans (alleen [ \\\]]) instellen.
- Nadat u de camera op het onderwerp hebt gericht, wordt een wit kader weergegeven rondom het gezicht, dat door de camera als hoofdonderwerp wordt vastgesteld. Maximaal twee grijze kaders worden weergegeven rond andere gedetecteerde gezichten.
- Wanneer de camera beweging detecteert, volgen de kaders de bewegende onderwerpen binnen een bepaald bereik.
- Als u de ontspanknop half indrukt, worden er maximaal negen groene kaders weergegeven rond de gezichten waarop de camera scherpstelt.
- Als er geen gezicht wordt gedetecteerd of wanneer er alleen  $\mathbf 1$ grijze kaders (zonder wit kader) worden weergegeven, verschijnt er een AF-kader in het midden van het scherm wanneer u de ontspanknop half indrukt.
	- **•** Wanneer geen gezichten worden gedetecteerd wanneer Servo AF (=[109](#page-108-0)) is ingesteld op [Aan], verschijnt het AF-kader in het midden van het scherm als u de ontspanknop half indrukt.
	- **•** Voorbeelden van gezichten die niet kunnen worden gedetecteerd:
		- Onderwerpen die ver weg zijn of extreem dichtbij
		- Onderwerpen die donker of licht zijn
		- Gezichten en profil, vanuit een hoek of gedeeltelijk verborgen
	- **•** De camera kan niet-menselijke onderwerpen identificeren als gezichten.
	- **•** Als de camera niet kan scherpstellen wanneer u de ontspanknop half indrukt, worden er geen AF-kaders weergegeven.

#### <span id="page-106-0"></span>**Onderwerpen selecteren om op scherp te stellen (AF Tracking)**

Maak als volgt een opname nadat u het onderwerp hebt gekozen waarop moet worden scherpgesteld.

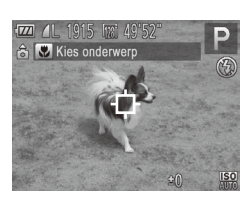

#### *1* **Selecteer [AF Tracking].**

- $\circ$  Voer de stappen op  $\Box$  [105](#page-104-0) uit om [AF Tracking] te kiezen.
- $\blacktriangleright$  [ $\Box$ ] wordt weergegeven in het midden van het scherm.

#### *2* **Kies een onderwerp waarop u wilt scherpstellen.**

 $\circ$  Richt de camera zo dat  $\left[\begin{smallmatrix}\text{+}\end{smallmatrix}\right]$  op het gewenste onderwerp valt en druk op de knop  $\leq$   $\blacklozenge$ .

#### Opnamebereik en scherpstellen

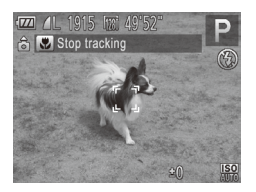

- $\triangleright$  De camera piept en  $\begin{bmatrix} 0 & 1 \\ 0 & 1 \end{bmatrix}$  verschijnt zodra het onderwerp is gedetecteerd. De camera blijft het onderwerp binnen een bepaald bereik volgen, zelfs als het onderwerp beweegt.
- $\blacktriangleright$  [ $\biguparrow$ ] wordt weergegeven wanneer geen onderwerp is gedetecteerd.
- zz Druk nogmaals op de knop <q> als u het volgen wilt stoppen.

#### *3* **Maak de opname.**

- $\bullet$  Druk de ontspanknop half in.  $\int_{a}^{b}$  1 verandert in een blauw  $\int_{a}^{b}$  dat het onderwerp volgt terwijl de focus en belichting worden aangepast (Servo AF) (=[109](#page-108-0)).
- **Druk de ontspanknop helemaal naar** beneden om de opname te maken.
- $\triangleright$  Zelfs nadat de opname is gemaakt, wordt [ $\int$ ] nog steeds weergegeven en blijft de camera het onderwerp volgen.
- **[Servo AF]** ( $\Box$ [109\)](#page-108-0) is ingesteld op [Aan] en kan niet worden gewijzigd.
	- **•** Mogelijk kan de camera het onderwerp niet volgen als dit te klein is, te snel beweegt of als het contrast tussen het onderwerp en de achtergrond te klein is.
	- **•** [AF-Punt Zoom] op het tabblad [1] is niet beschikbaar.
	- **• [We]** is niet beschikbaar.
	- De camera detecteert een onderwerp, zelfs wanneer u de ontspanknop half ingedrukt houdt zonder op de knop <<>><<</>te drukken. Nadat u de opname hebt gemaakt, wordt [ $\Box$ ] weergegeven in het midden van het scherm.
		- Als u opnamen maakt in de modus [MF] (CQ [103\)](#page-102-0), houdt u de knop << ten minste één seconde ingedrukt.
Foto's

#### **Opnamen maken met Servo AF**

Deze modus helpt u om te voorkomen dat u foto's mist van bewegende onderwerpen, omdat de camera blijft scherpstellen op het onderwerp en de belichting aanpast zolang u de ontspanknop half ingedrukt houdt.

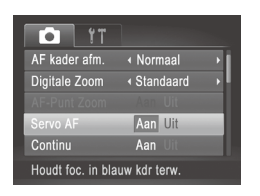

#### *1* **Configureer de instelling.**

Druk op de knop <MENU>, kies [Servo AF] op het tabblad [1] en kies  $[Aan]$  ( $[147]$ ).

#### *2* **Stel scherp.**

 $\bullet$  De focus en belichting blijven behouden als het blauwe AF-kader wordt weergegeven wanneer u de ontspanknop half indrukt.

**•** In sommige opnameomstandigheden kan de camera mogelijk niet scherpstellen.

- In omstandigheden met weinig licht worden de AF-kaders mogelijk niet geactiveerd (en worden mogelijk niet blauw) wanneer u de ontspanknop half indrukt. In dat geval worden de focus en belichting ingesteld overeenkomstig de opgegeven modus voor AF Frame.
- **•** Als er geen passende belichting kan worden gemaakt, worden de sluitertijden en de diafragmawaarden in oranje weergegeven. Laat de ontspanknop los en druk deze opnieuw half in.
- **•** Opnamen maken met AF lock is niet beschikbaar.
- **•** [AF-Punt Zoom] op het tabblad [1] is niet beschikbaar.
- Niet beschikbaar als u de zelfontspanner gebruikt ( $\Box$ 62).

Foto's

## De focusinstelling veranderen

U kunt de standaardwaarden van de camera zo instellen dat deze constant scherpstelt op de onderwerpen waarop deze wordt gericht, zelfs wanneer de ontspanknop niet wordt ingedrukt. U kunt in plaats hiervan de camera beperken tot scherpstellen op het moment waarop u de ontspanknop half indrukt.

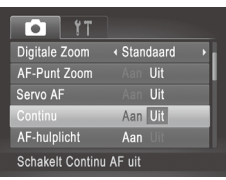

Druk op de knop <MFNU> kies [Continu] op het tabblad [10] en kies [Uit]  $(\Box$ 47).

Aan fotokansen mist, doordat de camera Helpt te voorkomen dat u onverwachte continu scherpstelt op onderwerpen totdat u de ontspanknop half indrukt.

Uit De camera stelt niet continu scherp, zodat de batterij minder snel leeg is.

Foto's Films

## Opnamen maken met AF lock

U kunt de focus vergrendelen. Als de focus is vergrendeld, wordt de focuspositie niet gewijzigd, zelfs niet als u de ontspanknop loslaat.

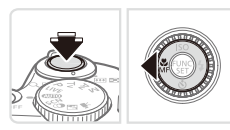

#### *1* **Vergrendel de focus.**

- $\bullet$  Houd de ontspanknop half ingedrukt en druk op de knop <q>.
- $\triangleright$  De scherpstelling is nu vergrendeld en [MF] en de MF-indicator verschijnen op het scherm.
- C Als u AF Lock wilt annuleren, laat u de ontspanknop los, houdt u de ontspanknop weer half ingedrukt en drukt u op de knop < $\blacklozenge$ .
- *2* **Kies de compositie en maak een opname.**

## Flitser

Foto's

## <span id="page-110-0"></span>De flitser activeren

U kunt de flitser zo instellen dat deze altijd flitst als u een opname maakt. Zie "Specificaties" ( $\cap$ ) [217](#page-216-0)) voor meer informatie over het flitsbereik.

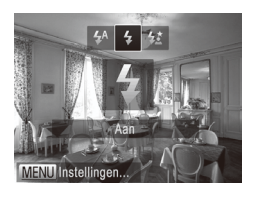

#### *1* **Klap de flitser uit.**

- *2* **Configureer de instelling.**
	- $\bullet$  Druk op de knop < $\bullet$  >, kies [ $\sharp$ ] (druk op de knoppen <<<>> > >> of draai aan de knop < ()>) en druk vervolgens op de knop  $\leq$   $\leq$   $\leq$
	- Als de instelling is voltooid, wordt  $[\frac{1}{2}]$ weergegeven.
- Als de flitser is ingeklapt, kan het instellingenscherm niet worden  $\left(\begin{matrix}\right] \ \cdot \end{matrix}$ geopend door op de knop <**>>** te drukken. Klap eerst met uw vinger de flitser uit.

Foto's

#### Opnamen maken met Slow sync

Met deze optie wordt geflitst om de helderheid van het hoofdonderwerp (zoals mensen) te verbeteren terwijl de camera opnamen maakt met een korte sluitertijd, zodat de helderheid wordt verbeterd van de achtergrond buiten het flitsbereik.

Zie "Specificaties" (Q[217](#page-216-0)) voor meer informatie over het flitsbereik.

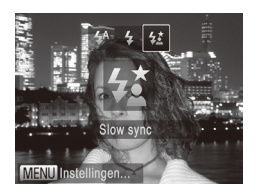

*1* **Klap de flitser uit.**

- *2* **Configureer de instelling.**
	- Druk op de knop < $\triangleright$  >, kies [ $\frac{1}{2}$ ] (druk op de knoppen <<<a>> >>> of draai aan de knop < (S) > ) en druk vervolgens op de knop  $\leq$   $\binom{funk}{ST}$
	- Als de instelling is voltooid, wordt  $[2\cdot]$ weergegeven.

#### *3* **Maak de opname.**

- O Ook als u de flitser gebruikt, mag het hoofdonderwerp niet bewegen totdat het geluid van de ontspanknop stopt.
- Plaats de camera op een statief of neem andere maatregelen T om de camera stil te houden en camerabeweging te voorkomen. Stel daarnaast [IS modus] in op [Uit] wanneer u opnamen maakt met een statief of een ander middel gebruikt om de camera stil te houden  $($  $\cap$ [114](#page-113-0)).
	- Als de flitser is ingeklapt, kan het instellingenscherm niet worden geopend door op de knop < $\triangleright$  > te drukken. Klap eerst met uw vinger de flitser uit.

Foto's

#### De flitsbelichtingscompensatie aanpassen

Net als bij de normale belichtingscompensatie ( $\Box$ 93) kunt u de flitsbelichting aanpassen met stappen van 1/3 in een bereik van –2 tot +2.

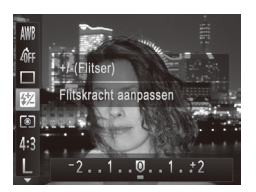

- $\bullet$  Druk op de knop < $\binom{mn}{m}$ >, selecteer  $\binom{mn}{m}$  in het menu en pas de instelling aan door op de knoppen <<<<>>>>>> te drukken of te draaien aan de knop < $\circ$  > ( $\circ$  46).
- $\triangleright$  Als de instelling is voltooid, wordt [ $\sqrt{2}$ ] weergegeven.
- Wanneer de kans op overbelichting bestaat, past de camera tijdens het flitsen automatisch de sluitertijd of diafragmawaarde aan om vervaagde highlights te verminderen en opnamen te maken met een optimale belichting. U kunt automatische aanpassing van sluitertijd of diafragmawaarde echter uitschakelen door <MENU> ([147) te openen en [Veiligheids FE] in [Flits Instellingen] op het tabblad [1] in te stellen op [Uit].
	- **U** kunt de flitsbelichtingscompensatie ook instellen door <MENU> ( $\Box$ 47) te openen en te kiezen voor [Flitsbel. comp.] in [Flits Instellingen] op het tabblad [<sup>6</sup>].
	- U kunt het scherm [Flits Instellingen] <MENU> ook openen wanneer de flitser is uitgeklapt. Daartoe drukt u op de knop <**>** en drukt u direct op de knop <MENU>.

## Opnamen maken met FE-lock

Net als met de AE lock (**[144]** kunt u de belichting vergrendelen voor het maken van opnamen met de flitser.

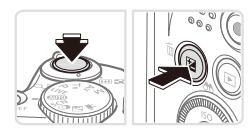

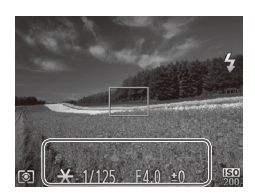

#### *1* **Klap de flitser uit en stel deze in op [**h**] (**=**[111](#page-110-0)).**

- *2* **Vergrendel de flitsbelichting.**
	- O Richt de camera met vergrendelde belichting op het onderwerp waarvan u een opname wilt maken. Houd de ontspanknop half ingedrukt en druk op de knop  $\leq \mathbb{Z}$ .
	- De flitser gaat af en wanneer  $[\frac{1}{1}]$  wordt weergegeven, blijf het flitsuitvoerniveau behouden.
	- Om FE te ontgrendelen laat u de ontspanknop los en drukt u opnieuw op de knop  $\leq$  2>. In dit geval wordt  $\left[\frac{1}{1}\right]$  niet meer weergegeven.

#### *3* **Kies de compositie en maak een opname.**

la één opname wordt FE ontgrendeld en wordt  $[\frac{1}{2}]$  niet meer weergegeven.

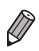

**FE: Flitsbelichting** 

Foto's

## De compressieverhouding wijzigen (beeldkwaliteit)

Selecteer als volgt een van de twee compressieverhoudingen: [A] (Superfijn), [A] (Fijn). Zie "Specificaties" (QQ[217\)](#page-216-0) voor richtlijnen hoeveel opnamen bij elke compressieverhouding op een geheugenkaart passen.

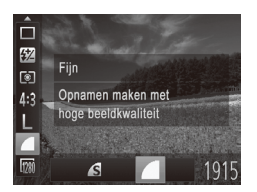

## **Configureer de instelling.**

 $\bullet$  Druk op de knop < $\binom{m}{\text{ST}}$  en selecteer  $\lceil \bullet \rceil$ in het menu. Kies de gewenste optie  $($  $\Box$  $46$ ).

<span id="page-113-0"></span>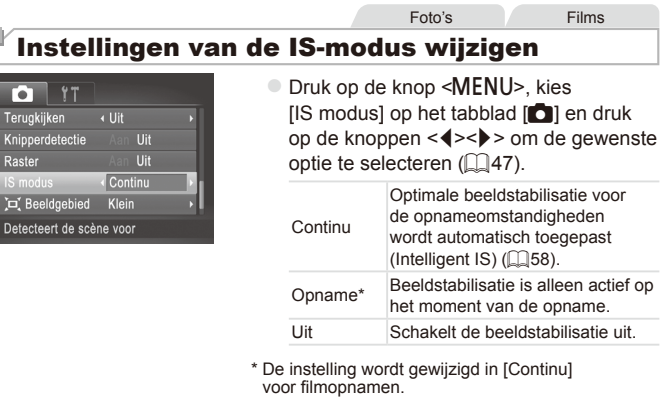

**•** Wanneer beeldstabilisatie camerabeweging niet kan voorkomen, C plaatst u de camera op een statief of neemt u andere maatregelen om de camera stil te houden. In dit geval is de [IS modus] ingesteld op [Uit].

# *5*

# Tv-, Av- en M-modus

Maak slimmer geraffineerde opnamen

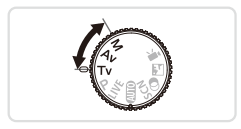

• In dit hoofdstuk wordt verondersteld dat de camera is ingesteld op de betreffende modus.

# Specifieke sluitertijden (<Tv>-modus)

Stel de gewenste sluitertijd in voordat u met het opnemen begint. Op de camera wordt de diafragmawaarde automatisch aangepast aan de ingestelde sluitertijd.

Zie "Specificaties" (Q[217\)](#page-216-0) voor informatie over de beschikbare sluitertijden.

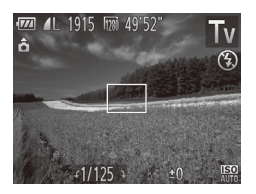

## **1** Open de modus <**Tv**>.

 $\circ$  Stel het programmakeuzewiel in op < $\mathsf{TV}$ >.

#### *2* **Stel de sluitertijd in.**

- $\circ$  Draai aan de knop < $\circ$  > om de sluitertijd in te stellen.
- Bij sluitertijden van 1,3 seconde of langere sluitertijden treedt een Œ vertraging op voordat u opnieuw een foto kunt maken, aangezien de beelden worden verwerkt om ruis te verwijderen.
	- Stel [IS modus] in op [Uit] wanneer u een langere sluitertijd gebruikt en opnamen maakt met een statief (Q[114\)](#page-113-0).
	- Als de instellingen anders zijn dan de standaard belichtingsinstellingen wanneer u de ontspanknop half indrukt, worden de diafragmawaarden oranje weergegeven. Pas de sluitertijd aan totdat de diafragmawaarde wit wordt weergegeven. U kunt ook Safety Shift gebruiken ( $\Box$ [117\)](#page-116-0).

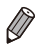

<Tv>: tijdwaarde

# <span id="page-116-0"></span>Specifieke diafragmawaarden (<Av>-modus)

Stel de gewenste diafragmawaarde in voordat u met het opnemen begint. Op de camera wordt de sluitertijd automatisch aangepast aan de ingestelde diafragmawaarde.

Zie "Specificaties" ([[217](#page-216-0)) voor informatie over de beschikbare diafragmawaarden.

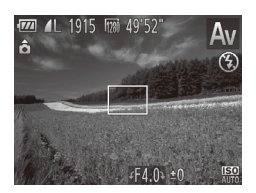

## *<u>Open* de modus < $A$ v>.</u>

 $\circ$  Stel het programmakeuzewiel in op  $\leq$ Av>.

*2* **Stel de diafragmawaarde in.**

● Draai aan de knop < se > om de diafragmawaarde in te stellen.

Als de instellingen anders zijn dan de standaard belichtingsinstellingen wanneer u de ontspanknop half indrukt, worden de sluitertijden oranje weergegeven. Pas de diafragmawaarde aan totdat de sluitertijd wit wordt weergegeven. U kunt ook Safety Shift gebruiken (zie hieronder).

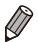

*•***Av**>: diafragmawaarde (de grootte van de irisopening in de lens)

**Ter voorkoming van belichtingsproblemen in de modus <<b>Tv**> en < $A$ v> kan de sluitertijd of diafragmawaarde van de camera automatisch worden aangepast, zelfs wanneer de standaard belichting niet op een andere manier kan worden verkregen. Druk op de knop <MENU> en stel [Safety Shift] op het tabblad  $\lceil \bullet \rceil$  in op  $\lceil \text{Aan} \rceil$  ( $\lceil \cdot \rceil$ 47).

Safety Shift is echter uitgeschakeld wanneer de flitser flitst.

# Specifieke sluitertijden en diafragmawaarden (<M>-modus)

Voer de volgende stappen uit voor het instellen van de sluitertijd en diafragmawaarde van uw voorkeur voordat u opnamen maakt, zodat u de gewenste belichting krijgt.

 $\overline{z}$ ie "Specificaties" ( $\Box$ [217\)](#page-216-0) voor informatie over beschikbare sluitertiiden en diafragmawaarden.

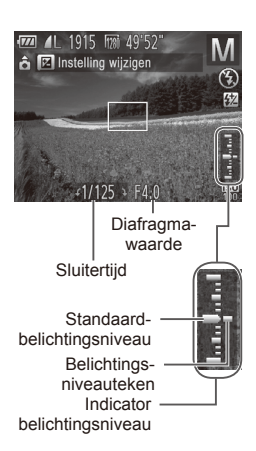

- *1* Open de modus <M>.
	- $\circ$  Stel het programmakeuzewiel in op < $M$ >.
- *2* **Configureer de instelling.**
	- Druk op de knop < **12** > selecteer dat u de sluitertijd of diafragmawaarde wilt aanpassen en draai aan de knop <  $\circ$ om een waarde op te geven.
	- $\triangleright$  Het belichtingsniveauteken, gebaseerd op de door u opgegeven waarde, wordt weergegeven op de indicator van het belichtingsniveau ter vergelijking met het standaard belichtingsniveau.
	- $\triangleright$  Als het verschil ten opzichte van het standaard belichtingsniveau groter is dan 2 stops, wordt het belichtingsniveauteken oranje weergegeven. Als u de ontspanknop half indrukt, wordt "–2" of "+2" rechtsonder oranje weergegeven.
- Na het instellen van de sluiterijd en diafragmawaarde kan het  $\left( \mathbf{I}\right)$ belichtingsniveau wijzigen als u de zoom aanpast of een nieuwe compositie voor de opname maakt.
	- Afhankelijk van de ingestelde sluitertijd of diafragmawaarde, wordt de helderheid van het scherm mogelijk aangepast. De helderheid van het scherm wijzigt echter niet als de flitser is uitgeklapt en de modus  $\lceil \frac{1}{2} \rceil$  is ingesteld.
	- Als u deze instelling die u niet hebt geconfigureerd in stap 2 (sluitertijd of diafragmawaarde), automatisch wilt laten aanpassen aan de standaardbelichting, drukt u op de knop <<a>[2]</a>>> terwijl u de ontspanknop half ingedrukt houdt. Standaardbelichting is in combinatie met bepaalde instellingen niet mogelijk.

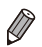

#### **<M>:** Handmatig

De standaardbelichting wordt berekend op basis van de opgegeven lichtmeetmethode  $($  $\Box$ 95).

Foto's

#### De flitsuitvoer aanpassen

Maak een keuze uit de drie niveaus voor flitsuitvoer in de modus  $\langle M \rangle$ .

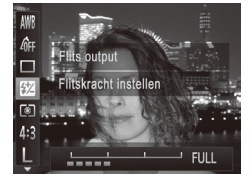

## *1* Open de modus < $M$ >.

 $\circ$  Stel het programmakeuzewiel in op < $M$ >.

#### *2* **Configureer de instelling.**

- $\bullet$  Druk op de knop < $\binom{m}{k}$ >, selecteer  $\binom{m}{k}$  in het menu en pas de instelling aan door op de knoppen <q><r> te drukken of te draaien aan de knop < $\circ$  / $\circ$  / $\circ$  / $\circ$  46).
- $\triangleright$  Als de instelling is voltooid, wordt [X] weergegeven.
- U kunt de flitsuitvoer ook instellen door <MENU> (QQ47) te openen en [Flits output] in [Flits Instellingen] te kiezen op het tabblad [<sup>4]</sup>].
	- In de modus <**Tv**> of <**Av**> kunt u de flitsuitvoer instellen door <MENU> ([=](#page-46-0)47) te openen, [Flits Instellingen] te kiezen op het tabblad [4] en de optie [Flits mode] in te stellen op [Handmatig].
	- U kunt het <MENU>-scherm [Flits Instellingen] ook als volgt openen. - Wanneer de flitser is uitgeklapt, drukt u op de knop < $\blacktriangleright$  > en direct daarna op de knop <MENU>.

# *6*

# Afspeelmodus

Veel plezier bij het bekijken van uw opnamen. U kunt ze op tal van manieren doorbladeren en bewerken.

- Druk op de knop  $\leq$   $\blacktriangleright$  > om de afspeelmodus te openen en de camera voor te bereiden op deze handelingen.
	- **(1)** Beelden die zijn bewerkt op een computer, beelden waarvan de bestandsnaam is gewijzigd en beelden die met een andere camera zijn gemaakt, kunnen mogelijk niet worden afgespeeld of bewerkt.

Foto's Films

# <span id="page-121-0"></span>Bekijken

Na het maken van foto's of het opnemen van films kunt u deze, zoals hieronder is beschreven, op het scherm bekijken.

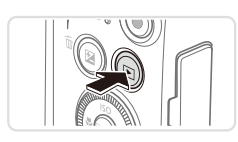

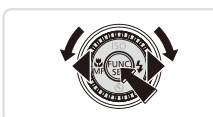

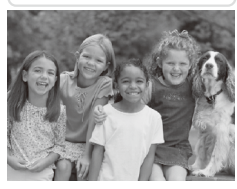

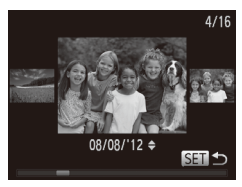

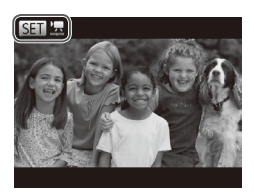

## *1* **Open de afspeelmodus.**

- $\circ$  Druk op de knop < $\blacktriangleright$ .
- $\triangleright$  Uw laatste opname wordt weergegeven.

## *2* **Blader door uw beelden.**

- $\circ$  Als u het vorige beeld wilt bekijken. drukt u op de knop <<>><</>> of draait u de knop  $\leq$   $\geq$  naar links. Om het vorige beeld te bekijken, drukt u op de knop  $\langle \bullet \rangle$  of draait u de knop  $\langle \circ \rangle$  naar links.
- Houd de knoppen <<>>>ingedrukt om snel door de beelden te bladeren. Het beeld wordt daarbij onzuiver of korrelig weergegeven.
- U kunt ook snel aan de knop  $\leq$   $\gg$ draaien om de modus Beeld scrollen te openen. Draai in deze modus aan de knop <5> om door uw beelden te bladeren.
- $\bullet$  Druk op de knop < $\binom{f(m)}{5}$  om terug te keren naar de enkelvoudige weergave.
- **Druk in de modus Beeld scrollen op de** knoppen < $\blacktriangleright$  < $\blacktriangleright$  < $\blacktriangleright$  om door beelden te bladeren in de groepen van elke opnamedatum.
- Films zijn herkenbaar aan het pictogram [**600 ].** Ga naar stap 3 als u films wilt afspelen.

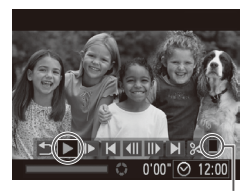

#### *3* **Films afspelen**

 $\bullet$  Druk op de knop < $\left(\frac{f(\theta)}{g}\right)$  om naar het filmbedieningspaneel te gaan, selecteer  $\mathsf{[} \blacktriangleright \mathsf{]}$  (druk op de knoppen < $\blacktriangleleft \gt \lt \blacktriangleright$ of draai aan de knop < (2)>) en druk vervolgens nogmaals op de knop  $\leq \frac{f(w)}{s+1}$ om het afspelen te starten.

#### Volume

#### *4* **Pas het volume aan.**

Om het volume aan te passen, drukt u op de knoppen <**▲><▼>**.

#### *5* **Onderbreek het afspelen.**

- $\bullet$  Druk op de knop < $\binom{m}{\text{ST}}$  als u het afspelen wilt onderbreken of hervatten.
- $\triangleright$  Na de film verschiint [ $\mathbb{S}$   $\mathbb{R}$ ].

Om vanuit de afspeelmodus naar de opnamemodus te gaan, drukt u de ontspanknop half in.

- Als u Beeld scrollen wilt uitschakelen, drukt u op de knop <MENU>, kiest u [Beeld scrollen] op het tabblad [D] en kiest u vervolgens [Uit].
- **•**  Als u de meest recente opname wilt weergeven bij het openen van de afspeelmodus, drukt u op de knop <MENU>. Kies vervolgens [Hervat] en daarna [Laatste opname] op het tabblad [DI].
- **•**  Voor het wijzigen van de weergegeven overgang tussen beelden drukt u op de knop <MENU>. Kies vervolgens [Overgang] op het tabblad [F1] en gebruik de knoppen < $\langle \rangle$ > om een overgangseffect te kiezen.

## <span id="page-123-0"></span>Schakelen tussen weergavemodi

Druk op de knop <DISP > om andere informatie weer te geven op het scherm of om de informatie te verbergen. Zie **Q[202](#page-201-0) voor meer details** over de weergegeven informatie.

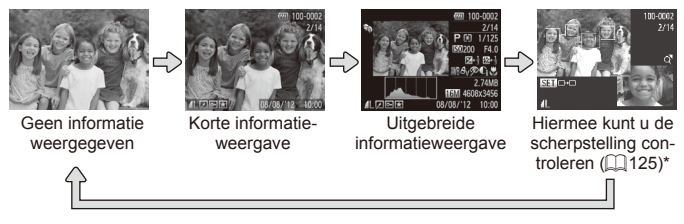

\*Wordt niet weergegeven voor films.

U kunt ook schakelen tussen weergavemodi door direct nadat u de opname hebt gemaakt op de knop <DISP> te drukken terwijl de opname wordt weergegeven. De korte informatieweergave is echter niet beschikbaar. Als u de oorspronkelijke weergavemodus wilt wijzigen, drukt u op de knop <MENU> en selecteert u [Terugkijken] op het tabblad [1] ( $\Box$ 76).

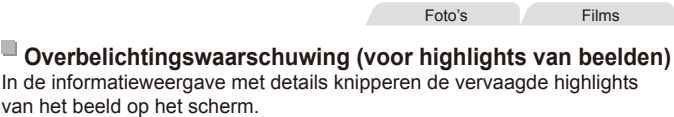

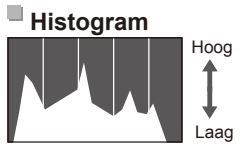

Donker Helder

De grafiek die verschijnt in de informatieweergave met details is een histogram dat de distributie van de helderheid in het beeld toont. Op de horizontale as staat de helderheidsgraad en de verticale geeft aan welk gedeelte van het beeld zich op elk helderheidsniveau bevindt. Het histogram bekijken is een manier om de belichting te controleren.

Foto's Films

Foto's Films

n i

## <span id="page-124-0"></span>De focus controleren

Als u de focus van uw opnamen wilt controleren, kunt u het gebied van het beeld vergroten dat zich tijdens het maken van de opname binnen het AF-kader bevindt.

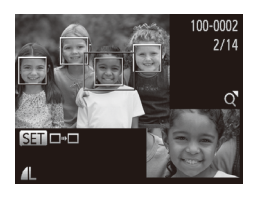

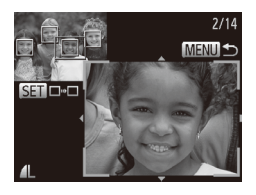

## *1* **Open Focus check.**

- $\bullet$  Druk op de knop <DISP > ( $\Box$ [124](#page-123-0)).
- $\triangleright$  Er verschijnt een wit kader waar het AF-kader zich bevond toen de focus werd ingesteld.
- $\triangleright$  In de afspeelmodus worden grijze kaders weergegeven over gezichten die later zijn gedetecteerd.
- XX Het gedeelte van het beeld binnen het oranje kader wordt vergroot.

## *2* **Schakel tussen kaders.**

- $\bullet$  Duw de zoomknop één keer naar < $Q$ >.
- $\blacktriangleright$  Het scherm links wordt weergegeven.
- $\bullet$  Druk op de knop < $\frac{f(x)}{x}$  om naar een ander kader te gaan wanneer er meerdere kaders worden weergegeven.

#### *3* **Zoom in of uit of bekijk andere beeldgebieden.**

- **Terwijl u de focus test, kunt u inzoomen** of uitzoomen met de zoomknop. Als u de weergavepositie wilt aanpassen, drukt u op de knoppen <**▲><▼><<→>**>.
- **Druk op de knop <MENU> om terug te** keren naar de oorspronkelijke weergave in stap 1.

# Door beelden bladeren en beelden filteren

Foto's Films

#### <span id="page-125-0"></span>Bladeren door beelden in een index

U kunt snel de beelden vinden die u zoekt door meerdere beelden in een index weer te geven.

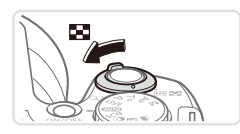

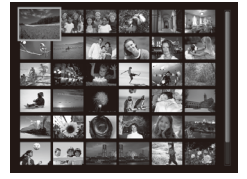

#### *1* **Geef beelden weer in een index.**

○ Verschuif de zoomknop naar < $\blacksquare$ > als u beelden in een index wilt weergeven. Als u de zoomknop nogmaals verschuift, worden meer beelden weergegeven.

- $\bullet$  Verschuif de zoomknop naar < $Q$  > om minder beelden weer te geven. Het aantal beelden neemt elke keer af wanneer u de zoomknop verschuift.
- *2* **Selecteer een beeld.**
	- Draai aan de knop < se > om door de beelden te bladeren.
	- Druk op de knoppen < $\blacktriangle$ >< $\blacktriangledown$ < $\blacktriangle$ >< $\blacktriangleright$  > om een beeld te selecteren.
	- $\triangleright$  Er wordt een oranie kader rond het geselecteerde beeld weergegeven.
	- Druk op de knop <(क्षि)> om het geselecteerde beeld in de enkelvoudige weergave te bekijken.

Foto's Films

## <span id="page-126-0"></span>Beelden zoeken die voldoen aan opgegeven voorwaarden

Vind snel de gewenste beelden op een geheugenkaart vol beelden door de beeldweergave te filteren op de door u opgegeven voorwaarden. U kunt deze beelden ook allemaal tegelijk beveiligen ( $\Box$ [132](#page-131-0)) of verwijderen ( $\Box$ [136\)](#page-135-0).

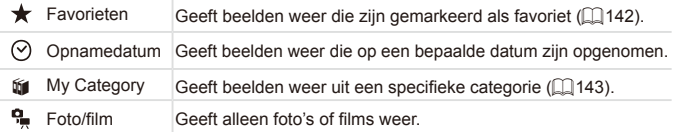

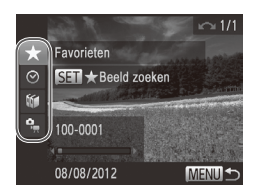

## *1* **Selecteer de eerste voorwaarde voor beeldweergave of bladeren.**

Foto's Films

- $\bullet$  Druk in de enkelvoudige weergave op de knop <▲> en druk vervolgens op de knoppen <**▲><▼>** om een weergavefilter te selecteren.
- $\circ$  Wanneer  $[\bigstar]$  is geselecteerd, kunt u alleen beelden zien die aan deze voorwaarde voldoen door te drukken op de knoppen <<<->>>>>>. Als u een bewerking op al deze beelden tegelijk wilt uitvoeren, drukt u op de knop <(a)> en gaat u naar stap 3.

#### *2* **Selecteer de tweede voorwaarde en controleer de gevonden beelden.**

- Druk op de knoppen <<>> < >> > om een andere voorwaarde te selecteren. Zodra u aan de knop  $\leq$   $\geq$   $\geq$  draait, kunt u de beelden aan de hand van uw voorwaarden bekijken.
- **Druk op de knop <MENU> om deze** modus te stoppen.
- O Wanneer u naar gefilterde beeldweergave wilt overschakelen, drukt u op de knop  $\leq$  ( $\frac{m}{m}$ ) en gaat u naar stap 3.

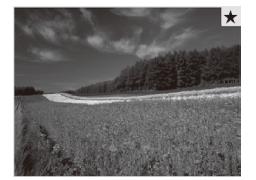

- *3* **Bekijk de gefilterde beelden.**
	- $\bullet$  Beelden die voldoen aan uw voorwaarden, worden in gele kaders weergegeven. Druk op de knoppen <q><r> of draai aan de knop <5> om alleen deze beelden te bekijken.  $\bullet$  Als u de gefilterde beeldweergave wilt afsluiten, drukt u op de knop  $\leq \blacktriangle$ >. Wanneer [Zoekopdracht geannuleerd] wordt weergegeven, drukt u op de  $k$ nop  $\leq$  $\binom{FUN(C)}{CT}$
- Als op de camera voor bepaalde voorwaarden geen C overeenkomende beelden zijn gevonden, zijn die voorwaarden niet beschikbaar.
- 
- Druk op de knop <DISP.> in stap 2 om informatie weer te geven of te verbergen.
	- **•**  Opties voor het bekijken van de gevonden beelden (stap 3) zijn ["Bladeren](#page-125-0) door [beelden](#page-125-0) in een index" ([126), ["Diavoorstellingen](#page-129-0) bekijken" ([14130) en "Beelden [vergroten"](#page-128-0) ( $\Box$ 129). U kunt ook alle gevonden beelden beveiligen, wissen of afdrukken of aan een fotoboek toevoegen door [Alle beelden in zoekopdr. sel.] te kiezen in "Beelden [beveiligen"](#page-131-0) ( $\Box$ 132), "Alle [beelden](#page-136-0) wissen" ([14137), "Beelden [toevoegen](#page-185-0) aan de Printlijst [\(DPOF\)"](#page-185-0) ([186] of "Beelden toevoegen aan een fotoboek" ([19[190\)](#page-189-0) te selecteren.
	- Als u beelden echter opnieuw in categorieën indeelt (**Q**[143](#page-142-0)) of deze bewerkt en opslaat als een nieuw beeld ( $\Box$ [146](#page-145-0)–[154](#page-153-0)), wordt een bericht weergegeven en wordt gefilterde beeldweergave gestopt.

## $\overline{\phantom{a}}$  Opties voor het weergeven van foto's

Foto's

## <span id="page-128-0"></span>Beelden vergroten

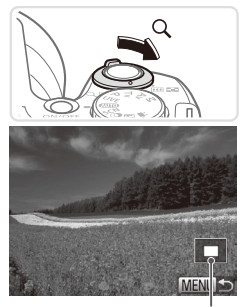

Geschatte locatie van weergegeven gebied

#### *1* **Vergroot een beeld.**

- $\circ$  Verschuif de zoomknop naar < $Q$  > als u wilt inzoomen op het beeld en het beeld wilt vergroten. Als u de zoomknop vasthoudt, wordt er verder ingezoomd tot een factor van 10x.
- $\circ$  Verschuif de zoomknop naar < $\bullet$ om uit te zoomen. Als u de zoomknop vasthoudt, keert u terug naar de enkelvoudige weergave.

#### *2* **Verschuif de weergavelocatie en schakel indien nodig tussen beelden.**

- $\circ$  Als u de weergavepositie wilt aanpassen, drukt u op de knoppen <a><**v**><<>>
- O Draai tijdens het inzoomen aan de knop  $\leq$   $\geq$  als u tussen beelden wilt schakelen.

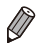

U kunt direct van de vergrote weergave naar de enkelvoudige weergave gaan door op de knop <MENU> te drukken.

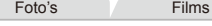

## <span id="page-129-0"></span>Diavoorstellingen bekijken

Beelden die zijn opgeslagen op een geheugenkaart, kunt u als volgt automatisch afspelen.

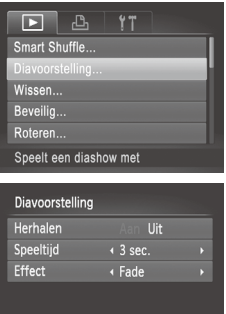

**MENUI** 

#### *1* **Open het instellingenscherm.**

Druk op de knop <MENU> en kies vervolgens [Diavoorstelling] op het tabblad  $[\boxed{\blacksquare}](\Box$ 47).

## *2* **Configureer de instelling.**

**C** Selecteer het menu-item dat u wilt configureren en selecteer de gewenste optie  $($  $\Box$ 47).

## *3* **Start het automatisch afspelen.**

- Druk op de knoppen <▲><▼> of draai aan de knop <  $\textcircled{3}$  om [Start] te selecteren. Druk vervolgens op de knop  $\leq$   $\leq$   $\leq$   $\leq$   $\leq$   $\geq$   $\leq$
- $\triangleright$  De diavoorstelling begint enkele seconden nadat [Laden van beeld..] wordt weergegeven.
- Druk op de knop <MENU> om de diavoorstelling te beëindigen.

**De spaarstandfuncties van de camera (QQ42) werken niet** tijdens diavoorstellingen.

- **Druk op de knop <(s) als u het afspelen van diavoorstellingen wilt** onderbreken of hervatten.
	- Tijdens het afspelen kunt u schakelen naar andere beelden als u op de knoppen < $\blacklozenge$  > drukt of aan de knop <  $\heartsuit$  > draait. Houd voor vooruitspoelen of achteruitspoelen de knoppen <<<a>>>>>>>> ingedrukt.
	- U kunt [Speeltijd] niet wijzigen als [Bubbel] is geselecteerd bij [Effect].

## <span id="page-130-0"></span>Vergelijkbare beelden automatisch afspelen (Smart Shuffle)

Op basis van het huidige beeld staan op de camera vier vergelijkbare beelden die u wellicht ook wilt bekijken. Nadat u een van deze beelden hebt geselecteerd, worden op de camera opnieuw vier beelden weergegeven, zodat u beelden in een onverwachte volgorde kunt afspelen. Probeer deze functie eens als u veel opnamen hebt gemaakt, in verschillende omgevingen.

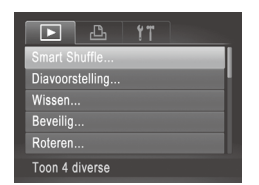

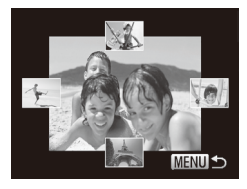

## *1* **Selecteer Smart Shuffle.**

- Druk op de knop <MENU>, kies [Smart] Shuffle] op het tabblad [DI] en druk vervolgens op de knop < $\binom{m}{st}$  ( $\binom{n}{st}$ 47).
- $\triangleright$  Vier beelden worden weergegeven als mogelijke optie.

#### *2* **Selecteer een beeld.**

- Druk op de knoppen <<**★><<<→<◆>** om te selecteren welk beeld u vervolgens wilt weergeven.
- $\triangleright$  Het geselecteerde beeld wordt in het midden weergegeven, omgeven door de volgende vier mogelijke beelden.
- Als u op de knop < $\frac{m}{n}$  drukt, verschijnt het middelste beeld op volledige grootte. Druk nogmaals op de knop  $\leq$   $\binom{mn}{m}$  om terug te keren naar de oorspronkelijke weergave.
- **Druk op de knop <MENU> om terug te** keren naar de enkelvoudige weergave.

#### U kunt in Smart Shuffle alleen foto's afspelen die met deze camera zijn gemaakt.

- *ISmart Shuffle]* is niet beschikbaar in de volgende situaties:
	- Als er minder dan 50 beelden met deze camera zijn gemaakt
	- Als op dit moment een niet-ondersteund beeld wordt weergegeven
	- Beelden worden weergegeven in gefilterde weergave  $(11127)$  $(11127)$  $(11127)$

Foto's Films

# <span id="page-131-0"></span>Beelden beveiligen

Beveilig belangrijke beelden, zodat ze niet per ongeluk door de camera kunnen worden gewist ([1] [136,](#page-135-0) [137](#page-136-0)).

# <span id="page-131-1"></span>Een selectiemethode selecteren

#### க 11 Smart Shuffle Diavoorstelling Wissen Roteren Beveiliging tegen onbedoeld wissen

- *1* **Open het instellingenscherm.**
	- Druk op de knop <MENU> en selecteer  $[Reveilid]$  op het tabblad  $[Fe]$   $([1]47)$ .

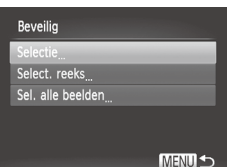

- *2* **Selecteer een selectiemethode.**
	- zz Selecteer een menu-item en een instelling, indien gewenst  $($ 47).
	- **Druk op <MENU> om terug te keren naar** het menuscherm.

Als u de geheugenkaart formatteert (**Q**[160](#page-159-0), [161](#page-160-0)), worden beveiligde beelden ook gewist.

Beveiligde beelden kunnen niet worden gewist met de wisfunctie van de camera. U moet eerst de beveiliging opheffen voordat u ze op deze manier kunt wissen.

Ţ

#### <span id="page-132-0"></span>Afzonderlijke beelden selecteren

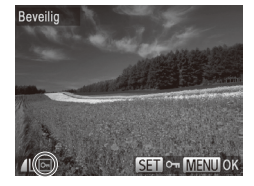

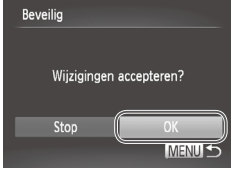

Q.

#### *1* **Selecteer [Selectie].**

 $\circ$  Voer stap 2 op  $\Box$  [132](#page-131-1) uit, kies [Selectie] en druk op de knop  $\leq$   $\binom{f(x)}{f(x)}$ .

#### *2* **Selecteer de beelden.**

- Druk op de knoppen <<>> <<< > > > of draai aan de knop <  $\textcircled{3}$  om een beeld te selecteren. Druk vervolgens op de knop  $\leq$   $\binom{f(x)}{S(x)}$  >  $\lfloor$   $\boxed{\circ}$  wordt weergegeven.
- $\bullet$  Druk nogmaals op de knop < $\binom{mn}{m}$ > als u de beveiliging wilt annuleren. [on] wordt niet meer weergegeven.
- $\bullet$  Herhaal deze procedure om andere beelden op te geven.
- *3* **Beveilig het beeld.**
	- Druk op de knop <MENU>. Er verschijnt een bevestigingsbericht op het scherm.
	- Druk op de knoppen <<<>> > of draai aan de knop <  $\circ$  > om [OK] te selecteren. Druk vervolgens op de knop  $\leq$ ( $\frac{f(w)}{sE}$ )>.

Als u overschakelt naar de opnamemodus of de camera uitschakelt voordat u de instellingsprocedure in stap 3 hebt voltooid, worden de beelden niet beveiligd.

<span id="page-133-0"></span>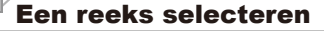

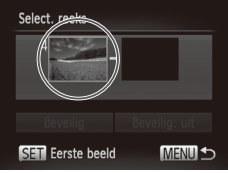

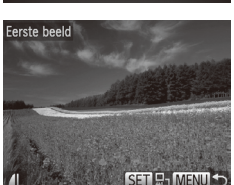

#### *1* **Selecteer [Select. reeks].**

 $\circ$  Volg stap 2 op  $\Box$ [132](#page-131-1) om [Select. reeks] te selecteren en druk op de knop  $\leq \frac{f(x)}{x}$ .

- *2* **Selecteer het eerste beeld.**
	- $\bullet$  Druk op de knop < $\stackrel{\text{(mg)}}{\leftarrow}$  >.

■ Druk op de knoppen <<<>> > > of draai aan de knop <  $\circ$  > om een beeld te selecteren. Druk vervolgens op de knop  $\leq$ 

Select reeks 1 Res Beveilig Beveilig, uit **ISEN** Laatste beeld MENU<sup>-</sup>

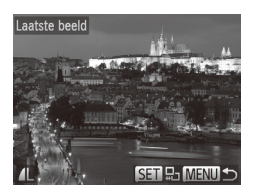

- *3* **Selecteer het laatste beeld.**
	- Druk op de knop <<sup>1</sup> >, kies [Laatste beeld] en druk op de knop  $\leq$   $\binom{f(m)}{5}$ >.
	- Druk op de knoppen <<→ > of draai aan de knop <  $\circ$  > om een beeld te selecteren. Druk vervolgens op de knop  $\leq$ ( $\frac{f(x)}{SET}$ )>.
	- **Beelden vóór het eerste beeld kunt u niet** als het laatste beeld selecteren.

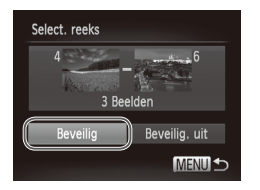

## *4* **Beveilig de beelden.**

■ Druk op de knop <▼>, kies [Beveilig] en druk op de knop  $\leq \binom{f(1)}{S(f)}$ .

U kunt ook het eerste of het laatste beeld kiezen door aan de knop <  $\textcircled{3}$  > te draaien terwijl het bovenste scherm in stap 2 en 3 wordt weergegeven.

#### Alle beelden in één keer opgeven

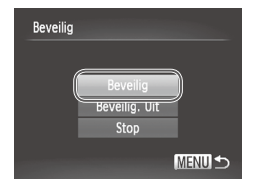

#### *1* **Selecteer [Sel. alle beelden].**

 $\circ$  Volg stap 2 op  $\Box$ [132,](#page-131-1) selecteer [Sel. alle beelden] en druk op de knop  $\leq \frac{f(W_C)}{M}$ .

- *2* **Beveilig de beelden.**
	- Druk op de knoppen <**△><** > of draai aan de knop <  $\textcircled{3}$  > om [Beveilig] te kiezen. Druk vervolgens op de knop  $\leq$

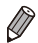

U kunt de beveiliging van groepen beelden opheffen door [Beveilig. uit] te selecteren in stap 4 van "Een reeks selecteren" of in stap 2 van "Alle beelden in één keer opgeven".

Foto's Films

## <span id="page-135-0"></span>Beelden wissen

U kunt beelden die u niet meer nodig hebt één voor één selecteren en wissen. Wees voorzichtig bij het wissen van beelden, want ze kunnen niet worden hersteld. Beveiligde beelden ( $\Box$ [132](#page-131-0)) kunt u echter niet wissen.

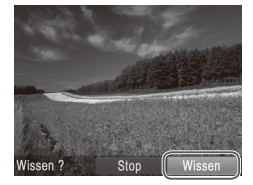

#### *1* **Selecteer het beeld dat u wilt wissen.**

■ Druk op de knoppen <<>> > > of draai aan de knop <  $\circ$  > om een beeld te selecteren.

## *2* **Wis het beeld.**

- $\bullet$  Druk op de knop  $\leq \overline{m}$
- Als [Wissen ?] verschiint, drukt u op de knoppen  $\leq$   $\leq$   $\geq$   $\geq$   $\geq$  of draait u aan de knop <  $\circ$  > om [Wissen] te selecteren en vervolgens drukt u op de knop  $\leq \frac{f(x)}{s+1}$ .
- $\triangleright$  Het huidige beeld wordt nu gewist.
- Om het wissen te annuleren, drukt u op de knoppen <<<<<<<<<>>>>>>>> of u draait aan de knop <  $\circ$  > om [Stop] te kiezen. Druk vervolgens op de knop  $\leq$

## <span id="page-136-0"></span>Alle beelden wissen

U kunt alle beelden tegelijk wissen. Wees voorzichtig bij het wissen van beelden, want ze kunnen niet worden hersteld. Beveiligde beelden (=[132](#page-131-0)) kunt u echter niet wissen.

## <span id="page-136-1"></span>**Een selectiemethode selecteren**

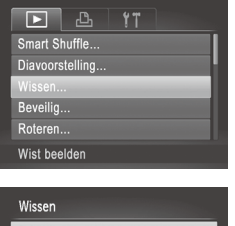

Select. reeks Sel, alle beelden

## *1* **Open het instellingenscherm.**

Druk op de knop <MENU> en kies vervolgens [Wissen] op het tabblad [ $\blacktriangleright$ ]  $($  $\Box$  $47)$ .

#### *2* **Selecteer een selectiemethode.**

- zz Selecteer een menu-item en een instelling, indien gewenst  $($  $\Box$ 47).
- $\bullet$  Druk op <MENU> om terug te keren naar het menuscherm.

## **Afzonderlijke beelden selecteren**

MENUS<sub>5</sub>

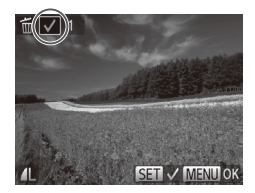

## *1* **Selecteer [Selectie].**

O Voer stap 2 hierboven uit, kies [Selectie] en druk op de knop  $\leq$ ( $\frac{f(m)}{s(f)}$ )>.

#### *2* **Selecteer een beeld.**

- $\bullet$  Als u stap 2 op  $\Box$ [133](#page-132-0) uitvoert om een beeld te kiezen, wordt [/] weergegeven.
- $\bullet$  Druk nogmaals op de knop < $\binom{mn}{m}$ > als u het wissen wilt annuleren. [V] wordt niet meer weergegeven.
- $\bullet$  Herhaal deze procedure om andere beelden op te geven.

#### Beelden wissen

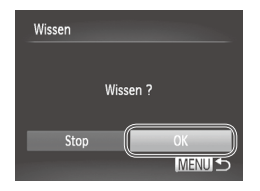

## **Een reeks selecteren**

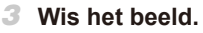

- **Druk op de knop <MENU>. Er verschijnt** een bevestigingsbericht op het scherm.
- Druk op de knoppen <<<>> > of draai aan de knop <  $\circ$  > om [OK] te selecteren. Druk vervolgens op de knop  $\leq$

#### *1* **Selecteer [Select. reeks].**

- O Volg stap 2 in "Een selectiemethode selecteren" ([1[137\)](#page-136-1) om [Select. reeks] te selecteren en druk op de knop  $\leq \frac{f(x)}{x}$ .
- *2* **Selecteer de beelden.**
	- $\circ$  Volg stap 2–3 op  $\Box$ [134](#page-133-0) om beelden op te geven.

#### *3* **Wis de beelden.**

 $\circ$  Druk op de knop < $\blacktriangledown$ > om [Wissen] te selecteren. Druk vervolgens op de  $k$ nop  $\leq$  $\binom{FUR}{ST}$  $>$ .

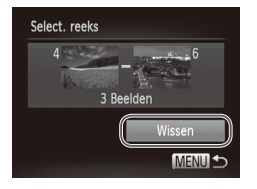

## **Alle beelden in één keer opgeven**

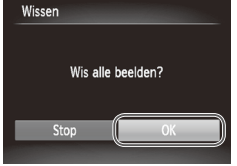

#### *1* **Selecteer [Sel. alle beelden].**

- O Volg stap 2 in "Een selectiemethode selecteren" ([1[137\)](#page-136-1) om [Sel. alle beelden] te selecteren en druk op de knop  $\leq$   $\binom{f(x)}{f(x)}$  >.
- *2* **Wis de beelden.**
	- Druk op de knoppen <<<>> > of draai aan de knop <  $\circ$  > om [OK] te selecteren. Druk vervolgens op de knop  $\langle \frac{f(w)}{st} \rangle$ .

Foto's Films

## <span id="page-139-0"></span>Beelden roteren

Wijzig de stand van beelden en sla ze als volgt op.

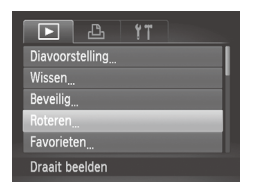

Roterer

- *1* **Selecteer [Roteren].**
	- $\bullet$  Druk op de knop <MFNU> en kies [Roteren] op het tabblad  $[\triangleright]$  ( $\triangleright]$  47).

## *2* **Draai het beeld.**

- Druk op de knoppen <<<>> > of draai aan de knop <  $\textcircled{3}$  om een beeld te selecteren.
- $\bullet$  Het beeld wordt telkens als u op de knop  $\langle \frac{f(t) \psi(t)}{S(t)} \rangle$  drukt 90° geroteerd.
- Druk op <MENU> om terug te keren naar het menuscherm.
- $\left( \mathbf{I}\right)$ Films met een beeldkwaliteit van [  $m$ ] kunnen niet worden geroteerd. **•** Rotatie is niet mogelijk als [Autom. draaien] is ingesteld op [Uit]  $($  $\Box$ [141\)](#page-140-0).

## <span id="page-140-0"></span>Automatisch draaien uitschakelen

Voer deze stappen uit om automatisch draaien door de camera uit te schakelen. Bij automatisch draaien worden beelden die in verticale richting zijn opgenomen automatisch verticaal weergegeven op de camera.

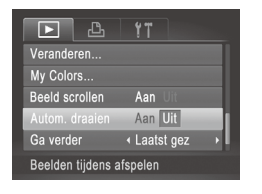

Druk op de knop <MENU> om [Autom. draaien] te kiezen op het tabblad [D]. Kies vervolgens [Uit]  $(1247)$ .

- Beelden kunnen niet worden geroteerd (**[[140](#page-139-0)**) als u [Autom. draaien] instelt op [Uit]. Daarnaast worden reeds geroteerde beelden ook in hun oorspronkelijke richting weergegeven.
	- In de modus Smart Shuffle (**[14131**) worden beelden die verticaal zijn gemaakt verticaal weergegeven, zelfs als [Autom. draaien] is ingesteld op [Uit], en verschijnen gedraaide beelden in de gedraaide stand.

# **Beeldcategorieën**

U kunt beelden als favoriet markeren of toewijzen aan My Categorygroepen ( $\Box$ [143\)](#page-142-0). Als u een categorie kiest in gefilterd afspelen kunt u de volgende handelingen beperken tot die beelden.

Bekiiken (**[122**), [Diavoorstellingen](#page-129-0) bekijken (**[14130**), [Beelden](#page-131-0) [beveiligen](#page-131-0) ( $\Box$ 132), [Beelden](#page-135-0) wissen ( $\Box$ 136), Beelden [toevoegen](#page-185-0) aan de Printlijst [\(DPOF\)](#page-185-0) ( $\Box$ 186), Beelden [toevoegen](#page-189-0) aan een fotoboek ( $\Box$ 190)

<span id="page-141-0"></span>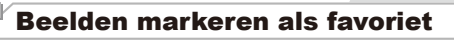

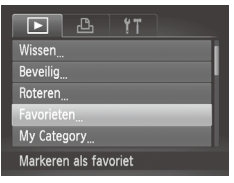

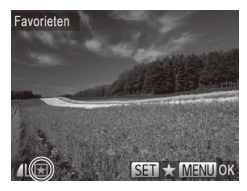

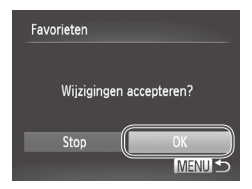

- *1* **Selecteer [Favorieten].**
- Druk op de knop <MENU> en kies [Favorieten] op het tabblad [1]  $($  $\Box$ 47).

Foto's Films

#### *2* **Selecteer een beeld.**

- Druk op de knoppen <<> aan de knop <  $\textcircled{3}$  > om een beeld te selecteren. Druk vervolgens op de knop  $\leq$   $\binom{f\text{WCC}}{SET}$  >.  $\left[\bigstar\right]$  wordt weergegeven.
- $\bullet$  Druk nogmaals op de knop < $\langle \frac{f(\mathbf{H})}{f(\mathbf{H})}\rangle$  om de markering van het beeld op te heffen. [ $\bigstar$ ] wordt niet meer weergegeven.
- $\bullet$  Herhaal deze procedure als u meerdere beelden wilt selecteren.
- *3* **Voltooi de instellingsprocedure.**
	- Druk op de knop <MENU>. Er verschijnt een bevestigingsbericht op het scherm.
	- Druk op de knoppen <<<>> > of draai aan de knop <  $\circ$  > om [OK] te selecteren. Druk vervolgens op de knop  $\leq$   $\binom{FUV}{\leq F}$ .

Als u overschakelt naar de opnamemodus of de camera Œ uitschakelt voordat u de instellingsprocedure in stap 3 hebt voltooid, worden de beelden niet gemarkeerd als favoriet.

 $\overline{\mathscr{D}}$ Als u Windows 7 of Windows Vista gebruikt en favoriete beelden overdraagt naar de computer, worden aan deze beelden drie sterren ( $\star \star \star \star$ toegewezen. (Geldt niet voor films.)

Foto's Films

## <span id="page-142-0"></span>Beelden indelen in categorieën (My Category)

U kunt beelden indelen in categorieën. Beelden worden tijdens de opname automatisch in categorieën ingedeeld aan de hand van de opnameomstandigheden.

- $\hat{\mathbf{x}}_n$ : Beelden met gedetecteerde gezichten of beelden die zijn opgenomen  $in$  de modus  $[2]$ .
- $\vec{A}$ : Beelden die worden gedetecteerd als  $\vec{Q}$ ,  $\vec{P}$ , of  $\vec{Q}$  in de  $modus < 400$
- <sup>®</sup>: Beelden die zijn opgenomen in de modus [8<sup>2</sup>] of [

#### <span id="page-142-1"></span>**Een selectiemethode selecteren**

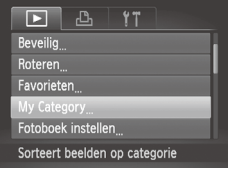

My Category Select. reeks **MENU** 

- *1* **Open het instellingenscherm.**
	- Druk op de knop <MENU> en kies [My Category] op het tabblad [D]  $(\hat{\Box}47)$ .
- *2* **Selecteer een selectiemethode.**
	- zz Selecteer een menu-item en een instelling, indien gewenst  $(147)$ .
	- l Druk op <MENU> om terug te keren naar het menuscherm.

## **Afzonderlijke beelden selecteren**

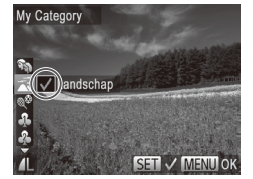

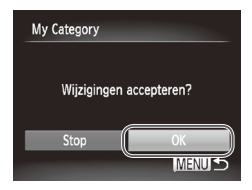

*1* **Selecteer [Selectie].**

- $\degree$  Voer stap 2 op  $\Box$  [143](#page-142-1) uit, kies [Selectie] en druk op de knop  $\leq$ ( $\frac{f(n)(x)}{s+1}$ )>.
- *2* **Selecteer een beeld.**
	- Druk op de knoppen <<>> > > of draai aan de knop <  $\circ$  > om een beeld te selecteren.

#### *3* **Selecteer een categorie.**

- Druk op de knoppen <▲><▼> om een categorie te kiezen en druk op de knop  $\leq$  ( $\frac{m}{\sqrt{3}}$ ) =  $\sqrt{2}$  wordt weergegeven.
- $\bullet$  Druk nogmaals op de knop < $\mathbb{R}$  > als u de selectie wilt opheffen. [V] wordt niet meer weergegeven.
- $\bullet$  Herhaal deze procedure als u meerdere beelden wilt selecteren.

#### *4* **Voltooi de instellingsprocedure.**

Druk op de knop <MENU>. Er verschijnt een bevestigingsbericht op het scherm. Druk op de knoppen <<<a>> >>>>> of draai aan de knop <  $\textcircled{3}$  > om [OK] te selecteren. Druk vervolgens op de knop <(FORF) >.

Als u overschakelt naar de opnamemodus of de camera  $\left(\color{blue}\right)$ uitschakelt voordat u de instellingsprocedure in stap 4 hebt voltooid, worden de beelden niet toegewezen aan een categorie.
# **Een reeks selecteren**

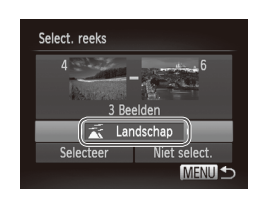

# *1* **Selecteer [Select. reeks].**

 $\circ$  Volg stap 2 op  $\Box$  [143](#page-142-0) om [Select. reeks] te selecteren en druk op de knop  $\leq \frac{f(w_0)}{M}$ .

#### *2* **Selecteer de beelden.**

 $\bullet$  Volg stap 2–3 op  $\bigcap$ [134](#page-133-0) om beelden op te geven.

#### *3* **Selecteer een categorie.**

■ Druk op de knop <▼> om het type beeld te selecteren en druk vervolgens op de knoppen  $\leq$   $\geq$   $\geq$   $\geq$  of draai aan de knop <  $\circ$  > om een categorie te selecteren.

#### *4* **Voltooi de instellingsprocedure.**

■ Druk op de knop <▼> om [Selectie] te kiezen en druk vervolgens op de  $k$ nop  $\leq$  $\binom{FUR}{ST}$  $>$ .

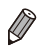

Als u [Niet select.] selecteert bij stap 4, kunt u de selectie van alle beelden in de categorie [Select. reeks] opheffen.

# <span id="page-145-0"></span>Foto's bewerken

 $\overline{\mathbb{C}}$ 

Beeldbewerking ( $\Box$ [146](#page-145-0)[–151\)](#page-150-0) is alleen mogelijk als er op de geheugenkaart voldoende vrije ruimte is.

Foto's

# <span id="page-145-2"></span>Het formaat van beelden wijzigen

Bewaar een kopie van beelden op een lagere resolutie.

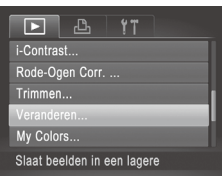

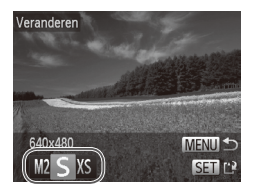

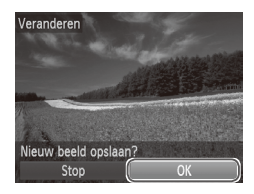

#### *1* **Selecteer [Veranderen].**

**Druk op de knop <MENU> en kies** [Veranderen] op het tabblad [D]  $($  $\Box$ 47).

#### *2* **Selecteer een beeld.**

■ Druk op de knoppen <<→ > of draai aan de knop <  $\textcircled{3}$  > om een beeld te selecteren. Druk vervolgens op de knop  $\leq$ ( $\frac{m}{m}$ )>.

## *3* **Selecteer een beeldformaat.**

- $\bullet$  Druk op de knoppen < $\bullet$  >  $\bullet$  > of draai aan de knop <  $\textcircled{\scriptsize\char'1}$  om het formaat te selecteren. Druk vervolgens op de knop  $\leq$  $\leq$  $\leq$  $\leq$  $\geq$  $\geq$ .
- $\triangleright$  [Nieuw beeld opslaan?] wordt weergegeven.

## <span id="page-145-1"></span>*4* **Sla het nieuwe beeld op.**

- Druk op de knoppen <<<>> > of draai aan de knop <  $\textcircled{3}$  > om [OK] te selecteren. Druk vervolgens op de knop  $\leq \binom{m}{\text{ST}}$ .
- $\blacktriangleright$  Het beeld wordt nu opgeslagen als een nieuw bestand.

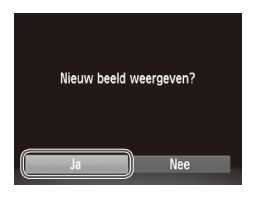

# <span id="page-146-0"></span>*5* **Bekijk het nieuwe beeld.**

Druk op de knop <MENU>. [Nieuw beeld weergeven?] wordt weergegeven.

- Druk op de knoppen <<>> << > > of draai aan de knop < $\circled{>}$  om [Ja] te selecteren. Druk vervolgens op de knop  $\leq$ (FURC) >.
- $\triangleright$  Het opgeslagen beeld wordt nu weergegeven.

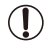

Beelden die in stap 3 zijn opgeslagen als [XS], kunnen niet worden bewerkt.

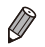

Beelden kunnen niet worden voorzien van een hogere resolutie.

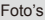

# Bijsnijden

U kunt een gedeelte van een beeld opgeven om als afzonderlijk afbeeldingsbestand op te slaan.

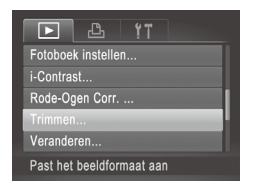

#### *1* **Kies [Trimmen].**

Druk op de knop <MENU> en kies [Trimmen] op het tabblad  $[\triangleright]$  ( $\triangleright]$  47).

#### *2* **Selecteer een beeld.**

■ Druk op de knoppen <<<>> > of draai aan de knop <  $\textcircled{3}$  om een beeld te selecteren. Druk vervolgens op de  $k$ nop  $\leq$  $\binom{FUR}{C}$  $>$ .

#### Bijsnijgebied

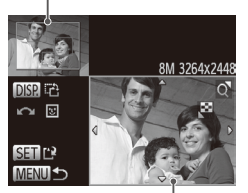

Voorbeeld van beeld na bijsnijden

#### Resolutie na bijsnijden

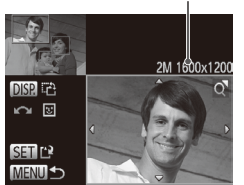

#### *3* **Pas het bijsnijgebied aan.**

- $\triangleright$  Er verschijnt een kader rond het gedeelte van het beeld dat u wilt bijsnijden.
- $\triangleright$  Het oorspronkelijke beeld wordt linksboven in het scherm weergegeven en een voorbeeld van het bijgesneden beeld wordt rechtsboven weergegeven.
- $\circ$  Om de grootte van het kader te wijzigen, beweegt u de zoomknop.
- Om het kader te verplaatsen drukt u op de knoppen <**▲><▼><<◆>**>.
- $\circ$  Als u de richting van het kader wilt wijzigen, drukt u op de knop  $\leq$ DISP.>.
- $\bullet$  In een beeld met gedetecteerde gezichten verschijnen grijze kaders rond de gezichten linksboven in het beeld. Als u het beeld op basis van dit kader wilt bijsnijden, draait u de knop  $\leq$  > om over te schakelen naar het andere kader.  $\bullet$  Druk op de knop  $\lt_{\text{SET}}^{\text{FURD}}$ >.
- *4* **Sla het beeld op als een nieuw beeld en bekijk dit.**

 $\degree$  Volg stap 4–5 op  $\Box$  [146](#page-145-1)[–147.](#page-146-0)

C **Beelden die zijn opgenomen met een resolutie van [**  $\textbf{S}$  **] (** $\textcolor{red}{\square}$ **68)** of waarvan het formaat is gewijzigd in  $[XS]$  ( $\Box$  [146](#page-145-2)), kunnen niet worden bewerkt.

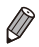

- Beelden waarvoor bijsnijden wordt ondersteund, behouden dezelfde verhouding na het bijsnijden.
- Bijgesneden beelden hebben een lagere resolutie dan niet‑bijgesneden beelden.

#### Foto's

# De kleurtoon van een foto wijzigen (My Colors)

U kunt de kleuren van een beeld wijzigen en het gewijzigde beeld opslaan als een apart bestand. Zie  $\bigcap$ [100](#page-99-0) voor meer informatie over elke optie.

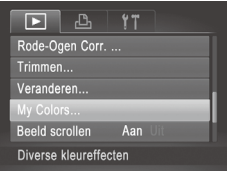

# *1* **Selecteer [My Colors].**

Druk op de knop <MENU> en kies  $[My$  Colors] op het tabblad  $[\triangleright]$  ( $\Box$ 47).

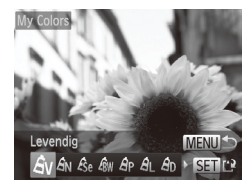

#### *2* **Selecteer een beeld.**

■ Druk op de knoppen <<→> > of draai aan de knop <  $\circ$  > om een beeld te selecteren. Druk vervolgens op de knop  $\leq$   $\binom{f(0)}{f(1)}$ .

#### *3* **Selecteer een optie.**

■ Druk op de knoppen <<→ > of draai aan de knop <  $\circ$  > om een optie te selecteren. Druk vervolgens op de knop  $\leq$ 

#### *4* **Sla het beeld op als een nieuw beeld en bekijk dit.**

 $\degree$  Volg stap 4–5 op  $\Box$ [146](#page-145-1)[–147.](#page-146-0)

Als u beelden meerdere keren op deze manier bewerkt, neemt de kwaliteit geleidelijk af en krijgt u mogelijk niet de gewenste kleur.

De kleur van de beelden die u met deze functie hebt bewerkt, kan licht afwijken van die van de beelden die zijn opgenomen met de functie My Colors  $(11100)$  $(11100)$ .

# De helderheid corrigeren (i-Contrast)

Extreem heldere of donkere gebieden (zoals gezichten of achtergronden) kunnen worden gedetecteerd en automatisch worden aangepast aan de optimale helderheid. Als het gehele beeld niet genoeg contrast heeft, kan dat voor het maken van opnamen ook automatisch worden gecorrigeerd, zodat onderwerpen beter opvallen. Kies uit vier correctieniveaus, en sla het beeld vervolgens op als een apart bestand.

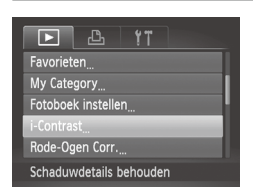

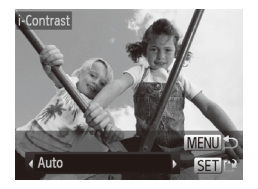

# *1* **Selecteer [i-Contrast].**

Druk op de knop <MENU> en kies  $[i-Contrast]$  op het tabblad  $[\triangleright]$  ( $\Box$ 47).

#### *2* **Selecteer een beeld.**

■ Druk op de knoppen <<→ > of draai aan de knop <  $\circ$  > om een beeld te selecteren. Druk vervolgens op de knop  $\leq$ ( $\frac{f(x)}{55}$ )>.

#### *3* **Selecteer een optie.**

- Druk op de knoppen <<→ > of draai aan de knop <  $\circ$  > om een optie te selecteren. Druk vervolgens op de knop  $\leq$   $\binom{FUNC}{SET}$  >.
- *4* **Sla het beeld op als een nieuw beeld en bekijk dit.**
	- $\circ$  Volg stap 4–5 op  $\Box$  [146](#page-145-1) [147](#page-146-0).

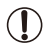

- Bij sommige beelden kan de correctie onnauwkeurig zijn of kan korrelige beelden veroorzaken.
- Beelden zien er wellicht korrelig uit nadat u ze herhaaldelijk hebt bewerkt met behulp van deze functie.

Als met [Auto] niet de verwachte resultaten kunnen worden bereikt, probeert u de beelden te corrigeren met [Laag], [Middel] of [Hoog].

# <span id="page-150-0"></span>Rode ogen corrigeren

Hiermee corrigeert u automatisch beelden met rode ogen. U kunt het gecorrigeerde beeld opslaan als een afzonderlijk bestand.

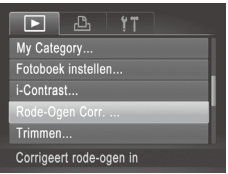

*1* **Selecteer [Rode-Ogen Corr.].** Druk op de knop <MENU> en kies

[Rode-Ogen Corr.] op het tabblad [D]  $($  $\Box$  $47$ ).

#### *2* **Selecteer een beeld.**

- Druk op de knoppen <<→ > of draai aan de knop <  $\circ$  > om een beeld te selecteren.
- *3* **Corrigeer het beeld.**
	- $\bullet$  Druk op de knop  $\leq$   $\frac{f(x)(x)}{f(x)}$  >.
	- $\triangleright$  Het gebied met rode ogen dat door de camera wordt gedetecteerd, wordt nu gecorrigeerd en er worden kaders weergegeven om de gecorrigeerde gedeelten op het beeld.
	- $\bullet$  Vergroot of verklein de beelden naar wens. Voer de stappen uit in  $\Box$ [129.](#page-128-0)

#### *4* **Sla het beeld op als een nieuw beeld en bekijk dit.**

- Druk op de knoppen <<**→** <<**→ < →> <** of draai aan de knop < see om [Nieuw bestand] te selecteren en druk vervolgens op de knop  $\leq$   $\binom{FUNC}{ST}$  >.
- $\blacktriangleright$  Het beeld wordt nu opgeslagen als een nieuw bestand.
- $\bullet$  Volg stap 5 op  $\Box$  [147.](#page-146-0)

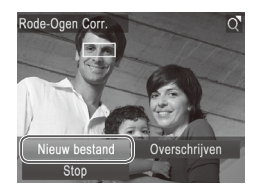

- **•** Sommige beelden worden mogelijk niet juist gecorrigeerd.  $\mathbf \Omega$ 
	- Als u bij stap 4 [Overschrijven] selecteert, wordt het oorspronkelijke beeld overschreven door het gecorrigeerde beeld. Het oorspronkelijke beeld wordt dan gewist.
		- **•** Beveiligde beelden kunnen niet worden overschreven.

# Films bewerken

U kunt films inkorten door onnodige delen aan het begin en eind te verwijderen.

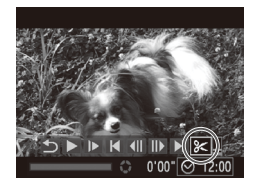

Filmbewerkingspaneel

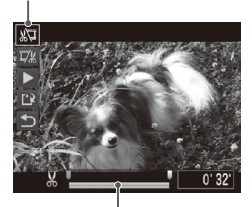

Bewerkingsbalk voor films

# *1* **Selecteer [**\***].**

- $\degree$  Volg stap 1–5 op  $\Box$ [122](#page-121-0)[–123,](#page-122-0) kies  $\mathcal{X}$ ] en druk op de knop  $\leq^{\text{flux}}_{\text{SET}}$ .
- $\triangleright$  Het filmbewerkingspaneel en de bewerkingsbalk worden nu weergegeven.

#### *2* **Geef aan welke delen u eruit wilt knippen.**

- $\bullet$  Druk op de knoppen < $\blacktriangle$ >< $\blacktriangledown$ > om [ $\sqrt[n]{u}$ ] of  $\left[\frac{m}{2}\right]$  te selecteren.
- $\bullet$  Als u de delen wilt weergeven die u kunt afsnijden (aangegeven met [X] op het scherm), drukt u op de knoppen << > of draait u aan de knop < $\circ$  > om [1] te verschuiven. Snijd het begin van de film af (vanaf [X]) door [ $\sqrt{2}$ ] te selecteren en snijd het einde van de film af met behulp van  $\Pi$ .
- $\circ$  Zelfs als u [ $\Box$ ] verplaatst naar een andere markering dan [X], wordt alleen het gedeelte vanaf het dichtstbijzijnde [ $\&$ ] aan de linkerzijde afgesneden wanneer [  $\sqrt{2}$ ] wordt geselecteerd en alleen het gedeelte vanaf het dichtstbijzijnde [ $\angle$ ] aan de rechterzijde wordt afgesneden wanneer  $[\nabla \xi]$  wordt geselecteerd.

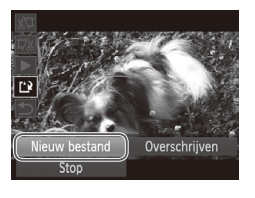

# *3* **Bekijk de bewerkte film.**

- $\bullet$  Druk op de knoppen < $\blacktriangle$ >< $\blacktriangledown$ > om [ $\blacktriangleright$ ] te selecteren en druk vervolgens op de knop  $\leq$ ( $\frac{f(n)(C)}{f(n)}$ ) De bewerkte film wordt nu afgespeeld.
- **Example 2 als u de film nog een keer** wilt bewerken.
- $\circ$  Als u de bewerking wilt annuleren. drukt u op de knoppen < $\blacktriangle$ >< $\blacktriangledown$ > om [ $\blacktriangle$ ] te selecteren. Druk op de knop < $(m)$ >, kies [OK] (druk op de knoppen  $\langle \blacklozenge \rangle$  > of draai aan de knop  $\leq$   $\geq$   $\geq$   $\geq$  en druk vervolgens nogmaals op de knop  $\leq$   $\binom{f(\theta)}{5}$ .
- *4* **Sla de bewerkte film op.**
	- $\bullet$  Druk op de knoppen < $\blacktriangle$ >< $\blacktriangledown$ > om [[' $\ell$ ] te selecteren en druk vervolgens op de  $k$ nop  $\leq$  $\binom{FUN(C)}{CT}$
	- Druk op de knoppen <<<<<<< of draai aan de knop <  $\textcircled{3}$  om [Nieuw bestand] te selecteren en druk vervolgens op de knop  $\leq$ <sup>(FUNC</sup>) >.
	- ▶ De film wordt nu opgeslagen als een nieuw bestand.
- Als u bij stap 4 [Overschrijven] selecteert, wordt de oorspronkelijke (Ţ film overschreven door de ingekorte film. De oorspronkelijke film wordt dan gewist.
	- [Overschrijven] is alleen mogelijk als er op de geheugenkaart niet voldoende vrije ruimte is.
	- **•** Als de batterij halverwege het opslaan leeg raakt, worden films mogelijk niet opgeslagen.
	- **•** Gebruik tijdens het bewerken van films een volledig opgeladen batterij of een voedingsadapterset (afzonderlijk verkrijgbaar,  $\Box$ [171](#page-170-0)).

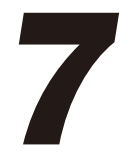

# Menu Instellingen

Basisfuncties van de camera aanpassen voor meer gebruiksgemak

# Basisfuncties van de camera aanpassen

Functies kunnen worden ingesteld op het tabblad [11]. Voor meer gebruiksgemak kunt u handige en veelgebruikte functies naar wens  $a$ aanpassen ( $\Box$ 47).

# Camerageluiden dempen

U dempt camerageluiden en films als volgt.

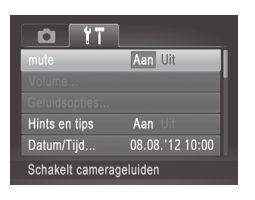

● Selecteer [mute] en kies vervolgens [Aan].

- U kunt de camerageluiden ook dempen door de knop <DISP.> ingedrukt te houden terwijl u de camera inschakelt.
	- **•**  Als u de camerageluiden dempt, worden films afgespeeld zonder geluid  $\Box$  [122](#page-121-0)). Om films weer af te spelen met geluid, drukt u op de knop < $\blacktriangle$ >. Pas het volume naar wens aan met de knoppen < $\blacktriangle$ >< $\blacktriangledown$ >.
	- U kunt de geluidsinstellingen niet wijzigen in de modus [**14]** (**QQ78**).

## Het volume aanpassen

U past het volume van afzonderlijke camerageluiden als volgt aan.

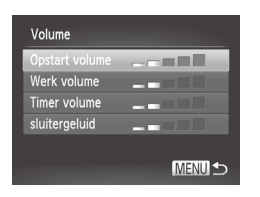

- Selecteer [Volume] en druk op de  $k$ nop  $\leq$  $\binom{FUNC}{SET}$  $>$ .
- Kies een item en druk vervolgens op de knoppen <<<<<<<<>>>>>>>> om het volume aan te passen.

# Geluiden aanpassen

U past bedieningsgeluiden van de camera als volgt aan.

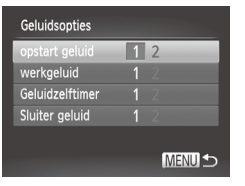

- Kies [Geluidsopties] en druk op de  $k$ nop  $\leq$   $(k)$ <sub>set</sub> $>$ .
- Selecteer een item en druk op de knoppen <<<<>>>>>>> om een optie te selecteren.

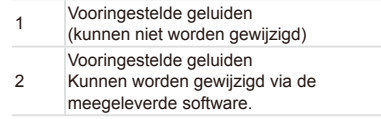

U kunt de geluidsinstellingen niet wijzigen in de modus [14] (**QQ78**).

# Hints en tips verbergen

Er verschijnen hints en tips wanneer u items kiest in het menu FUNC. ( $\Box$ 46) of bij Menu ( $\Box$ 47). U kunt deze informatie desgewenst uitschakelen.

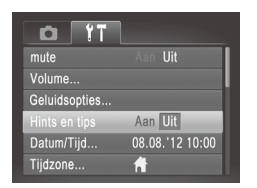

G Selecteer [Hints en tips] en selecteer [Uit].

# Schermhelderheid

Pas de helderheid van het scherm als volgt aan.

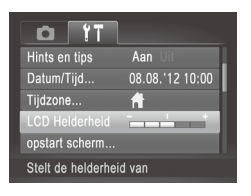

○ Selecteer [LCD Helderheid] en druk vervolgens op de knoppen <<<a> om de helderheid aan te passen.

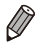

**Houd voor maximale helderheid de knop <DISP.> ten minste één** seconde ingedrukt wanneer het opnamescherm wordt weergegeven of in de enkelvoudige weergave. (Hiermee vervangt u de instelling van [LCD Helderheid] op het tabblad [1].) Druk nogmaals langer dan één seconde op de knop <DISP > of herstart de camera om de oorspronkelijke helderheid van het scherm te herstellen.

# <span id="page-157-0"></span>**Opstartscherm**

Pas het weergegeven opstartscherm wanneer u de camera inschakelt als volgt aan.

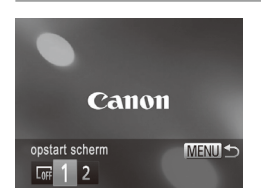

- Kies [opstart scherm] en druk op de knop  $\leq$   $\leq$   $\leq$   $\leq$   $\leq$   $\geq$   $\leq$
- Druk op de knoppen <<<>> > of draai aan de knop <  $\gg$  om een optie te selecteren.

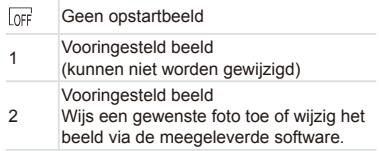

#### **Het opstartscherm aanpassen**

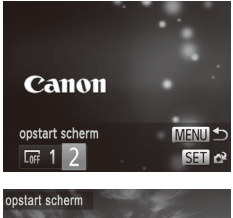

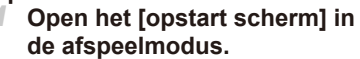

- $\bullet$  Druk op de knop  $\leq \blacktriangleright$ .
- Selecteer [2] volgens de voorgaande procedure en druk op de knop  $\leq \frac{f(x)}{s+1}$ .

#### *2* **Selecteer een van uw foto's.**

Selecteer een beeld en druk op de knop  $\langle \frac{f(w)}{SET} \rangle$  Als [Registreren?] verschijnt, kiest u [OK] (druk op de knoppen  $\langle \langle \rangle \langle \rangle$  > of draai aan de knop  $\langle \langle \rangle \rangle$ . Druk vervolgens op de knop  $\leq \frac{f(x)}{x+1}$ .

De vorige instelling voor het opstartbeeld wordt overschreven als u een nieuw opstartbeeld toewijst.

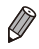

Via de meegeleverde software kunt u bedieningsgeluiden en een opstartbeeld toewijzen aan uw camera. Raadpleeg de *Softwarehandleiding* (=32) voor meer informatie.

# <span id="page-159-0"></span>Geheugenkaarten formatteren

Voordat u een nieuwe geheugenkaart of een geheugenkaart die is geformatteerd in een ander apparaat gaat gebruiken, moet u de kaart formatteren met deze camera.

Bij het formatteren worden alle gegevens op de geheugenkaart verwijderd. Voordat u gaat formatteren, kopieert u eerst de beelden van de geheugenkaart naar een computer, of stelt u de beelden op een andere manier veilig.

Een Eve-Fi-kaart ([[193](#page-192-0)] bevat software. Installeer de software op een Eye-Fi-kaart op een computer voordat u deze kaart formatteert.

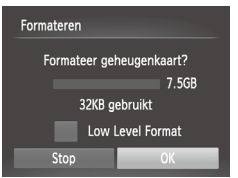

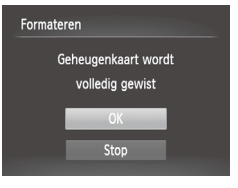

## *1* **Open het scherm [Formateren].**

- Selecteer [Formateren] en druk op de knop  $\leq$   $\binom{FUR}{ST}$
- *2* **Kies [OK].**
	- Druk op de knoppen <**▲><▼>** om [Stop] te selecteren, selecteer [OK] (druk op de knoppen  $\leq$   $\geq$   $\geq$   $\geq$  of draai aan de knop < (5)>) en druk vervolgens op de knop  $\leq$   $\leq$   $\leq$

#### *3* **Formatteer de geheugenkaart.**

- $\circ$  Om het formatteren te starten, drukt u op de knoppen < $\blacktriangle$ > >< $\blacktriangledown$ > of draait u aan de knop <  $\circ$  > om [OK] te selecteren. Druk daarna op de knop < $\binom{mn}{m}$ >.
- $\circ$  Als het formatteren is voltooid. verschijnt de melding [Geheugenkaart is geformatteerd]. Druk op de knop <(\\\\\\\\\ C\\\\\\\\\\\.

 $\overline{\mathbb{C}}$ Door het formatteren van de geheugenkaart of het wissen van de gegevens op de geheugenkaart wordt alleen de bestandsbeheerinformatie op de kaart gewijzigd. Hiermee wordt dus niet de volledige inhoud gewist. Tref voorzorgsmaatregelen wanneer u een geheugenkaart weggooit, zoals het fysiek vernietigen van de kaart, om te voorkomen dat persoonlijke informatie wordt verspreid.

De totale capaciteit van de geheugenkaart die bij het formatteren wordt weergegeven op het scherm, kan minder zijn dan de aangegeven capaciteit.

# **Low Level Format**

Voer een Low Level Format uit in de volgende gevallen: [Geheugenkaart fout] wordt weergegeven, de camera functioneert niet goed, beelden op de kaart worden trager gelezen of opgeslagen, het maken van continuopnamen gaat langzamer of het opnemen van een film wordt plotseling afgebroken. Bij een Low Level Format worden alle gegevens op de geheugenkaart gewist. Voordat u een Low Level Format uitvoert, kopieert u eerst de beelden van de geheugenkaart naar een computer, of stelt u de beelden op een andere manier veilig.

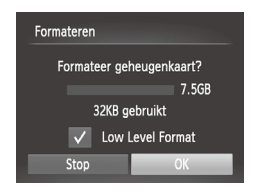

#### **Voer een Low Level Format uit.**

- $\bullet$  Druk op het scherm in stap 2 op  $\cap$ [160](#page-159-0) op de knoppen <▲><▼> of draai de knop <  $\textcircled{3}$  om [Low Level Format] te kiezen en selecteer deze optie (markeer met een [√]) door op de knoppen <<br />  $\leq$  +<<<<</>  $\leq$  +> te drukken.
- $\degree$  Voer stap 2–3 op  $\Box$  [160](#page-159-0) uit om door te gaan met het formatteren.

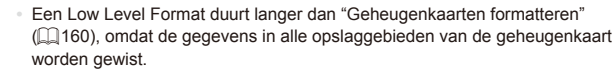

U kunt een Low Level Format van een geheugenkaart annuleren door [Stop] te selecteren. In dat geval zijn de gegevens gewist maar kunt u de geheugenkaart normaal blijven gebruiken.

# **Bestandsnummering**

Uw opnamen worden automatisch opeenvolgend genummerd (0001–9999) en opgeslagen in mappen die elk maximaal 2.000 opnamen kunnen bevatten. U kunt de toewijzing van de bestandsnummers wijzigen.

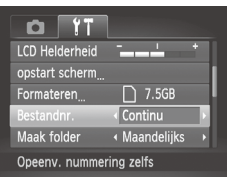

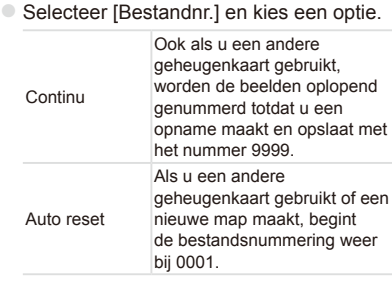

- Ongeacht welke optie u bij deze instelling selecteert, kunnen de opnamen oplopend worden genummerd na het laatste nummer van bestaande beelden, als u een andere geheugenkaart in de camera plaatst. Als u opnamen wilt opslaan met nummers vanaf 0001, gebruikt u een lege (of geformatteerde  $($ [160\)](#page-159-0)) geheugenkaart.
	- **Raadpleeg de Softwarehandleiding ([1032) voor informatie over** mapstructuren en afbeeldingstypen op de kaart.

# Beelden opslaan op datum

U kunt beelden opslaan in mappen die elke maand worden gemaakt, maar u kunt de camera ook mappen laten maken voor elke dag waarop u opnamen maakt.

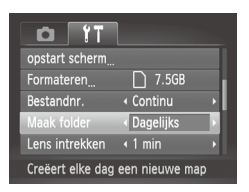

- O Selecteer [Maak folder] en selecteer vervolgens [Dagelijks].
- $\triangleright$  Beelden worden nu opgeslagen in mappen die op de opnamedatum worden gemaakt.

# Timing voor het intrekken van de lens

Om veiligheidsredenen wordt de lens ingetrokken ongeveer één minuut nadat u op de knop  $\leq$  > hebt gedrukt in een opnamemodus ( $\Box$ 42). Als u wilt dat de lens direct wordt ingetrokken nadat u op de knop < hebt gedrukt, stelt u de tijdsduur voor het intrekken in op [0 sec.].

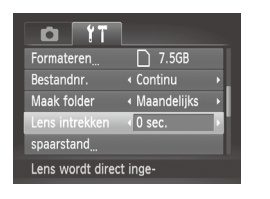

○ Selecteer [Lens intrekken] en selecteer dan [0 sec.].

# De spaarstand aanpassen

U kunt desgewenst de timing voor het automatisch uitschakelen van de camera en het scherm (respectievelijk Automatisch Uit en Display uit) aanpassen  $(1142)$ .

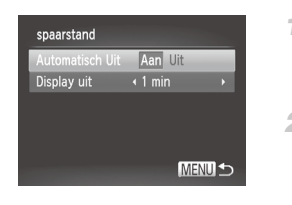

# *1* **Open het scherm [spaarstand].**

○ Selecteer [spaarstand] en druk op de  $k$ nop  $\leq$   $\binom{FUR}{ST}$  $>$ .

#### *2* **Configureer de instellingen.**

 $\circ$  Nadat u een item hebt geselecteerd. drukt u op de knoppen <<<<<<<r/>>>>>>> om dit item aan te passen.

Om de batterij te sparen, kiest u gewoonlijk [Aan] voor [Automatisch Uit] en [1 min.] of minder voor [Display uit].

De instelling van [Display uit] wordt ook toegepast als u [Automatisch Uit] instelt op [Uit].

# <span id="page-163-0"></span>Wereldklok

Als u in het buitenland bent en wilt dat uw foto's de juiste lokale tijd en datum krijgen, moet u gewoon uw bestemming van tevoren registreren en naar die tijdzone overschakelen. Deze handige functie maakt het onnodig om de datum/tijd-instelling handmatig te wijzigen.

Voordat u de wereldklok gebruikt, moet u de datum en tijd in "De datum en tijd instellen"  $($  $[$  $]$ 22) en uw tijdzone thuis instellen.

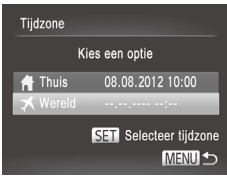

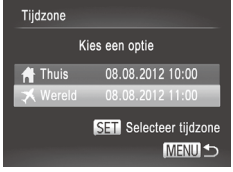

#### *1* **Geef uw bestemming op.**

- Selecteer [Tijdzone] en druk op de  $k$ nop  $\leq$   $\binom{FUNC}{SET}$  >.
- Druk op de knoppen <▲><▼> of draai aan de knop <  $\circ$  > om [ $\blacktriangleright$  Wereld] te kiezen. Druk vervolgens op de knop < $\binom{f(x)}{y(x)}$ >.
- Druk op de knoppen <<> aan de knop <  $\textcircled{3}$  > om de bestemming te kiezen.
- $\circ$  Als u de zomertijd wilt instellen (normale tijd plus 1 uur), gebruikt u de knoppen <**A><** > om [  $\frac{1}{2}$  te kiezen.
- $\bullet$  Druk op de knop < $\binom{m}{\text{ST}}$ >.
- *2* **Schakel over naar de tijdzone van uw bestemming.**
	- Druk op de knoppen <**▲><** ><<<<< aan de knop < see >> om [ $\blacktriangleright$  Wereld] te kiezen. Druk vervolgens op de knop <MFNU>
	- ▶ [X] verschijnt nu op het opnamescherm (=[202](#page-201-0)).

Als u de datum of tijd wijzigt in de modus  $[\mathbf{\times}]$  ([1] 24), worden de datum en tijd voor de optie [ Thuis] automatisch bijgewerkt.

# Datum en tijd

Wijzig de datum en tijd als volgt.

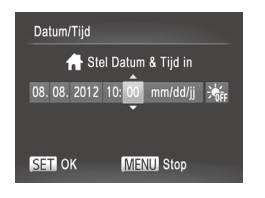

- *1* **Open het scherm [Datum/Tijd].** Selecteer [Datum/Tijd] en druk op de knop <m>.
- *2* **Configureer de instelling.**

■ Druk op de knoppen <<> > > > om een item te kiezen en wijzig vervolgens de instelling door te drukken op de knoppen <▲><▼> of te draaien aan de knop  $\leq$  >.

### Metrische/Niet-metrische weergave

Desgewenst kunt u de maateenheden die in de MF-indicator  $(1/104)$  $(1/104)$  $(1/104)$  en op de zoombalk ( $\Box$ 52) worden weergegeven, wijzigen van m/cm in ft/in.

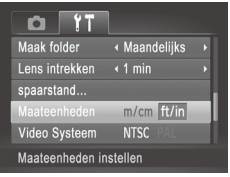

O Selecteer [Maateenheden] en selecteer vervolgens [ft/in].

# Certificatielogo's controleren

Sommige logo's voor certificatievereisten waaraan de camera voldoet, kunnen op het scherm worden bekeken. Andere certificatielogo's staan in deze handleiding afgedrukt, op de verpakking van de camera, of op de camerabehuizing.

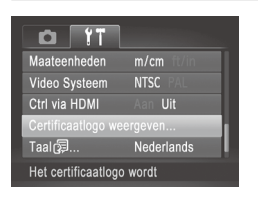

Kies [Certificatielogo weergeven] en druk op de knop  $\leq$   $\binom{func}{sqrt}$ .

# Taal van LCD-scherm

U kunt de weergavetaal desgewenst wijzigen.

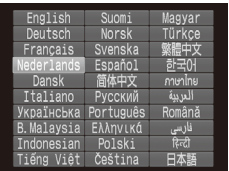

#### *1* **Open het scherm [Taal].**

- Selecteer [Taal <a>[5]] en druk op de knop <m>.
- *2* **Configureer de instelling.**
	- Druk op de knoppen < $\blacktriangle$ >< $\blacktriangledown$ < $\blacktriangle$ >< $\blacktriangleright$  > of draai aan de knop < seem taal te selecteren en druk vervolgens op de  $k$ nop  $\leq$  $\binom{FUN(C)}{CT}$

U kunt het scherm [Taal] ook openen in de afspeelmodus door de knop <(\\\\\\) ingedrukt te houden en meteen op de knop <MENU> te drukken.

# Andere instellingen aanpassen

U kunt ook de volgende instellingen aanpassen op het tabblad [11].

- **IVideo Systeem1** ( $\Box$ [176](#page-175-0))
- *<u>Ctrl via HDMII</u>* ( $\Box$ [174](#page-173-0))
- **Figure**-Fi instellingen] (20[193](#page-192-0))

# Standaardwaarden herstellen

Als u per ongeluk een instelling hebt gewijzigd, kunt u de standaardinstellingen van de camera herstellen.

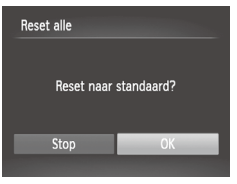

- *1* **Open het scherm [Reset alle].** zz Selecteer [Reset alle] en druk op de  $k$ nop  $\leq$  $\binom{FUR}{C}$  $>$ .
- *2* **Herstel de standaardinstellingen.**
	- Druk op de knoppen <<>> << > > of draai aan de knop <  $\circ$  > om [OK] te selecteren. Druk vervolgens op de knop < $\binom{f(w)}{M}$ >.
	- $\triangleright$  De standaardinstellingen zijn nu hersteld.

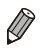

- De volgende functies worden niet hersteld naar de standaardinstellingen.  $\left[\mathbf{\hat{f}}\mathbf{\hat{f}}\right]$ -tabbladinstellingen [Datum/Tijd] ( $\left[\Box\right]$ 22), [Taal  $\left[\overline{\mathbf{\hat{z}}}\right]$  ( $\left[\Box\right]$ 25), [Tijdzone] ([[164\)](#page-163-0), [Video Systeem] ([[176](#page-175-0)), en het beeld dat is toegewezen aan het [opstart scherm] (QQ [158\)](#page-157-0)
- De gegevens voor een aangepaste witbalans die u hebt vastgelegd  $($  $\cap$ 99)
- De opnamemodus die is geselecteerd in de modus < $SCN$  ( $\Box$ 80) of  $\leq$   $\odot$   $\leq$   $\odot$   $\odot$  82)
- De filmmodus  $($  $\Box$ 88)

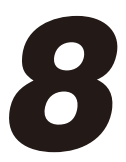

# Accessoires

Gebruik de bijgesloten accessoires efficiënt en haal meer uit uw camera met optionele Canon-accessoires en andere apart verkrijgbare, compatibele accessoires

# Tips voor het gebruik van bijgesloten accessoires

# Efficiënt gebruik van batterij en oplader

**• Laad de batterij op de dag dat u deze wilt gebruiken op, of vlak daarvoor**

Opgeladen batterijen verliezen geleidelijk hun lading, ook als ze niet worden gebruikt.

U kunt de status van de batterij controleren door het klepje zo te bevestigen dat ▲ zichtbaar is op een opgeladen batterij, en dit zo te bevestigen dat  $\blacktriangle$  niet zichtbaar is op een lege batterij.

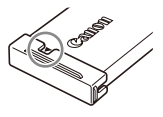

#### **• Ongebruikte batterij bewaren**

Gebruik eerst alle resterende energie in de batterij voordat u deze uit de camera haalt. Bevestig het batterijklepje voordat u de batterij opbergt. Wanneer u een gedeeltelijk opgeladen batterij lange tijd (ongeveer een jaar) niet gebruikt, kan dit de levensduur beperken of de prestaties doen afnemen.

#### **• De batterijlader gebruiken in het buitenland**

De lader kan worden gebruikt in gebieden met een wisselspanning van 100–240 V (50/60 Hz). Als de stekker niet in het stopcontact past, moet u een geschikte stekkeradapter gebruiken. Gebruik geen elektrische transformator die is bedoeld voor op reis, omdat deze de batterij kan beschadigen.

# Optionele accessoires

De volgende camera-accessoires worden apart verkocht. De verkrijgbaarheid varieert per gebied, en sommige accessoires zijn wellicht niet meer verkrijgbaar.

# Voedingen

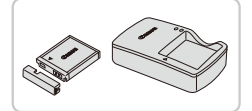

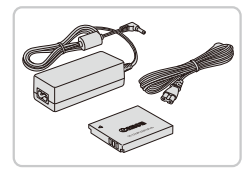

# **Batterij NB-6L**

O Oplaadbare lithium-ionbatterij

# <span id="page-170-0"></span>**Batterijlader CB-2LY/CB-2LYE**

**Lader voor batterij NB-6L** 

# **Voedingsadapterset ACK-DC40**

- zz Hiermee kunt u de camera aansluiten op een gewoon stopcontact. Dit wordt aanbevolen wanneer u de camera gedurende langere tijd wilt gebruiken of wanneer u de camera aansluit op een printer of computer. U kunt op deze manier niet de batterij in de camera opladen.
- De batterijlader en de voedingsadapterset kunnen worden gebruikt  $\mathbf{I}$ in gebieden met een wisselspanning van 100–240 V (50/60 Hz).
	- **•** Als de stekker niet in het stopcontact past, moet u een geschikte stekkeradapter gebruiken. Gebruik geen elektrische transformator die is bedoeld voor op reis, omdat deze de batterij kan beschadigen.

# **Flitser**

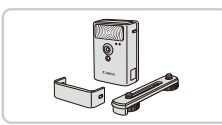

# **Krachtige flitser HF-DC2**

 $\circ$  Externe flitser voor de belichting van onderwerpen die buiten het bereik van de ingebouwde flitser zijn.

# Overige accessoires

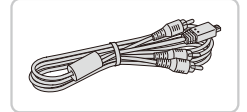

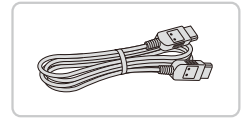

### **Stereo AV-kabel AVC-DC400ST**

 $\circ$  Als u de camera aansluit op een televisie, kunt u uw opnamen afspelen op een groter scherm.

#### **HDMI-kabel HTC-100**

Om de camera aan te sluiten op een HDMI-aansluiting van een hdtv.

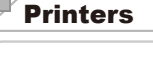

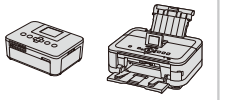

#### <span id="page-171-0"></span>**Canon PictBridge-compatibele printers**

U kunt zonder computer beelden afdrukken als u uw camera aansluit op een Canon PictBridge-compatibele printer. Ga voor meer informatie naar een Canondealer bij u in de buurt.

# Optionele accessoires gebruiken

# Afspelen op een tv

Als u de camera aansluit op een televisie, kunt u uw opnamen bekijken op een groter scherm.

Raadpleeg de handleiding van de tv voor meer informatie over de aansluiting en over het wijzigen van de ingangen.

Sommige gegevens worden mogelijk niet weergegeven op de tv (**QQ**[204\)](#page-203-0).

# <span id="page-172-0"></span>**Afspelen op een hdtv**

Als u de camera op een hdtv aansluit met de HDMI-kabel HTC-100 (afzonderlijk verkrijgbaar), kunt u opnamen bekijken op het grotere tv‑scherm. Films die zijn opgenomen met een resolutie van [ ] kunnen in HD-kwaliteit worden bekeken.

#### *1* **Zorg dat de camera en de tv zijn uitgeschakeld.**

- *2* **Sluit de camera aan op de tv.**
	- $\circ$  Steek de kabelstekker volledig in de HDMI-aansluiting van de tv zoals weergegeven.
	- O Open het klepje van de cameraaansluiting en steek de kabelstekker er volledig in.

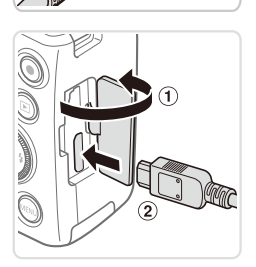

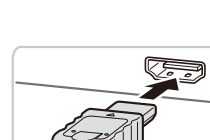

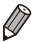

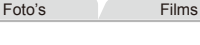

Foto's Films

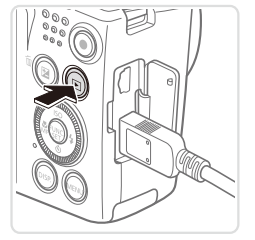

#### <span id="page-173-1"></span>*3* **Schakel de tv in en stel deze in op de video-ingang.**

- Stel de tv-ingang in op de video-ingang waarop u in stap 2 de kabel hebt aangesloten.
- *4* **Schakel de camera in.**
	- $\bullet$  Druk op de knop < $\blacktriangleright$  > om de camera aan te zetten.
	- **De camerabeelden worden nu** weergegeven op de tv. (Het camerascherm blijft leeg.)
	- $\bullet$  Als u klaar bent, schakelt u de camera en de tv uit en verwijdert u daarna de kabel.

Foto's Films

De bedieningsgeluiden van de camera worden niet afgespeeld als de camera is aangesloten op een hdtv.

#### <span id="page-173-0"></span>**De camera bedienen via de afstandsbediening van een tv**

Als u de camera aansluit op een HDMI CEC-compatibele tv, kunt u de afstandsbediening van de tv gebruiken om beelden af te spelen of diavoorstellingen te bekijken.

U moet in dat geval bepaalde tv-instellingen wijzigen. Raadpleeg de handleiding van de tv voor meer informatie.

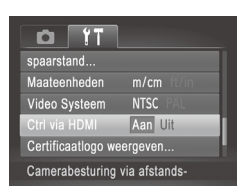

#### *1* **Configureer de instelling.**

**Druk op de knop <MENU>, kies [Ctrl via** HDMII op het tabblad [<sup>9</sup>1] en kies vervolgens [Aan]  $($ 47).

## *2* **Sluit de camera aan op de tv.**

 $\circ$  Volg stap 1–2 op  $\Box$ [173](#page-172-0) om de camera op de tv aan te sluiten.

#### *3* **Geef beelden weer.**

 $\circ$  Zet de tv aan. Druk op de camera op de knop  $\leq$  $\blacktriangleright$ .

**De camerabeelden worden nu** weergegeven op de tv. (Het camerascherm blijft leeg.)

#### *4* **Bedien de camera via de afstandsbediening van de tv.**

- **Druk op de afstandsbediening op de** knoppen <<<<<<<<<>>>>>>>> om te bladeren door de beelden.
- **Druk op de knop OK/Selecteren om** het bedieningspaneel van de camera weer te geven. Om een item op het bedieningspaneel te kiezen, drukt u op de knoppen <<<->> > en daarna nogmaals op de knop OK/Selecteren.

#### **Overzicht van de bedieningspaneelopties van de camera die worden weergegeven op de tv**

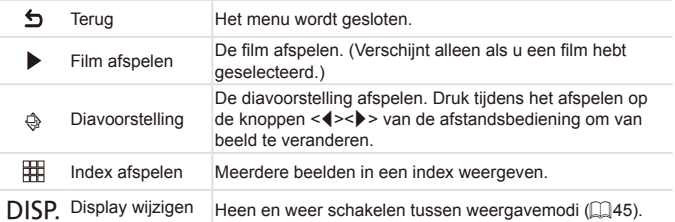

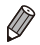

Als u op de knop <MENU> op de camera drukt, kunt u de camera niet langer met de afstandsbediening van de tv bedienen. Dit kan pas weer als u bent teruggekeerd naar de enkelvoudige weergave.

- **•**  Als u de zoomknop op de camera beweegt, kunt u de camera niet langer met de afstandsbediening van de tv bedienen. Dit kan pas weer als u bent teruggekeerd naar de enkelvoudige weergave.
- De camera reageert wellicht niet altijd correct, zelfs niet als u de afstandsbediening van een HDMI CEC-compatibele tv gebruikt.

Foto's Films

# **Afspelen op een SD-tv**

Met de afzonderlijk verkrijgbare stereo AV-kabel AVC-DC400ST kunt u de camera aansluiten op een tv om uw opnamen te bekijken op een groter scherm terwijl u de camera bedient.

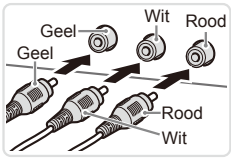

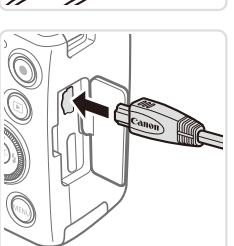

- *1* **Zorg dat de camera en de tv zijn uitgeschakeld.**
- *2* **Sluit de camera aan op de tv.**
	- $\circ$  Steek de kabelstekker volledig in de video-ingangen van de tv, zoals weergegeven.
	- Open het klepje van de camera-aansluiting en steek de kabelstekker er volledig in.

- *3* **Geef beelden weer.**
	- $\circ$  Voer stap 3–4 op  $\Box$ [174](#page-173-1) uit om beelden weer te geven.
- <span id="page-175-0"></span>Correcte weergave is alleen mogelijk als het video-uitvoerformaat Œ van de camera (NTSC of PAL) gelijk is aan dat van de televisie. Om het video-uitvoerformaat te wijzigen, drukt u op de knop <MENU> en selecteert u [Video Systeem] op het tabblad [ $1$ ].

Als de camera is aangesloten op een televisie, kunt u ook opnamen maken terwijl u de beelden bekijkt op het grotere tv-scherm. Opnamen maken werkt op dezelfde manier als via het camerascherm. AF-Punt Zoom ( $\Box$ 72) en MF-Punt Zoom ( $\Box$ [103\)](#page-102-0) zijn echter niet beschikbaar.

Foto's Films

# De camera voeden via het lichtnet

Als u de camera voedt via de afzonderlijk verkrijgbare voedingsadapterset ACK-DC40, hoeft u niet meer te letten op de resterende batterijlading.

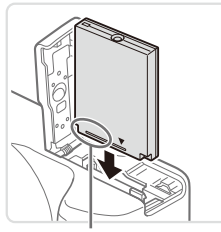

**Aansluitpunten** 

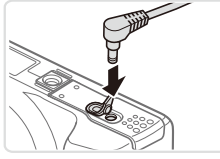

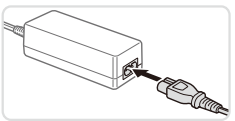

# *1* **Zorg dat de camera is uitgeschakeld.**

#### *2* **Plaats de koppeling.**

- $\circ$  Volg stap 2 op  $\Box$  20 om het klepje te openen.
- **Plaats de gelijkstroomkoppeling in de** aangegeven richting, net als een batterij (volg stap 3 op  $\Box$  20).
- $\circ$  Volg stap 5 op  $\Box$  21 om het klepje te sluiten.

#### *3* **Sluit de adapter aan op de gelijkstroomkoppeling.**

O Open het klepje en steek de stekker van de adapter helemaal in de koppeling.

# *4* **Sluit het netsnoer aan.**

- Sluit het ene uiteinde van het netsnoer aan op de compacte voedingsadapter en steek vervolgens het andere uiteinde in een stopcontact.
- Schakel de camera in en gebruik deze zoals u wilt.
- $\circ$  Als u klaar bent, schakelt u de camera uit en haalt u het netsnoer uit het stopcontact.
- **•** Haal de adapter of het netsnoer niet weg terwijl de camera nog  $\mathbf{\mathbb{O}}$ is ingeschakeld. Daarmee kunt u de opnamen wissen of de camera beschadigen.
	- **•** Sluit de adapter of het adaptersnoer niet aan op andere voorwerpen. Dit kan defect of schade aan het product tot gevolg hebben.

# Beelden afdrukken

U kunt uw foto's eenvoudig afdrukken door de camera aan te sluiten op een printer. Op de camera kunt u beelden opgeven voor afdrukken in serie, bestellingen bij fotozaken voorbereiden en bestellingen voorbereiden of beelden afdrukken voor fotoboeken.

Hier wordt een compacte fotoprinter van de Canon SELPHY CP-serie gebruikt als voorbeeld. Afhankelijk van de printer kunnen de weergegeven schermen en beschikbare functies verschillen. Lees ook de handleiding van de printer voor aanvullende informatie.

Foto's

# Easy Print

U kunt uw foto's eenvoudig afdrukken als u de camera aansluit op een PictBridge-compatibele printer (afzonderlijk verkrijgbaar) met behulp van de meegeleverde interfacekabel  $(22)$ .

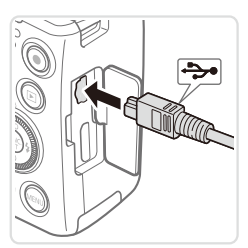

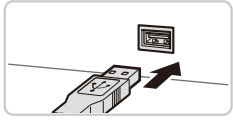

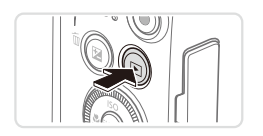

# *1* **Zorg dat de camera en de printer zijn uitgeschakeld.**

#### *2* **Sluit de camera aan op de printer.**

- O Open het klepje. Houd de kleinste kabelstekker in de getoonde richting, en steek de stekker volledig in de aansluiting op de camera.
- Sluit de grote kabelstekker aan op de printer. Raadpleeg de handleiding van de printer voor meer informatie over de aansluiting.
- *3* **Schakel de printer in.**
	- *4* **Schakel de camera in.**
	- Druk op de knop <**ID**> om de camera aan te zetten.

#### Beelden afdrukken

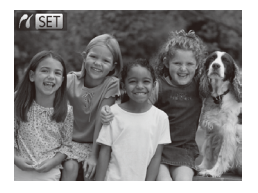

 $\triangleright$  [ $\sqrt{8}$  ] wordt weergegeven.

Default Default  $\overline{\mathscr{C}}$ 1 copieën Dл Trimmen Default papier inst. Default Print **Default MENU S** 

#### *5* **Selecteer een beeld.**

■ Druk op de knoppen <<>> <<< > > > of draai aan de knop <  $\textcircled{3}$  om een beeld te selecteren.

#### *6* **Open het afdrukscherm.**

 $\bullet$  Druk op de knop  $\lt^{\text{(FMR)}}$ .

### *7* **Druk het beeld af.**

- Druk op de knoppen <▲><▼> of draai aan de knop < se > om [Print] te selecteren. Druk vervolgens op de  $k$ nop  $\leq$  $\binom{FUNC}{ST}$  $>$ .
- $\blacktriangleright$  Het afdrukken start nu.
- $\circ$  Als u andere beelden wilt afdrukken. herhaalt u stap 5 en 7 nadat het afdrukken is voltooid.
- O Wanneer u klaar bent met afdrukken. schakelt u de camera en de printer uit en verwijdert u de interfacekabel.

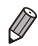

Zie **Q[172](#page-171-0)** voor Canon PictBridge-compatibele printers (afzonderlijk verkrijgbaar).
Foto's

### Afdrukinstellingen configureren

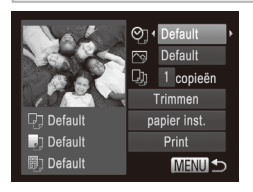

### <span id="page-180-0"></span>*1* **Open het afdrukscherm.**

 $\degree$  Volg stap 1–6 op  $\Box$ [179](#page-178-0)[–180](#page-179-0) om het scherm links te openen.

#### *2* **Configureer de instellingen.**

■ Druk op de knoppen <▲><▼> of draai aan de knop <  $\textcircled{3}$  om een item te kiezen en kies vervolgens een optie door te drukken op de knoppen <<>

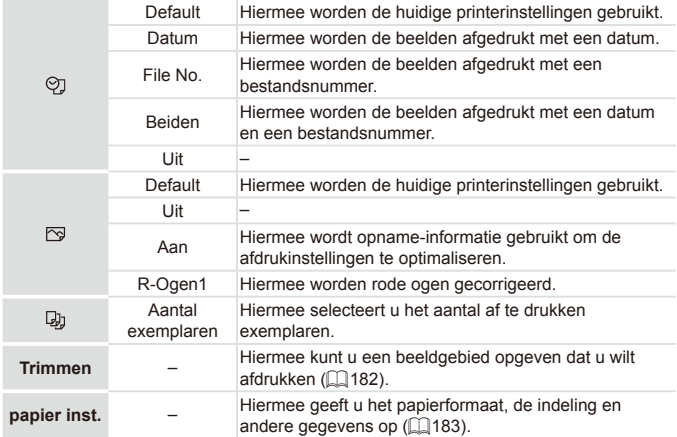

### <span id="page-181-0"></span>**Beelden bijsnijden vóór het afdrukken (Bijsnijden)**

Als u vóór het afdrukken de beelden bijsnijdt, kunt u het gewenste beeldgebied afdrukken in plaats van het hele beeld.

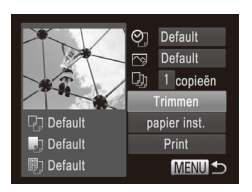

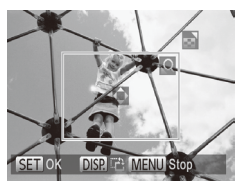

### *1* **Kies [Trimmen].**

- $\bullet$  Volg eerst stap 1 op  $\Box$ [181](#page-180-0) om het afdrukscherm te openen, kies [Trimmen] en druk op de knop  $\leq^{\text{(line)}}_{\text{str}}$ .
- $\triangleright$  Er verschijnt een kader voor bijsnijden dat het af te drukken beeldgebied aanduidt.

### <span id="page-181-1"></span>*2* **Pas het kader naar wens aan.**

- $\circ$  Om de grootte van het kader te wijzigen, beweegt u de zoomknop of draait u aan de knop  $\leq$   $\geq$ .
- $\bullet$  Om het kader te verplaatsen drukt u op de knoppen <**△><▼><<◆>**>.
- **Om het kader te draaien, drukt u op de** knop  $\triangle$ DISP $\geq$ .
- Als u klaar bent, drukt u op de knop < $\binom{m}{\text{ST}}$ >.
- *3* **Druk het beeld af.**
	- $\bullet$  Volg stap 7 op  $\Box$  [180](#page-179-1) om af te drukken.
- Bijsnijden is wellicht niet mogelijk bij kleine beeldformaten of bij bepaalde verhoudingen.
	- **•** Datums worden wellicht niet goed afgedrukt als u beelden bijsnijdt die zijn opgenomen met de instelling [Datum stempel].

Foto's

### <span id="page-182-0"></span>**Het papierformaat en de indeling selecteren vóór het afdrukken**

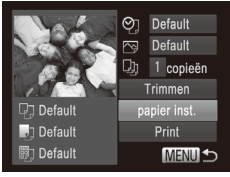

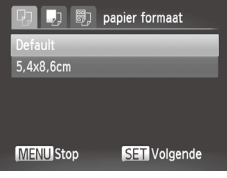

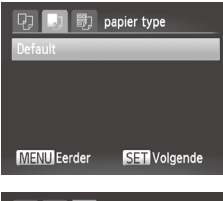

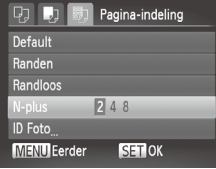

### <span id="page-182-1"></span>*1* **Selecteer [papier inst.]**

 $\bullet$  Volg eerst stap 1 op  $\Box$ [181](#page-180-0) om het afdrukscherm te openen, kies [papier inst.] en druk op de knop  $\leq \binom{f(w)}{f(v)}$ .

### *2* **Selecteer een papierformaat.**

■ Druk op de knoppen <▲><▼> of draai aan de knop < se > om een optie te selecteren. Druk vervolgens op de  $k$ nop  $\leq$  $\binom{FUR}{CT}$  $>$ .

### *3* **Selecteer een papiersoort.**

 $\bullet$  Druk op de knoppen < $\blacktriangle$ >< $\blacktriangledown$ > of draai aan de knop < se > om een optie te selecteren. Druk vervolgens op de  $k$ nop  $\leq$  $\binom{FUR}{CT}$  $>$ .

### *4* **Selecteer een indeling.**

- Druk op de knoppen <▲><▼> of draai aan de knop < se > om een optie te selecteren.
- Wanneer u [N-plus] selecteert, drukt u op de knoppen <<<<<<<r/>>>>>>>> om het aantal beelden per vel op te geven.
- $\bullet$  Druk op de knop  $\leq$   $\frac{f(x)}{f(x)}$  >.
- *5* **Druk het beeld af.**

### **Beschikbare indelingsopties**

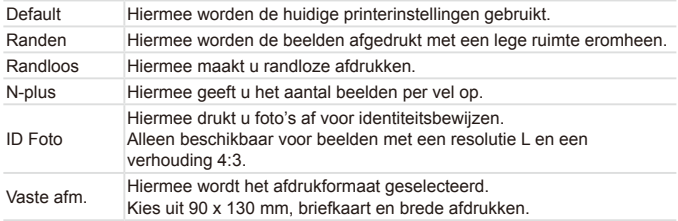

Foto's

### **Id-foto's afdrukken**

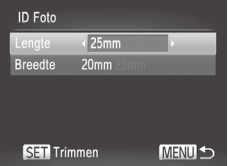

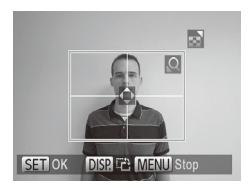

### *1* **Selecteer [ID Foto]**

- $\circ$  Volg stap 1–4 op  $\Box$ [183,](#page-182-1) kies [ID Foto] en druk op de knop  $\leq$ <sup>(iiii)</sup>)
- *2* **Selecteer de lengte van de lange en de korte zijde.**
	- $\bullet$  Druk op de knoppen < $\blacktriangle$ >< $\blacktriangledown$ > of draai aan de knop <  $\textcircled{3}$  om een item te selecteren. Kies de lengte door te drukken op de knoppen <<<>> > en druk vervolgens op de knop  $\leq$ ( $\frac{f(w)}{s(f)}$ )>.
- *3* **Selecteer het afdrukgebied.**
	- $\circ$  Volg stap 2 op  $\Box$  [182](#page-181-1) om het afdrukgebied te kiezen.

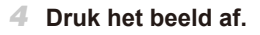

Films

### Filmscènes afdrukken

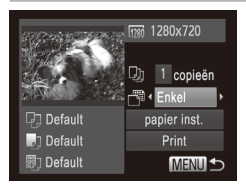

### *1* **Open het afdrukscherm.**

- $\degree$  Volg stap 1–5 op  $\Box$ [179](#page-178-0)[–180](#page-179-2) om een film te kiezen en druk vervolgens op de  $k$ nop  $\leq$  $\leq$  $\leq$  $\leq$  $\leq$  $\geq$  $\geq$ .
- Druk op de knoppen <<> aan de knop < se >> om [D] te kiezen en druk op de knop < $\binom{nm}{\text{eff}}$ >. Het scherm links wordt weergegeven.

### *2* **Selecteer een afdrukmethode.**

■ Druk op de knoppen <▲><▼> of draai aan de knop <  $\circ$  > om  $\lceil \frac{m}{2} \rceil$  te selecteren. Druk vervolgens op de knoppen <<< om de afdrukmethode te selecteren.

### *3* **Druk het beeld af.**

### **Afdrukopties voor films**

Enkel Hiermee wordt de huidige scène afgedrukt als een foto. Reeks Hiermee wordt een reeks scènes met een bepaald interval afgedrukt op een enkel vel papier. Als u [Onderschrift] instelt op [Aan], kunt u ook het mapnummer, bestandsnummer en de verstreken tijd voor het kader afdrukken.

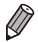

Om een lopende afdruktaak te annuleren, drukt u op de knop <(\\\\nu\)>.

**ID Fotol en [Reeks] zijn niet beschikbaar voor Canon PictBridge**compatibele printermodellen CP720/CP730 en ouder.

Foto's

### <span id="page-185-0"></span>Beelden toevoegen aan de Printlijst (DPOF)

U kunt op de camera instellingen maken voor afdrukken in serie  $(11190)$  $(11190)$ en bestellingen bij fotozaken. Selecteer maximaal 998 beelden op een geheugenkaart en configureer de nodige instellingen, zoals het aantal exemplaren, als volgt. De afdrukinformatie die u op deze wijze voorbereidt. voldoet aan de DPOF-normen (Digital Print Order Format).

Foto's

### <span id="page-185-1"></span>**Afdrukinstellingen configureren**

U kunt de instellingen, zoals de afdrukindeling, toevoegen van datum of bestandsnummer, en de overige instellingen, als volgt opgeven. Deze instellingen worden toegepast op alle beelden in de printlijst.

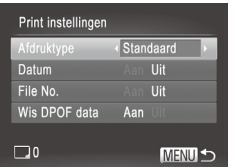

Druk op de knop <MENU> en selecteer [Print instellingen] op het tabblad [2]. Selecteer en configureer de instellingen naar wens  $(1147)$ .

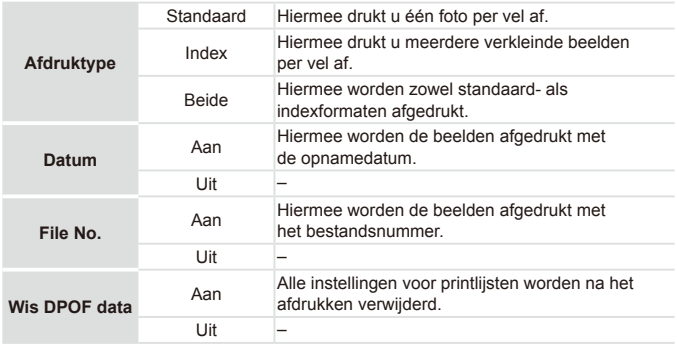

Sommige printers of fotozaken zijn wellicht niet in staat om alle DPOF-instellingen toe te passen bij het afdrukken.

**[@]** kan verschijnen op de camera om u te waarschuwen dat de geheugenkaart afdrukinstellingen bevat die zijn geconfigureerd op een andere camera. Als u de afdrukinstellingen wijzigt met deze camera, worden alle bestaande instellingen wellicht overschreven.

**•** Als u [Datum] instelt op [Aan], drukken sommige printers de datum wellicht tweemaal af.

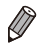

Als u [Index] opgeeft, kunt u wellicht niet tegelijkertijd [Aan] kiezen voor zowel [Datum] als [File No.].

- De datum wordt afgedrukt in een indeling die overeenkomt met de instelgegevens in [Datum/Tijd] op het tabblad [11]. U opent dit tabblad door te drukken op de knop < $MENU$ > ( $[1]$ 22).
- Indexafdrukken zijn niet beschikbaar op sommige Canon PictBridgecompatibele printers (afzonderlijk verkrijgbaar).

Foto's

### <span id="page-186-0"></span>**Afdrukinstellingen voor afzonderlijke beelden**

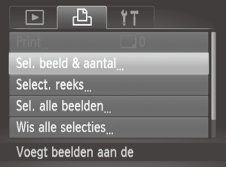

- *1* **Selecteer [Sel. beeld & aantal].**
- **Druk op de knop <MENU> en selecteer** [Sel. beeld & aantal] op het tabblad  $[<sub>1</sub>$ ]. Druk vervolgens op de knop  $\leq$ (FURC)>.

### *2* **Selecteer een beeld.**

- Druk op de knoppen <<→ > of draai aan de knop <  $\circledcirc$  om een beeld te selecteren. Druk vervolgens op de knop < $\binom{func}{sqrt}$ .
- **XX U kunt nu het aantal af te drukken** exemplaren opgeven.
- Als u indexafdrukken opgeeft voor het beeld, wordt hierbij een pictogram [/] geplaatst. Druk nogmaals op de knop <m> om indexafdrukken te annuleren voor het beeld. [/] wordt niet meer weergegeven.

#### Beelden afdrukken

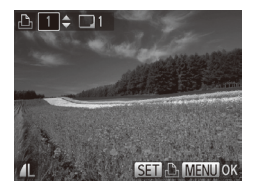

- *3* **Geef het aantal afdrukken op.**
	- $\circ$  Druk op de knoppen < $\triangle$ >< $\blacktriangleright$  of draai aan de knop  $\leq$   $\circ$  > om het aantal afdrukken op te geven (maximaal 99).
	- $\bullet$  Herhaal stap 2 en 3 om het afdrukken van andere beelden in te stellen en het aantal afdrukken van elk beeld op te geven.
	- zz Voor indexafdrukken kunt u het aantal afdrukken niet instellen. U kunt alleen de af te drukken beelden selecteren, via stap 2.
	- $\bullet$  Als u klaar bent, drukt u op de knop <MENU> om terug te keren naar het menuscherm.

Foto's

### <span id="page-187-0"></span>**Afdrukinstellingen voor een reeks beelden**

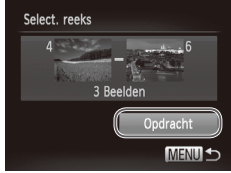

- *1* **Selecteer [Select. reeks].**
- $\degree$  Volg stap 1 op  $\Box$  [187](#page-186-0) om [Select. reeks] te selecteren en druk op de knop  $\leq \frac{f(x)}{x}$ .
- *2* **Selecteer de beelden.**
	- $\bullet$  Volg stap 2–3 op  $\Box$ [134](#page-133-0) om beelden op te geven.
- *3* **Configureer de afdrukinstellingen.**
	- Druk op de knoppen <**▲><▼>** om [Opdracht] te selecteren en druk vervolgens op de knop  $\leq$   $\binom{f(\text{NN})}{\text{SET}}$ .

Foto's

### <span id="page-188-0"></span>**Afdrukinstellingen voor alle beelden**

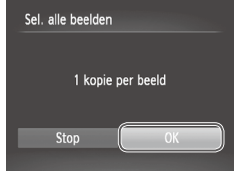

### *1* **Selecteer [Sel. alle beelden].**

 $\circ$  Volg stap 1 op  $\Box$ [187,](#page-186-0) selecteer [Sel. alle beelden] en druk op de knop < $\binom{f(x)}{x}$ .

### *2* **Configureer de afdrukinstellingen.**

 $\bullet$  Druk op de knoppen < $\bullet$  > of draai aan de knop < $\circ$ > om [OK] te selecteren. Druk vervolgens op de  $k$ nop  $\leq$  $\leq$  $\leq$  $\leq$  $\leq$  $\geq$  $\geq$ .

Foto's

### <span id="page-188-1"></span>**Alle beelden in de Printlijst wissen**

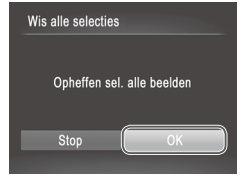

### *1* **Selecteer [Wis alle selecties].**

- $\circ$  Volg stap 1 op  $\Box$  [187,](#page-186-0) selecteer [Wis alle selecties] en druk op de knop < $\binom{f(w)}{M}$ >.
- *2* **Bevestig dat u de printlijst wilt wissen.**
	- $\bullet$  Druk op de knoppen < $\bullet$  > of draai aan de knop < se > om [OK] te selecteren. Druk vervolgens op de  $k$ nop  $\leq$  $\binom{FUR}{ST}$  $>$ .

Foto's

### <span id="page-189-0"></span>**Beelden afdrukken die zijn toegevoegd aan Printlijst (DPOF)**

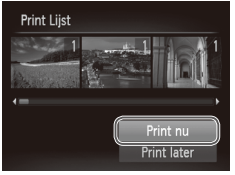

Als er afbeeldingen aan de afdruklijst zijn toegevoegd (**[1486–[189](#page-188-0)**), wordt het scherm links weergegeven wanneer u de camera aansluit op een PictBridgecompatibele printer. Druk op de knoppen < $\blacktriangleright$  < $\blacktriangleright$  om [Print nu] te selecteren, en druk vervolgens op de knop <(\\\\) > om de beelden in de afdruklijst af te drukken.

**Elke DPOF-afdruktaak die u tijdelijk** onderbreekt, wordt hervat bij het volgende beeld.

Foto's

### <span id="page-189-2"></span>Beelden toevoegen aan een fotoboek

U kunt fotoboeken instellen op de camera door maximaal 998 beelden te selecteren op een geheugenkaart en deze te importeren in de meegeleverde software op uw computer, waar ze in een aparte map worden opgeslagen. Deze functie is handig wanneer u online afgedrukte fotoboeken bestelt of wanneer u fotoboeken afdrukt op uw eigen printer.

### **Een selectiemethode selecteren**

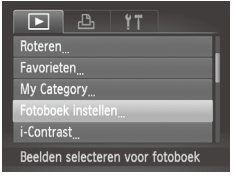

<span id="page-189-1"></span>**Druk op de knop <MENU>, kies** [Fotoboek instellen] op het tabblad [1] en bepaal hoe u de beelden wilt selecteren.

 $\overline{\mathbf{0}}$ 

[ $\bigcirc$ ] kan verschijnen op de camera om u te waarschuwen dat de geheugenkaart afdrukinstellingen bevat die zijn geconfigureerd op een andere camera. Als u de afdrukinstellingen wijzigt met deze camera, worden alle bestaande instellingen wellicht overschreven. Raadpleeg nadat u beelden op uw computer hebt geïmporteerd ook de Softwarehandleiding (**[14]** 32) en de handleiding van de printer voor meer informatie.

Foto's

### **Afzonderlijke beelden toevoegen**

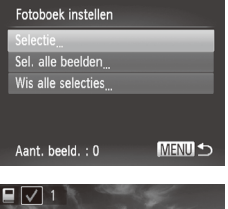

Ø

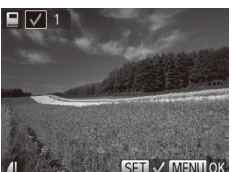

## *1* **Selecteer [Selectie].**

Selecteer [Selectie] volgens de procedure op  $\Box$  [190](#page-189-1) en druk op de knop < $\Box$ .

#### *2* **Selecteer een beeld.**

- Druk op de knoppen <<>> << > > of draai aan de knop  $\leq$   $\heartsuit$  > om een beeld te selecteren. Druk vervolgens op de  $k$ nop  $\leq$  $\binom{FUR}{ST}$  $>$ .
- $\blacktriangleright$  [ $\bigtriangledown$ ] wordt weergegeven.
- $\bullet$  Druk nogmaals op de knop < $\binom{f(w)}{g(z)}$  om het beeld te verwijderen uit het fotoboek. [ $\checkmark$ ] wordt niet meer weergegeven.
- $\bullet$  Herhaal deze procedure om andere beelden op te geven.
- Als u klaar bent, drukt u op de knop <MENU> om terug te keren naar het menuscherm.

Foto's

### **Alle beelden toevoegen aan een fotoboek**

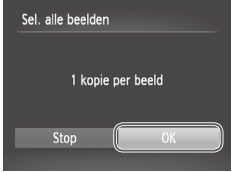

### *1* **Selecteer [Sel. alle beelden].**

- $\circ$  Volg de procedure op  $\Box$  [190](#page-189-1), kies [Sel. alle beelden] en druk op de knop  $\langle \frac{f(x)}{x} \rangle$ .
- *2* **Configureer de afdrukinstellingen.**
	- Druk op de knoppen <<<>> <<<< aan de knop <  $\circ$  > om [OK] te selecteren. Druk vervolgens op de knop  $\leq$

Foto's

#### **Alle beelden verwijderen uit een fotoboek**

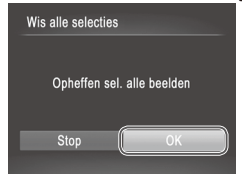

### *1* **Selecteer [Wis alle selecties].**

 $\circ$  Volg de procedure op  $\Box$  [190](#page-189-1), kies [Wis alle selecties] en druk op de knop < $\binom{f(w)}{M}$ >.

### *2* **Bevestig dat u het fotoboek wilt wissen.**

■ Druk op de knoppen <<> draai aan de knop  $\leq$   $\otimes$  > om [OK] te selecteren. Druk vervolgens op de knop  $\leq$   $\leq$   $\leq$   $\leq$   $\geq$   $\leq$ 

## <span id="page-192-0"></span>Een Eye-Fi-kaart gebruiken

Voordat u een Eye-Fi-kaart gebruikt, controleert u altijd of dit op uw locatie is toegestaan  $(\tilde{\square}3)$ .

Als u een Eye-Fi-kaart die klaar is voor gebruik in de camera plaatst, kunt u uw beelden automatisch draadloos overdragen naar een computer of uploaden naar een website voor gedeelde foto's.

De beelden worden overgedragen via de Eye-Fi-kaart. Voor informatie over het voorbereiden en gebruiken van de kaart en problemen bij de overdracht van beelden, raadpleegt u de handleiding van de kaart of neemt u contact op met de fabrikant.

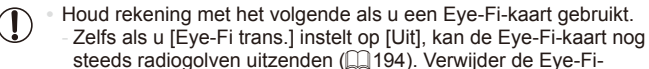

- kaart als u een ziekenhuis, vliegtuig of ander gebied betreedt waar overdracht verboden is.
- Als u problemen hebt met de overdracht van beelden, controleert u de instellingen van de kaart of de computer. Raadpleeg de handleiding van de kaart voor meer informatie.
- Bij een slechte Eye-Fi-verbinding kan de overdracht van beelden erg lang duren en kan de beeldoverdracht soms worden onderbroken.
- Als gevolg van de overdrachtfunctie kan de Eye-Fi-kaart heet worden.
- Het batterijverbruik ligt hoger dan bij normaal gebruik.
- De camera kan erg traag gaan werken. Dit kunt u wellicht oplossen door [Eye-Fi trans.] op [Uit] te zetten.

U kunt de verbindingsstatus van de Eye-Fi-kaart in de camera controleren in het opnamescherm (in de normale informatieweergave) of het afspeelscherm (in de korte informatieweergave).

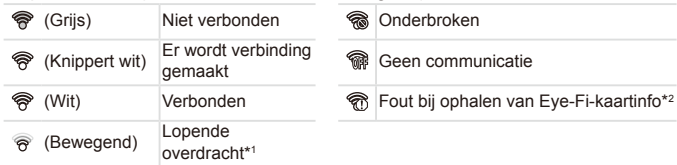

- \* 1 Tijdens de beeldoverdracht wordt de spaarstand ( $\Box$ 42) op de camera tijdelijk uitgeschakeld.
- \* 2 Herstart de camera. Als het pictogram steeds terugkomt, is er wellicht een probleem met de kaart.

Beelden met een pictogram [<sup>[2]</sup>] zijn overgedragen.

### Verbindingsgegevens controleren

U kunt indien nodig het toegangspunt SSID of de verbindingsstatus van de Eye-Fi-kaart controleren.

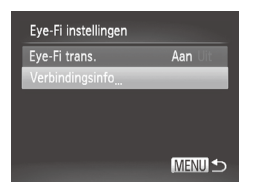

- Druk op de knop <MENU> en selecteer [Eye-Fi instellingen] op het tabblad  $[9]$ . Druk vervolgens op de knop  $\leq \binom{m}{\leq r}$ .
- **C** Selecteer [Verbindingsinfo] en druk op de knop  $\leq$  $\leq$  $\leq$  $\leq$  $\geq$  $\geq$ .
- $\blacktriangleright$  Het scherm met verbindingsinformatie wordt weergegeven.

## <span id="page-193-0"></span>Eye-Fi-overdracht uitschakelen

Configureer de instelling als volgt om de Eye-Fi-overdracht via de kaart uit te schakelen, indien nodig.

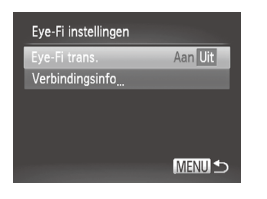

### **Selecteer [Uit] in [Eye-Fi trans.].**

- **Druk op de knop <MENU> en selecteer** [Eye-Fi instellingen] op het tabblad [<sup>6</sup>]. Druk vervolgens op de knop  $\leq$   $\binom{f(0)}{f(1)}$ .
- Selecteer achtereenvolgens [Eye-Fi trans.] en [Uit].

**IEve-Fi instellingen] wordt alleen weergegeven als er een** Œ Eye-Fi-kaart in de camera is geplaatst en als het schuifje voor schrijfbeveiliging niet in de vergrendelstand staat. Daarom kunnen instellingen niet worden gewijzigd voor een geplaatste Eye-Fikaart als het schuifje in de vergrendelstand staat.

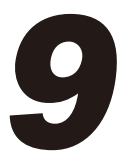

# Bijlage

Nuttige informatie over het gebruik van de camera

## $^\mathsf{f}$  Problemen oplossen

Controleer eerst het volgende als u denkt dat er een probleem is met de camera. Als u met de onderstaande tips uw probleem niet kunt verhelpen, neemt u contact op met de helpdesk van Canon Klantenservice.

### Voeding

#### **Er gebeurt niets als u op de ON/OFF-knop drukt.**

- Controleer of de batterij is opgeladen ( $\Box$ 19).
- Controleer of de batterij in de juiste richting is geplaatst (**QQ**20).
- **•**  Controleer of het klepje van de geheugenkaart/batterijhouder goed is gesloten  $(\Box$  21).
- **•**  Als de batterijpolen vuil zijn, nemen de prestaties van de batterij af. Reinig de polen met een wattenstaafje en plaats de batterij enige malen opnieuw.

#### **De batterij is snel leeg.**

- **•**  Bij lage temperaturen nemen de prestaties van batterijen af. Maak de batterij een beetje warm, door deze in uw zak te houden met het kapje op de batterijpolen.
- **•**  Als dit niet helpt en de batterij weer snel leeg is na het opladen, is de levensduur verstreken. Koop dan een nieuwe batterij.

#### **De lens wordt niet ingetrokken.**

**•**  Open het klepje van de geheugenkaart/batterijhouder niet als de camera aanstaat. Sluit het klepie en schakel de camera in en daarna weer uit (QQ21).

#### **De batterij is gezwollen.**

**•**  Het is normaal dat batterijen een beetje zwellen. Dit is niet gevaarlijk. Als de batterij echter zodanig opzwelt dat deze niet meer in de camera past, moet u contact opnemen met de helpdesk van Canon Klantenondersteuning.

### Weergave op een tv

**De camerabeelden worden vervormd of helemaal niet weergegeven op** een **tv** (**Q**) [176](#page-175-0)).

### Opnamen maken

#### **Er kunnen geen opnamen worden gemaakt.**

• Druk in de afspeelmodus (**QQ**25) de ontspanknop half in (**QQ**43).

#### **Vreemde weergave op het scherm bij weinig licht (**[=](#page-44-0)**45).**

#### **Vreemde weergave op het scherm bij opnamen.**

Houd er rekening mee dat de volgende weergaveproblemen niet op foto's worden vastgelegd, maar wel in films worden opgenomen.

- Bij helder licht kan het scherm donker worden.
- **•**  Bij TL- of LED-verlichting kan het scherm flikkeren.
- Als u een opname maakt met een heldere lichtbron, kan er een paarsachtige band verschijnen op het scherm.

#### **Er wordt geen datumstempel aan beelden toegevoegd.**

- Configureer de instelling [Datum stempel] (<sup>11</sup>165). U ziet dat datumstempels niet automatisch aan beelden worden toegevoegd, maar omdat u de instelling voor [Datum/Tijd] hebt opgegeven ([122).
- Datumstempels worden niet toegevoegd in opnamemodi (**QQ[212](#page-211-0)**) waarbij deze instelling niet kan worden geconfigureerd  $($

#### **[**h**] knippert op het scherm wanneer de ontspanknop wordt ingedrukt, en** opnemen is niet mogelijk (**edge**).

#### **[ ] verschijnt wanneer de ontspanknop half wordt ingedrukt.**

- Stel [IS modus] in op [Continu] (**QQ** [114\)](#page-113-0).
- **•** Klap de flitser op en stel de flitsmodus in op [ $\frac{1}{2}$ ] ( $\Box$ ] [111](#page-110-0)).
- Verhoog de ISO-waarde (**QQ**96).
- **•**  Plaats de camera op een statief of neem andere maatregelen om de camera stil te houden. In dit geval moet u [IS modus] instellen op [Uit] ( $\Box$ [114](#page-113-0)).

#### **De opnamen zijn niet scherp.**

- **•**  Druk de sluiterknop half in om scherp te stellen op het onderwerp en druk de knop daarna volledig in om een opname te maken  $(1/43)$ .
- **Zorg dat de onderwerpen zich binnen het scherpstelbereik bevinden (QQ[217](#page-216-0)).**
- Stel [AF-hulplicht] in op [Aan] ([1] 75).
- **•**  Bevestig dat onnodige functies zoals macro worden uitgeschakeld.
- **•**  Probeer op te nemen met de focusvergrendeling of AF-vergrendeling (=[106,](#page-105-0) [110\)](#page-109-0).

#### **Er worden geen AF-kaders weergegeven en de camera stelt niet scherp wanneer de sluiterknop half wordt indrukt.**

**•**  Om de AF-kaders weer te geven en de camera goed te laten scherpstellen, probeert u de gebieden met veel contrast in het centrum van de compositie te plaatsen voordat u de ontspanknop half indrukt. Of probeer de ontspanknop meerdere malen half in te drukken.

#### **De onderwerpen in de opnamen zijn te donker.**

- **•** Klap de flitser op en stel de flitsmodus in op [ $\sharp$ ] (Q[111](#page-110-0)).
- Pas de belichting aan met behulp van de belichtingscompensatie ( $\Box$ 93).
- Pas het contrast aan met i-Contrast (**QQ**97, [150\)](#page-149-0).
- Gebruik AE lock of spotmeting (**QQ**94, [95\)](#page-94-0).

#### **De onderwerpen zijn te helder, de highlights zijn vervaagd.**

- **•** Klap de flitser in en stel de flitsmodus in op [(4)] ( $\Box$  28).
- Pas de belichting aan met behulp van de belichtingscompensatie ( $\Box$ 93).
- Gebruik AE lock of spotmeting (**QQ**94, [95\)](#page-94-0).
- **•**  Verminder de belichting van het onderwerp.

#### **De opnamen zijn te donker, ondanks dat er is geflitst (**[=](#page-54-1)**55).**

• Maak de opname binnen het bereik van de flits ( $\Box$ [217](#page-216-0)).

Problemen oplossen

- **•**  Pas de helderheid aan met behulp van flitsbelichtingscompensatie of door het niveau voor de flitsuitvoer te wiizigen ([1[112\)](#page-111-0).
- Verhoog de ISO-waarde (**QQ**96).

#### **De onderwerpen in geflitste foto's zijn te helder, de highlights zijn vervaagd.**

- Maak de opname binnen het bereik van de flits ( $\cap$  [217\)](#page-216-0).
- **•** Klap de flitser in en stel de flitsmodus in op [(\$)] ( $\Box$ 28).
- **•**  Pas de helderheid aan met behulp van flitsbelichtingscompensatie of door het niveau voor de flitsuitvoer te wijzigen ([1] [112\)](#page-111-0).

#### **Er verschijnen witte stippen of andere beeldartefacts in geflitste opnamen.**

**•**  Dit komt doordat het licht van de flitser wordt weerspiegeld door stof- of andere deeltjes in de lucht.

#### **Opnamen zien er korrelig uit.**

• Verlaag de ISO-waarde (QQ96).

#### **De onderwerpen hebben rode ogen (**[=](#page-68-0)**69).**

- Zet [Lamp Aan] op [Aan] (**[14] 75**) om het licht voor rode-ogenreductie (**146**) te activeren in geflitste foto's. U krijgt de beste resultaten als uw onderwerpen naar het licht voor rode-ogenreductie kijken. Probeer ook om de verlichting binnenshuis te verbeteren of dichter naar het onderwerp te gaan.
- **Bewerk beelden met Rode-ogencorrectie (** $\Box$ **[151](#page-150-0)).**

#### **Het schrijven naar een geheugenkaart duurt te lang of het maken van continu-opnamen gaat langzamer.**

• Voer via de camera een low-level format van de geheugenkaart uit ( $\Box$ [161](#page-160-0)).

#### **Instellingen voor opnamen of voor het menu FUNC. zijn niet beschikbaar.**

**•**  Beschikbare instellingen variëren per opnamemodus. Zie "Beschikbare functies per opnamemodus", "Menu FUNC." en "Opnamemenu" ([1206-[213](#page-212-0)).

### Films opnemen

#### **De verstreken tijd wordt verkeerd weergegeven, of de opname wordt onderbroken.**

**•**  Formatteer de geheugenkaart via de camera of gebruik een geheugenkaart die hogesnelheidsopnamen ondersteunt. Denk erom dat ook als de verstreken tijd verkeerd wordt weergegeven, de lengte van de films op de geheugenkaart overeenstemt met de werkelijke opnameduur (Q[160\)](#page-159-0).

#### **[ ] verschijnt en de opname stopt automatisch.**

De interne geheugenbuffer van de camera raakt vol omdat de camera niet snel genoeg naar de geheugenkaart kan schrijven. Probeer een van de volgende maatregelen:

- Voer via de camera een low-level format van de geheugenkaart uit ( $\Box$ [161](#page-160-0)).
- Verlaag de beeldkwaliteit (**[1]**70).

• Gebruik een geheugenkaart die hogesnelheidsopnamen ondersteunt (**Q217**).

#### **In- en uitzoomen is niet mogelijk.**

• In- en uitzoomen is niet mogelijk als u films opneemt in de modus [<sub>/</sub>鼻].

### Afspelen

#### **Afspelen is niet mogelijk.**

**•**  U kunt mogelijk geen beelden of films afspelen als u de bestandsnaam of mapstructuur hebt gewijzigd via een computer. Raadpleeg de *Softwarehandleiding*  $(1)$ 32) voor informatie over mapstructuur en bestandsnamen.

#### **Het afspelen stopt of het geluid hapert.**

- **•**  Gebruik een geheugenkaart waarop u via de camera een low-level format hebt uitgevoerd  $(11161)$  $(11161)$ .
- **•**  Korte onderbrekingen zijn mogelijk als u films afspeelt die zijn gekopieerd naar geheugenkaarten met trage leessnelheden.
- **•**  Als u films afspeelt op een computer met onvoldoende capaciteit, kunnen er kaders wegvallen en kan het geluid haperen.

#### **Films worden afgespeeld zonder geluid.**

- Stel het volume bij (**[131, [123](#page-122-0)**) als u [Mute] (**[14]** [156\)](#page-155-0) hebt geactiveerd of als het geluid in de film heel zacht is.
- **•** Er wordt geen geluid afgespeeld bij films die zijn opgenomen in de modus [  $\mathbb{B}$ ] ([=](#page-82-0)83) omdat er in deze modus geen geluid wordt opgenomen.

### Geheugenkaart

#### **De geheugenkaart wordt niet herkend.**

**• Herstart de camera met de geheugenkaart erin (** $\Box$ **20).** 

### Computer

#### **Kan geen beelden overdragen naar een computer.**

Als u beelden wilt overdragen naar de computer via een kabel, probeert u als volgt de overdrachtsnelheid te verlagen:

**Druk op de knop <** $\blacktriangleright$  **om de afspeelmodus in te schakelen. Houd de knop <MENU>** ingedrukt en druk tegelijkertijd op de knoppen < $\blacktriangle$ > en < $\binom{m}{\frac{m}{2}}$ >. Druk in het volgende scherm op de knoppen <q><r> om [B] te kiezen. Druk daarna op de knop <m>.

### Eye-Fi-kaarten

**Kan geen beelden overdragen (**=**[193\)](#page-192-0).**

#### Indien er een foutmelding verschijnt op het scherm, reageert u als volgt.

#### **Geen geheugenkaart**

**•**  Wellicht is de geheugenkaart in de verkeerde richting geplaatst. Plaats de geheugenkaart opnieuw, en in de juiste richting  $(221)$ .

#### **Geheugenkaart op slot**

**• Het schuifie voor schrijfbeveiliging van de geheugenkaart is vergrendeld.** Ontgrendel het schuifie voor de schrijfbeveiliging ( $\Box$ 20).

#### **Kan niet opnemen**

**•**  U probeert een opname te maken zonder geheugenkaart in de camera. Plaats de geheugenkaart in de juiste richting om opnamen te maken  $(221)$ .

#### **Geheugenkaart fout (**=**[161\)](#page-160-0)**

**•**  Als dezelfde foutmelding blijft verschijnen nadat u een geformatteerde geheugenkaart correct hebt geplaatst, neemt u contact op met een helpdesk van de klantenondersteuning van Canon ([121).

#### **Te weinig kaartruimte**

**•**  Er is onvoldoende vrije ruimte op de geheugenkaart om opnamen te maken  $($  $\Box$ 51, [77](#page-76-0), [91](#page-90-0), [115](#page-114-0)) of te bewerken  $($  $\Box$ [146–](#page-145-0)[151](#page-150-0)). Wis overbodige beelden  $($  $\Box$ [136](#page-135-0), [137\)](#page-136-0) of plaats een geheugenkaart met voldoende vrije ruimte  $($  $\Box$ 20).

#### **Laad de batterij op (**[=](#page-19-1)**20)**

#### **Geen beeld.**

**•**  De geheugenkaart bevat geen beelden die kunnen worden weergegeven.

#### **Beveiligd! (**=**[132\)](#page-131-0)**

#### **Onbekend beeld/Incompatible JPEG/Beeld te groot./Kan geen AVI afspelen/RAW**

- **•**  Niet-ondersteunde of beschadigde beelden kunnen niet worden weergegeven.
- Beelden die zijn bewerkt op een computer, beelden waarvan de bestandsnaam is gewijzigd en beelden die met een andere camera zijn gemaakt, kunnen mogelijk niet worden afgespeeld.

#### **Kan niet vergroten!/Kan dit niet afspelen in Smart Shuffle/Kan niet roteren/Kan beeld niet wijzigen/Kan beeld niet registreren/Kan Niet Wijzigen/Kan niet aan Cat. toekennen/Niet selecteerbaar beeld.**

**•**  De volgende functies zijn wellicht niet beschikbaar voor beelden waarvan de bestandsnaam is gewijzigd of die al zijn bewerkt op een computer, of beelden die met een andere camera zijn gemaakt. Denk erom dat functies met een sterretje (\*) niet beschikbaar zijn voor films.

```
131143), Roteren
(\Box140), Bewerken* (\Box146151), Toewiizen als opstart scherm* (\Box159),
Printlijst* (\Box186) en Fotoboek instellen* (\Box190).
```
#### **Ongeldig selectiebereik**

**Wanneer u een reeks opgeeft voor beeldselectie ([14[134,](#page-133-0) [138,](#page-137-0) [145,](#page-144-0) [188\)](#page-187-0), probeerde** u als eerste beeld een beeld te selecteren dat na het laatste beeld komt, of vice versa.

#### **Selectielimiet bereikt**

- U hebt meer dan 998 beelden geselecteerd voor de printlijst ( $\Box$ [186\)](#page-185-0) of Fotoboek instellen ( $\Box$ [190](#page-189-2)). Selecteer 998 beelden of minder.
- **Printlijst (** $\cap$ **[186](#page-185-0)) of Fotoboek instellen (** $\cap$ **[190\)](#page-189-2) instellingen konden niet correct** worden opgeslagen. Verminder het aantal geselecteerde beelden en probeer het opnieuw.
- U hebt geprobeerd meer dan 500 beelden te kiezen in Beveilig ( $\Box$ [132\)](#page-131-0), Wissen (=[136\)](#page-135-0), Favorieten (=[142\)](#page-141-0), My Category (=[143\)](#page-142-0), Printlijst (=[186\)](#page-185-0) of Fotoboek instellen ( $\Box$ [190](#page-189-2)).

#### **Communicatie fout**

**•**  Er konden geen beelden naar de computer worden overgedragen of worden afgedrukt vanwege het te grote aantal beelden (ongeveer 1.000) dat is opgeslagen op de geheugenkaart. Gebruik een USB-kaartlezer om de beelden te downloaden. Plaats de geheugenkaart rechtstreeks in de kaartsleuf van de printer om af te drukken.

#### **Fout in benaming.**

De map kon niet worden gemaakt of opnamen konden niet worden gemaakt, omdat het maximum aantal mappen (999) voor de opslag van beelden op de kaart en het maximum aantal beelden (9999) voor beelden in mappen zijn bereikt. Wijzig in het menu [11] de optie [Bestandnr.] in [Auto reset] ([162] of formatteer de geheugenkaart ([160].

#### **Lens fout**

- Deze fout kan optreden als u de lens vasthoudt terwijl deze in beweging is of als u de camera gebruikt in een omgeving met veel stof of zand in de lucht.
- **•**  Als deze foutmelding vaak verschijnt, kan dit duiden op schade aan de camera. Neem contact op met de helpdesk van Canon Klantenondersteuning.

#### **Camerafout gedetecteerd (***foutnummer***)**

- Als deze foutmelding verschijnt direct nadat u een opname hebt gemaakt, is het beeld mogelijk niet opgeslagen. Ga naar de afspeelmodus om dit te controleren.
- **•**  Als deze foutmelding vaak verschijnt, kan dit duiden op schade aan de camera. Noteer in dit geval het foutnummer (*Exx*) en neem contact op met de helpdesk van Canon Klantenondersteuning.

#### **bestandsfout**

• Correct afdrukken ( $\Box$ [179](#page-178-1)) is misschien niet mogelijk voor foto's die met een andere camera zijn gemaakt of beelden die zijn gewijzigd met computersoftware, zelfs als de camera is aangesloten op de printer.

#### **Print fout**

Controleer de instelling voor het papierformaat (**Q**[183](#page-182-0)). Als dit bericht wordt weergegeven terwijl de instelling correct is, herstart u de printer en maakt u de instellingen opnieuw op de camera.

#### **Absorptiekussen inkt vol**

Neem contact op met een helpdesk van Canon Klantenondersteuning en vraag om een vervangend inktabsorptiekussen.

## Informatie op het scherm

### Opname (informatieweergave)

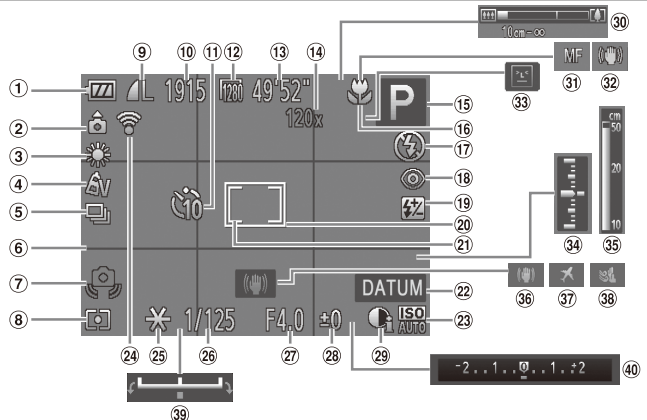

- 1) Batteriiniveau ([1[203\)](#page-202-0)
- (2) Camerastand\*
- $\circledR$  Witbalans ( $\circledR$ 98)
- $\overline{4}$  My Colors ( $\Box$ [100\)](#page-99-0)
- (5) Transport mode  $\binom{1}{2}$ [102](#page-101-0))
- $\circledR$  Raster ( $\circledR$ 72)
- Waarschuwing: camera beweegt  $($ math>
- 8 Meetmethode (QQ95)
- Fotocompressie (=[106](#page-105-1)), Resolutie  $($  $($  $)$  $68)$
- Aantal opnamen
- <sup>(1)</sup> Zelfontspanner (QQ62)
- <sup>(12</sup>) Filmresolutie (CD70)
- Resterende tijd
- Digitale zoomvergroting ([=](#page-59-0)60), Digitale teleconverter  $($ 111)[105\)](#page-104-0)
- **(15)** Opnamemodus  $(\Box$  [206](#page-205-0)), Compositiepictogram  $($  $\Box$ 57)
- Scherpstelbereik  $($  $\Box$  [103](#page-102-0))
- $(7)$  Flits mode ( $[1]$ [111\)](#page-110-0)
- Rode-ogencorrectie  $($  $\cap$  69)
- Flitsbelichtingscompensatie / flitsuitvoerniveau (=[112,](#page-111-0) [119\)](#page-118-0)
- 20 AF Frame (QQ [105\)](#page-104-1)
- Spotmetingpuntkader  $($   $\Box$ 95)
- 22 Datum stempel  $($  $\Box$ 65)
- $(2)$  ISO-waarde ( $(1)96$ )
- Eye-Fi-verbindingsstatus  $($  $\cap$ [193](#page-192-0))
- $(25)$  AE lock  $(11)$ 94). FE-lock (<sub>14</sub>[113](#page-112-0))
- 26 Sluitertiid  $($  $\Box$  [116,](#page-115-0) [118\)](#page-117-0)
- Diafragmawaarde  $($  $\Box$  $117, 118)$  $117, 118)$  $117, 118)$
- 28 Belichtingscompensatieniveau (<sub>193</sub>93)
- $(29)$  i-Contrast ( $\Box$ 97)
- 30 Zoombalk ( $\Box$ 52)
- $\overline{30}$  AF lock ( $\Box$ [110\)](#page-109-0), Handmatig scherpstellen (=[103\)](#page-102-1)
- 32 IS modus pictogram  $($   $\Box$ 58)
- Knipperdetectie  $($  $\Box$ 74)
- 34 Belichtingsniveau  $($  $\Box$ [118](#page-117-0))
- $\circ$  MF-indicator ( $\circ$ [104\)](#page-103-0)
- **36** Beeldstabilisatie  $($  $\Box$ [114](#page-113-0))
- 37 Tijdzone (<sub>1[164](#page-163-0))</sub>
- <sup>38</sup> Wind Filter (QQ71)
- 39 Belichtingsbalk  $($  $\Box$ 89)
- 40 Belichtingscompensatiebalk  $($  $\Box$ 93)

#### $*$   $\hat{a}$ : Camerastand,  $\hat{b}$   $\hat{d}$ : Verticale stand

De camera detecteert de opnamerichting en past de instellingen aan voor optimale foto's. Ook tijdens het afspelen wordt de camerastand gedetecteerd, zodat de camera vanuit elke stand de beelden automatisch kan roteren indien nodig.

Wanneer de camera recht omhoog of recht omlaag is gericht, werkt deze functie mogelijk niet naar behoren.

### <span id="page-202-0"></span>**Batterijniveau**

Op het scherm verschijnt een pictogram of bericht dat het resterende niveau van de batterij aangeeft.

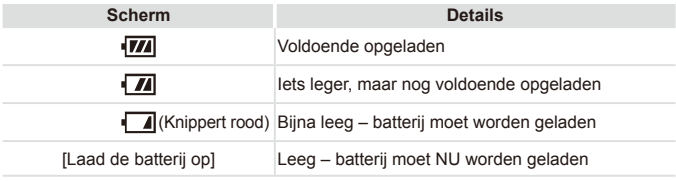

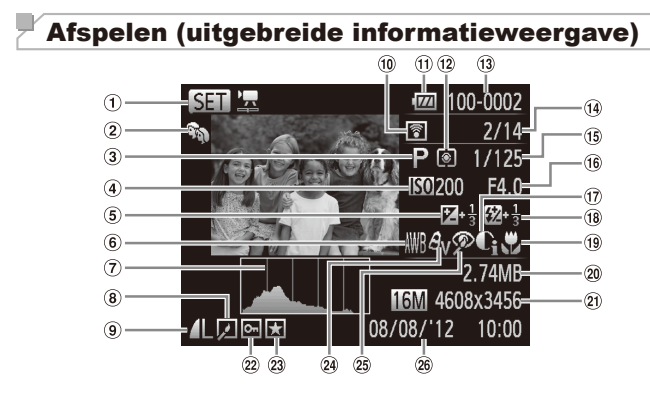

- $(1)$  Films ( $[1]$ 52, [122\)](#page-121-0)
- 2 My Category ([[143](#page-142-0))
- Opnamemodus  $\binom{206}{ }$
- $\omega$  ISO-waarde ( $\Omega$ 96), Afspeelsnelheid  $($  $\cap$  $84)$
- Belichtingscompensatieniveau (CQ93), Belichting level  $(238)$
- $6$  Witbalans ( $198$ )
- $(7)$  Histogram ( $[1]$ [124](#page-123-0))
- Beeld bewerken  $($ <del> $\Box$ </del> [146–](#page-145-0)[151](#page-150-0))
- Compressie (beeldkwaliteit) (=[114](#page-113-1)) / Resolutie  $($  $\Box$ 68), MOV (films)
- Overdracht via Eye-Fi  $($  $\Box$ [193\)](#page-192-0)
- $n$  Batteriiniveau ( $\Box$ [203\)](#page-202-0)
- $(1)$  Meetmethode  $(1)$ 95)
- Mapnummer bestandnummer  $($  $\Box$ [162\)](#page-161-0)
- Nummer huidig beeld / totaal aantal beelden
- Sluitertijd (foto´s) (=[116,](#page-115-0) [118\)](#page-117-0), Beeldkwaliteit / Aantal beelden (films)  $($  $\Box$ 70)
- Diafragmawaarde  $($  $\Box$ [117](#page-116-0), [118](#page-117-0))
- i-Contrast  $($  $\Box$ 97, [150\)](#page-149-0)
- $(18)$  Flitser  $(22111)$  $(22111)$  $(22111)$ , Flitsbelichtingscompensatie  $($  $\Box$ [112\)](#page-111-0)
- Scherpstelbereik  $($  $\Box$ [103\)](#page-102-0)
- 20 Bestandsgrootte
- Foto's: Resolutie Films: Afspeeltijd
- $(2)$  Beveiligen ( $[1]$ [132\)](#page-131-0)
- 23 Favorieten (Q[142](#page-141-0))
- 24 My Colors (=[100,](#page-99-0) [149](#page-148-0))
- Rode-ogencorrectie ([=](#page-68-0)69, [151\)](#page-150-0)
- Opnamedatum/-tijd  $($  $\cap$  $22)$

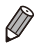

Sommige gegevens worden mogelijk niet weergegeven als u beelden bekijkt op een tv $($  $\Box$ [173\)](#page-172-0).

#### $\Box$ **Overzicht van filmbedieningspaneel in "Bekijken" (**=**[122\)](#page-121-0)**

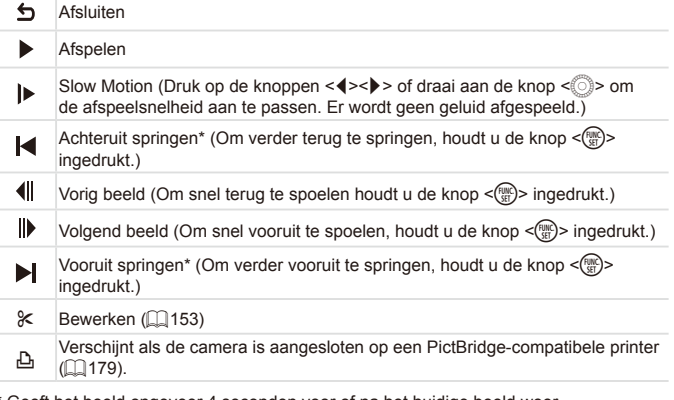

\* Geeft het beeld ongeveer 4 seconden voor of na het huidige beeld weer.

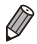

**•**  Om tijdens het afspelen van films vooruit of achteruit te springen, drukt u op de knoppen  $\leq$   $\leq$   $\geq$   $\geq$ 

## <span id="page-205-1"></span><span id="page-205-0"></span> ${}^{\!\!\!/}$ Beschikbare functies per opnamemodus

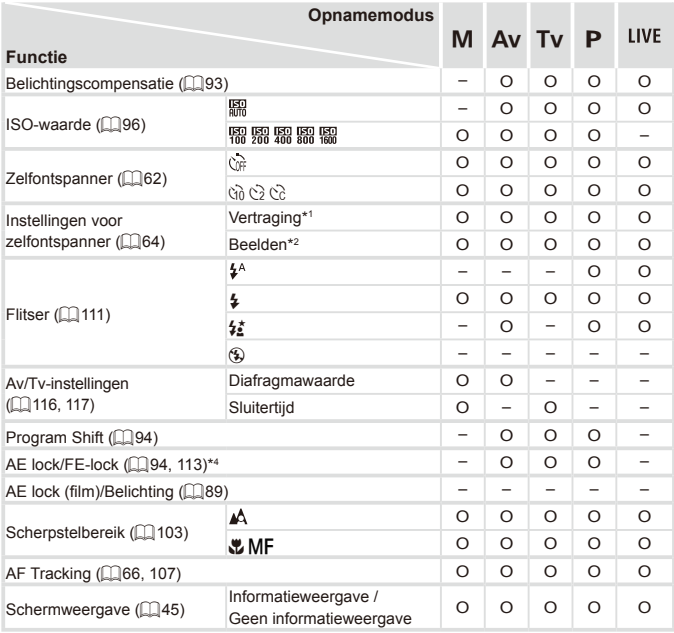

\*1 Kan niet worden ingesteld op 0 seconden in modi zonder selectie van het aantal opnamen.

\*2 Eén opname (kan niet worden gewijzigd) in modi zonder selectie van het aantal opnamen.

\*3 Niet beschikbaar, maar schakelt in sommige gevallen over naar  $[42]$ .

\*4 FE-lock niet beschikbaar in de flitsmodus [(\$)].

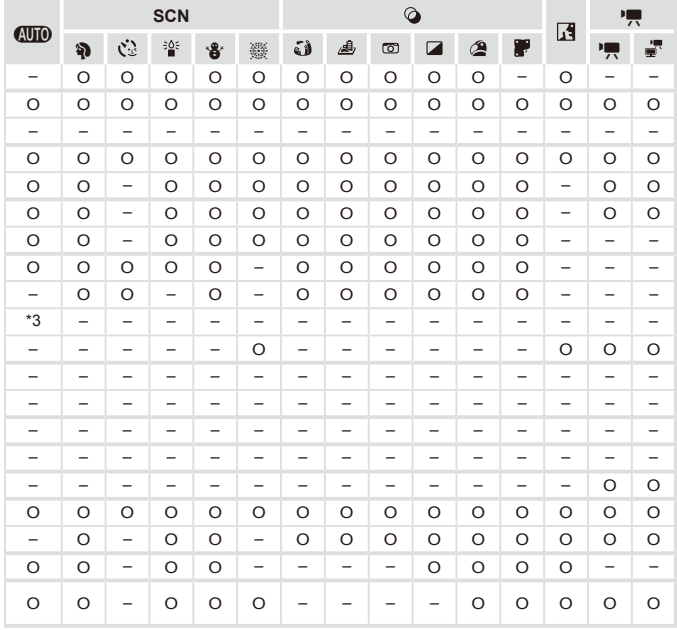

O Is beschikbaar of wordt automatisch ingesteld. – Niet beschikbaar.

## Menu FUNC.

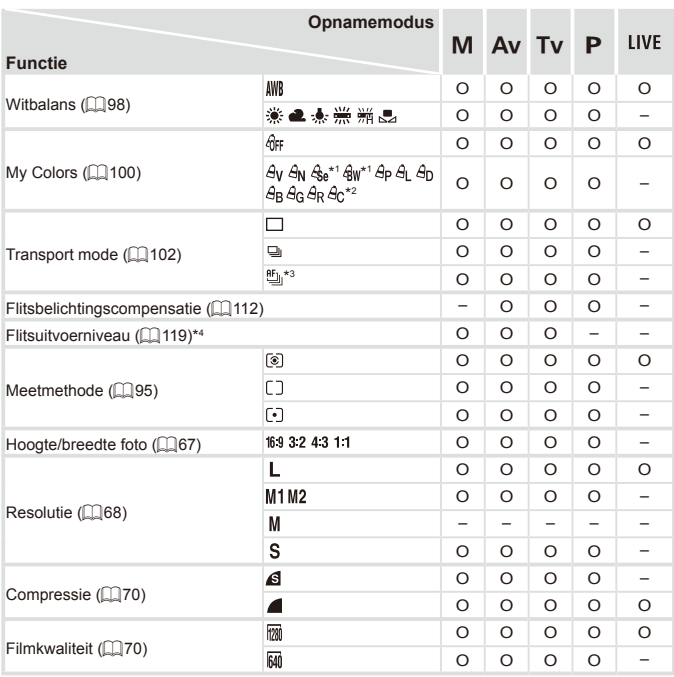

\*1 Witbalans is niet beschikbaar.

\*2 Instellen in een bereik van 1–5: contrast, scherpte, kleurverzadiging, rood, groen, blauw en huidtinten.

\*3 [ $\underline{w}_{ij}$ ] wordt ingesteld bij [MF], AF lock of [ $\ddot{\text{m}}$ ].

\*4 Alleen [4:3] en [16:9] zijn beschikbaar.

\*5 Synchroniseert met de ingestelde verhouding en wordt automatisch aangepast ( $\Box$ 85).

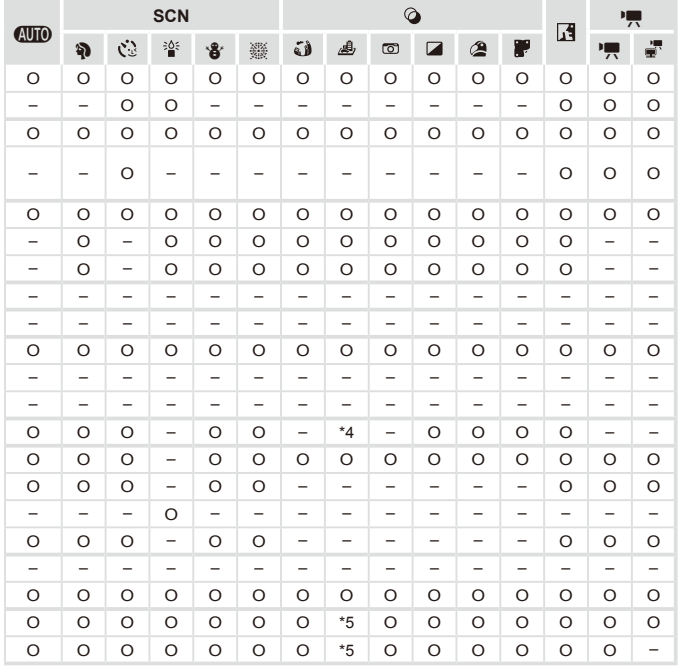

O Is beschikbaar of wordt automatisch ingesteld. – Niet beschikbaar.

### **C** Opnamemenu

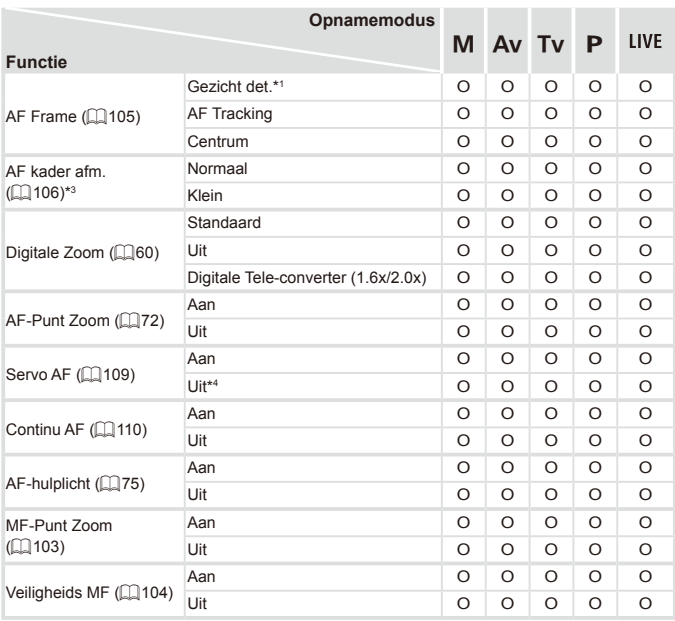

\*1 Werking wanneer er geen gezichten zijn gedetecteerd, verschilt per opnamemodus.

\*2 Alleen beschikbaar door op de knop < $\blacktriangle$  > te drukken ( $\Box$ 66).

\*3 Beschikbaar wanneer het AF-kader is ingesteld op [Centrum].

\*4 [Aan] wanneer bewegende onderwerpen worden gedetecteerd in de modus < $\langle \overline{A} \overline{A} \overline{B} \rangle$ >.

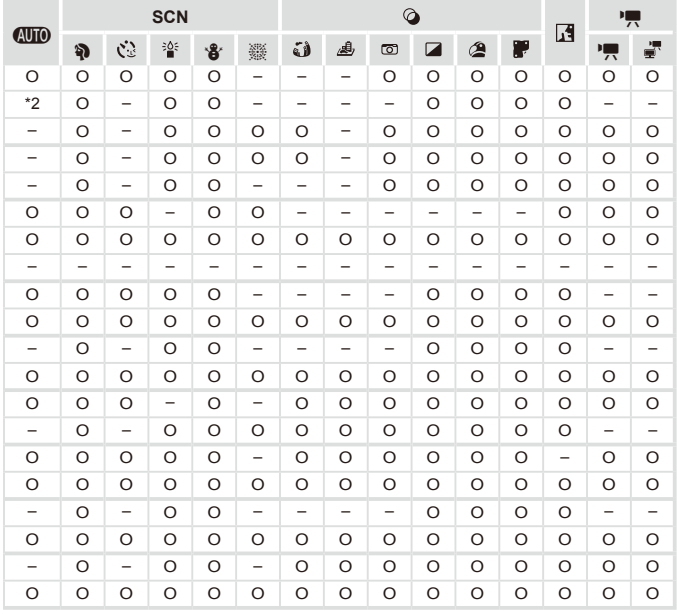

O Is beschikbaar of wordt automatisch ingesteld. – Niet beschikbaar.

#### Functies en menutabellen

<span id="page-211-0"></span>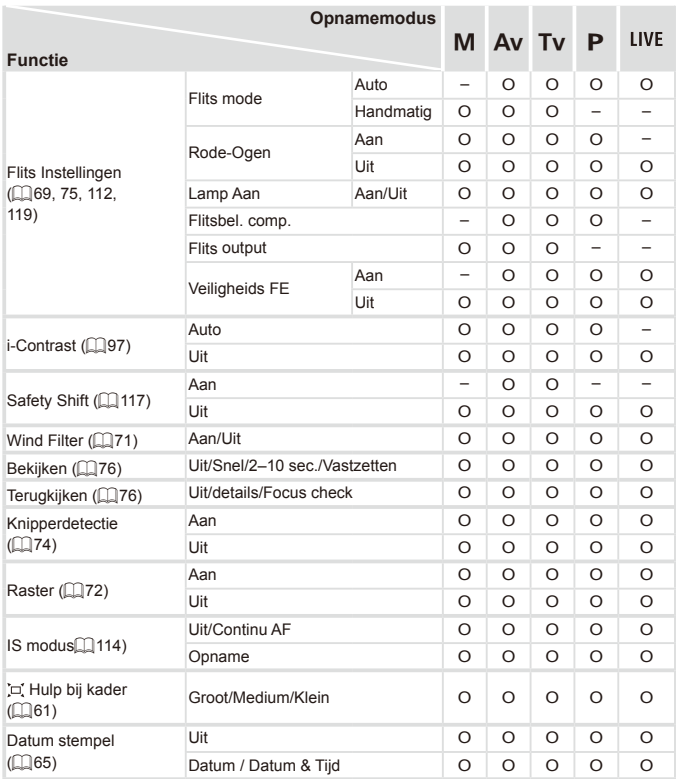

| <b>AUTO</b>              | <b>SCN</b>               |                   |                          |                   |                          | $\circledcirc$           |                          |                          |                          |                          |                   |                          | 嘌                        |                          |
|--------------------------|--------------------------|-------------------|--------------------------|-------------------|--------------------------|--------------------------|--------------------------|--------------------------|--------------------------|--------------------------|-------------------|--------------------------|--------------------------|--------------------------|
|                          | 匀                        | Š.                | 楽                        | 濬                 | 爨                        | ć١                       | ♨                        | $\bullet$                | ◪                        | ఆ                        | F                 | $\mathbf{F}$             | भू                       | ÷.                       |
| O                        | $\circ$                  | O                 | $\circ$                  | $\circ$           | -                        | $\circ$                  | O                        | $\circ$                  | $\circ$                  | O                        | O                 | -                        | -                        |                          |
| $\qquad \qquad -$        | $\overline{\phantom{0}}$ | $\qquad \qquad -$ | $\overline{\phantom{0}}$ | $\qquad \qquad -$ | -                        | $\overline{\phantom{0}}$ | -                        | $\overline{\phantom{0}}$ | -                        | $\overline{\phantom{0}}$ | -                 | -                        | -                        | -                        |
| $\circ$                  | $\circ$                  | $\circ$           | O                        | $\circ$           | -                        | $\overline{\phantom{0}}$ | $\overline{\phantom{0}}$ | $\overline{\phantom{0}}$ | -                        | $\overline{\phantom{0}}$ | -                 | -                        | -                        | -                        |
| $\circ$                  | $\circ$                  | $\circ$           | O                        | $\circ$           | -                        | O                        | O                        | $\circ$                  | $\circ$                  | $\circ$                  | $\circ$           | -                        | -                        | -                        |
| $\circ$                  | $\circ$                  | O                 | O                        | O                 | -                        | $\circ$                  | O                        | $\circ$                  | O                        | $\circ$                  | O                 | -                        | -                        | -                        |
| $\qquad \qquad -$        | $\overline{\phantom{0}}$ | -                 | $\overline{\phantom{0}}$ | -                 | -                        | $\overline{\phantom{0}}$ | -                        | $\overline{\phantom{0}}$ | -                        | $\overline{\phantom{0}}$ | -                 | -                        | -                        | -                        |
| -                        | $\overline{\phantom{0}}$ | -                 | $\overline{\phantom{0}}$ | -                 | -                        | -                        | -                        | $\overline{\phantom{0}}$ | -                        | $\overline{\phantom{0}}$ | -                 | -                        | -                        | -                        |
| O                        | $\circ$                  | O                 | $\circ$                  | $\circ$           | -                        | O                        | O                        | $\circ$                  | O                        | O                        | $\circ$           | -                        | -                        | -                        |
| $\qquad \qquad -$        | $\overline{\phantom{0}}$ | -                 | $\overline{\phantom{0}}$ | -                 | -                        | $\overline{\phantom{0}}$ | -                        | $\overline{\phantom{0}}$ | -                        | $\overline{\phantom{0}}$ | -                 | -                        | -                        | -                        |
| O                        | $\overline{\phantom{0}}$ | $\qquad \qquad -$ | O                        | -                 | -                        | $\overline{\phantom{0}}$ | -                        | $\overline{\phantom{0}}$ | -                        | $\overline{\phantom{0}}$ | -                 | $\overline{\phantom{0}}$ | -                        | $\overline{\phantom{0}}$ |
| $\overline{\phantom{0}}$ | $\circ$                  | O                 | $\overline{\phantom{0}}$ | $\circ$           | $\circ$                  | O                        | O                        | $\circ$                  | O                        | $\circ$                  | O                 | $\circ$                  | O                        | O                        |
| $\qquad \qquad -$        | $\overline{\phantom{0}}$ | $\qquad \qquad -$ | $\qquad \qquad -$        | $\qquad \qquad -$ | $\overline{\phantom{0}}$ | $\qquad \qquad -$        | $\overline{\phantom{0}}$ | $\overline{\phantom{0}}$ | $\qquad \qquad -$        | $\qquad \qquad -$        | $\qquad \qquad -$ | $\qquad \qquad -$        | $\qquad \qquad -$        | $\qquad \qquad -$        |
| $\circ$                  | $\circ$                  | O                 | O                        | $\circ$           | $\circ$                  | O                        | O                        | $\circ$                  | O                        | $\circ$                  | O                 | $\circ$                  | O                        | O                        |
| $\circ$                  | $\circ$                  | $\circ$           | $\circ$                  | $\circ$           | $\circ$                  | $\circ$                  | $\overline{\phantom{0}}$ | $\circ$                  | O                        | $\circ$                  | O                 | $\circ$                  | O                        | $\circ$                  |
| $\circ$                  | $\circ$                  | O                 | $\circ$                  | $\circ$           | $\circ$                  | $\circ$                  | $\circ$                  | $\circ$                  | O                        | $\circ$                  | O                 | $\circ$                  | -                        | -                        |
| $\circ$                  | $\circ$                  | O                 | $\circ$                  | $\circ$           | $\circ$                  | $\circ$                  | O                        | $\circ$                  | O                        | $\circ$                  | O                 | $\circ$                  | -                        | -                        |
| $\circ$                  | $\circ$                  | $\circ$           | $\circ$                  | $\circ$           | -                        | $\overline{\phantom{0}}$ | $\qquad \qquad -$        | $\overline{\phantom{0}}$ | -                        | $\circ$                  | $\circ$           | $\circ$                  | -                        | -                        |
| $\circ$                  | $\circ$                  | O                 | $\circ$                  | $\circ$           | $\circ$                  | $\circ$                  | O                        | $\circ$                  | $\circ$                  | $\circ$                  | $\circ$           | $\circ$                  | O                        | O                        |
| $\circ$                  | $\circ$                  | O                 | $\circ$                  | $\circ$           | $\circ$                  | $\circ$                  | O                        | $\circ$                  | O                        | O                        | O                 | $\circ$                  | O                        | $\circ$                  |
| $\circ$                  | $\circ$                  | O                 | $\circ$                  | $\circ$           | $\circ$                  | $\circ$                  | O                        | $\circ$                  | O                        | $\circ$                  | $\circ$           | $\circ$                  | O                        | $\circ$                  |
| O                        | $\circ$                  | O                 | $\circ$                  | O                 | $\circ$                  | $\circ$                  | O                        | $\circ$                  | O                        | $\circ$                  | O                 | $\circ$                  | O                        | $\circ$                  |
| $\overline{\phantom{0}}$ | $\circ$                  | O                 | $\circ$                  | $\circ$           | $\circ$                  | $\circ$                  | O                        | $\circ$                  | O                        | $\circ$                  | O                 | $\circ$                  | -                        | $\overline{\phantom{0}}$ |
| $\circ$                  | $\circ$                  | O                 | $\circ$                  | $\circ$           | $\circ$                  | $\circ$                  | $\circ$                  | $\circ$                  | O                        | $\circ$                  | $\circ$           | $\circ$                  | $\circ$                  | $\circ$                  |
| $\circ$                  | $\circ$                  | O                 | $\circ$                  | $\circ$           | $\circ$                  | O                        | O                        | $\circ$                  | $\circ$                  | O                        | $\circ$           | $\circ$                  | O                        | O                        |
| $\circ$                  | $\circ$                  | $\circ$           | $\overline{\phantom{0}}$ | $\circ$           | $\circ$                  | -                        | $\overline{\phantom{0}}$ |                          | $\overline{\phantom{0}}$ | $\overline{\phantom{0}}$ | $\qquad \qquad -$ | $\circ$                  | $\overline{\phantom{0}}$ | $\overline{\phantom{0}}$ |

<span id="page-212-0"></span>O Is beschikbaar of wordt automatisch ingesteld. – Niet beschikbaar.

## $\frac{1}{2}$  if Set up Menu

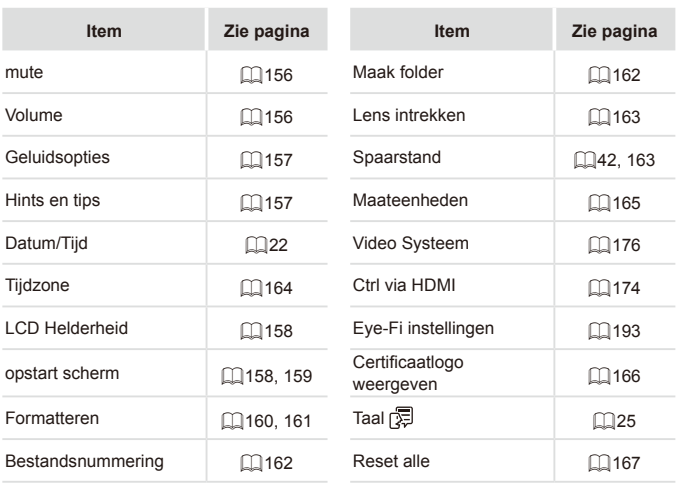

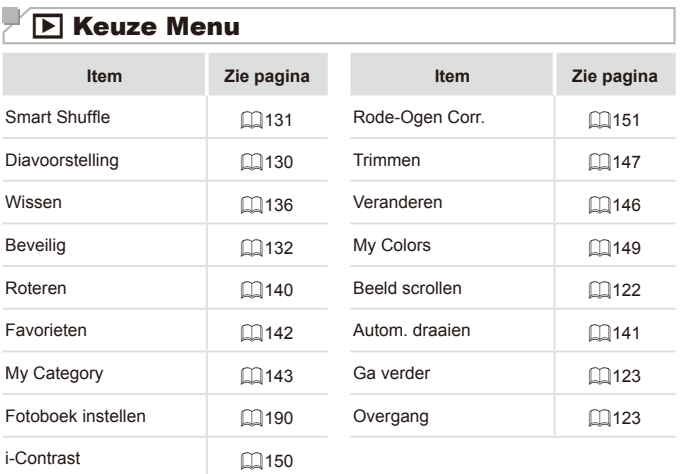

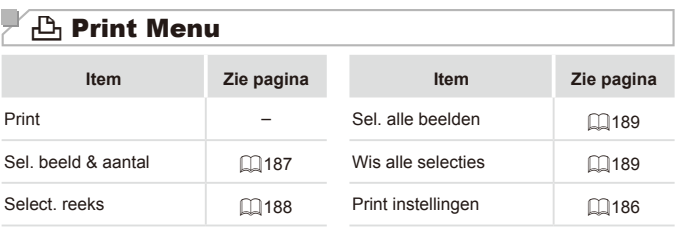

## Voorzorgsmaatregelen

- De camera is een apparaat met zeer geavanceerde elektronica. Laat de camera niet vallen en stel deze niet bloot aan schokken of stoten.
- Plaats de camera nooit in de nabijheid van magneten, motoren of andere apparaten die sterke elektromagnetische velden genereren. Dit kan leiden tot storing of verlies van beeldgegevens.
- Als er waterdruppels of vuil vastzitten op de camera of het scherm, wrijft u dit af met een droge zachte doek, zoals een brillendoekje. Niet hard wrijven of hard drukken.
- Gebruik nooit reinigingsmiddelen die organische oplosmiddelen bevatten om de camera of het scherm schoon te maken.
- **•**  Gebruik een lensblazer om stof en vuil te verwijderen van de lens. Als het schoonmaken niet goed lukt, kunt u contact opnemen met de helpdesk van Canon Klantenondersteuning.
- Er kan condensatie ontstaan op de camera na plotselinge temperatuursveranderingen (wanneer de camera wordt verplaatst van een koude naar een warme omgeving). U kunt dit voorkomen door de camera in een luchtdichte, hersluitbare plastic tas te plaatsen en zo geleidelijk aan de temperatuursveranderingen te laten wennen voordat u de camera uit de tas haalt.
- Staak het gebruik van de camera onmiddellijk als er condensatie ontstaat. Als u de camera in deze toestand toch blijft gebruiken, kan deze beschadigd raken. Verwijder de batterij en de geheugenkaart en wacht tot het vocht is verdampt voordat u de camera weer in gebruik neemt.
# **Specificaties**

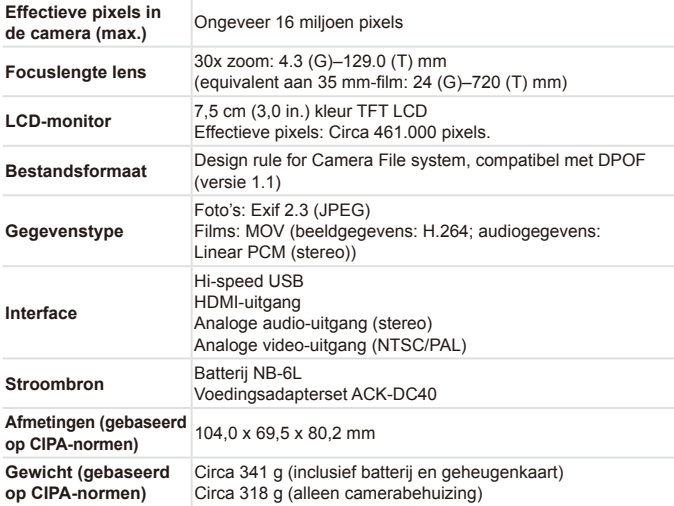

# **Aantal opnamen/opnametijd, afspeeltijd**

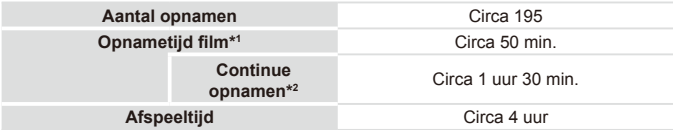

\*1 Tijden zijn gebaseerd op standaardinstellingen bij het uitvoeren van normale handelingen, zoals opnemen, pauzeren, de camera in- en uitschakelen en zoomen.

- \*2 Beschikbare tijd voor herhaaldelijk opnemen van maximum filmlengte (tot opname automatisch wordt gestopt).
- • Het aantal opnamen dat kan worden gemaakt, is gebaseerd op richtlijnen voor metingen van de CIPA (Camera & Imaging Products Association).
- • Onder bepaalde opnameomstandigheden zijn het aantal opnamen en de opnametijd lager dan hierboven is aangegeven.
- • Aantal opnamen/tijd met een volledig opgeladen batterij.

### <span id="page-217-0"></span>**Aantal 4:3-opnamen per geheugenkaart**

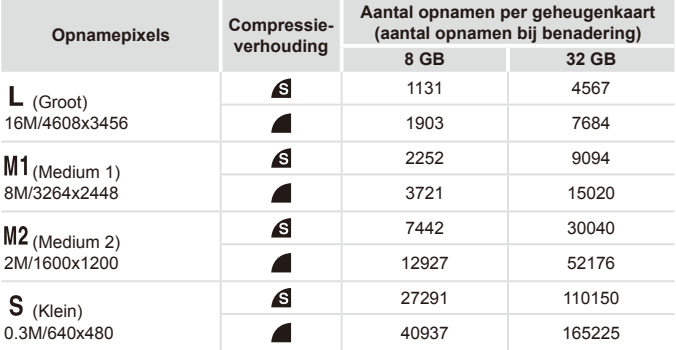

• De waarden in de tabel zijn gemeten volgens de normen van Canon en kunnen variëren naargelang het onderwerp, de geheugenkaart en de camera-instellingen.

• De waarden in de tabel zijn gebaseerd op een beeldverhouding van 4:3. Als de verhouding is gewijzigd ( $\Box$ 67), kunnen er meer opnamen worden gemaakt, omdat per opname minder gegevens worden gebruikt dan bij opnamen van 4:3. Aangezien [M2] 16:9-beelden echter een resolutie hebben van 1920 x 1080 pixels. zijn hiervoor meer gegevens nodig dan voor 4:3-beelden.

# **Opnametijd per geheugenkaart**

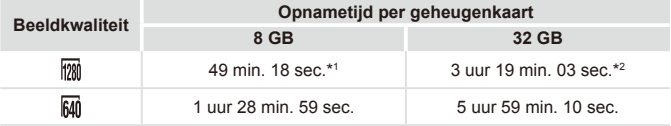

 $*1$  27 min. 28 sec. voor iFrame-films ( $\Box$ 89)

 $*2$  1 uur 50 min. 52 sec. voor iFrame-films ( $\Box$ 89)

• De waarden in de tabel zijn gemeten volgens de normen van Canon en kunnen variëren naargelang het onderwerp, de geheugenkaart en de camera-instellingen.

- Het opnemen stopt automatisch zodra de bestandsgrootte van een clip die wordt opgenomen 4 GB groot is, of wanneer de opnametijd ongeveer 29 minuten en 59 seconden is (bij  $[mn]$ -films), of ongeveer 1 uur (bij  $[mn]$ -films).
- Bij sommige geheugenkaarten kan de opname ook worden gestopt als de maximale cliplengte nog niet is bereikt. U kunt het beste SD Speed Class 6-geheugenkaarten of hoger gebruiken.

# **Flitsbereik**

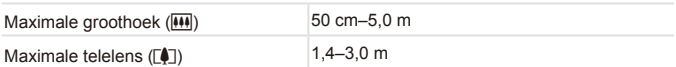

# **Opnamebereik**

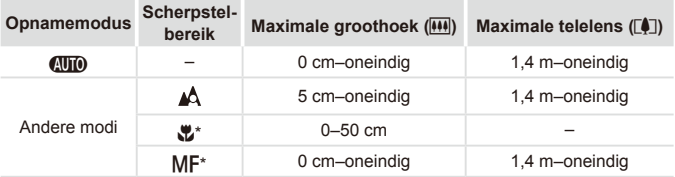

\* Niet beschikbaar in bepaalde opnamemodi.

# **Snelheid continu-opnamen**

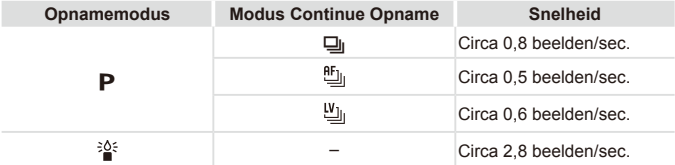

# **Sluitertijd**

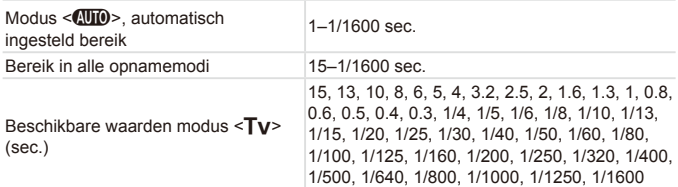

# **Diafragma**

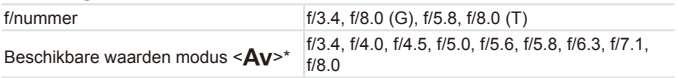

\* Afhankelijk van de zoompositie zijn mogelijk niet alle diafragmawaarden beschikbaar.

#### $\Box$ **Batterij NB-6L**

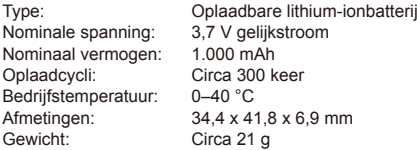

# **Batterijlader CB-2LY/CB-2LYE**

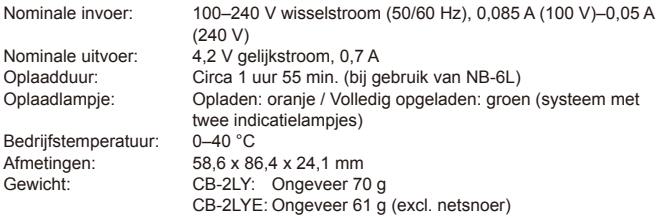

- **•**  Alle gegevens zijn gebaseerd op tests door Canon.
- **•**  De cameraspecificaties of het uiterlijk kunnen zonder kennisgeving worden gewijzigd.

# $\overline{\phantom{a}}$  Index

### **A**

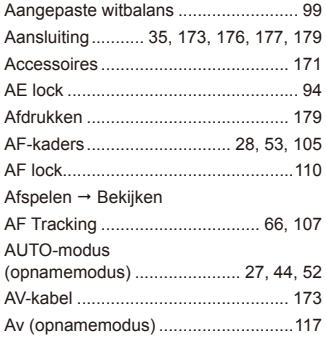

### **B**

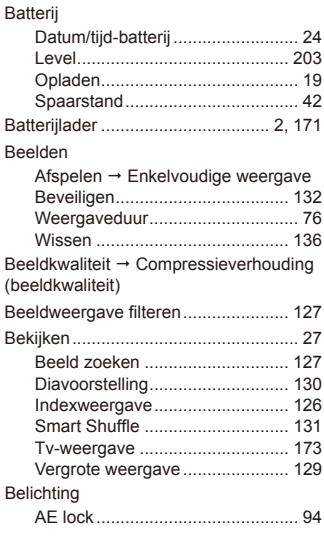

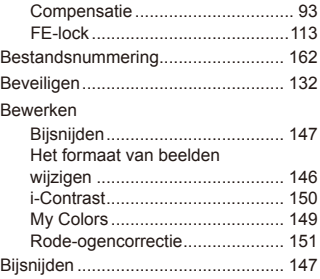

# **C**

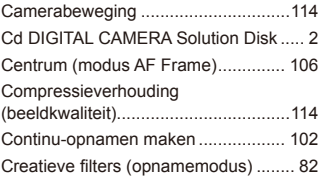

### **D**

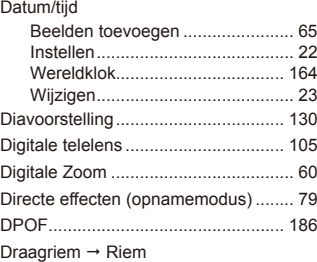

### **E**

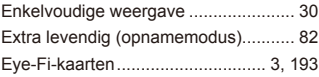

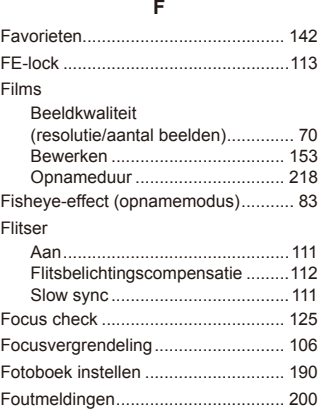

### **G**

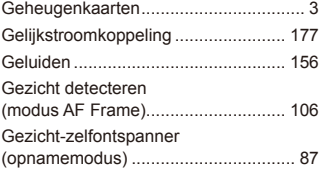

# **H**

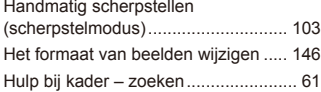

### **I**

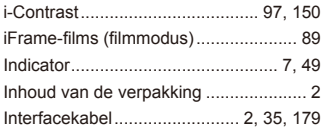

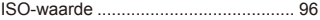

# **K**

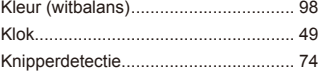

# **L**

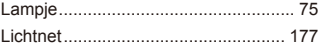

### **M**

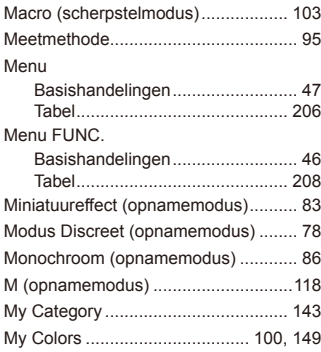

### **O**

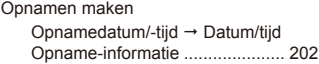

### **P**

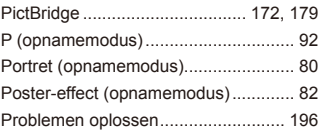

Programma automatische belichting ... [92](#page-91-0)

### **R**

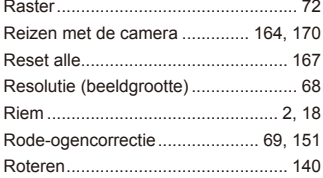

### **S**

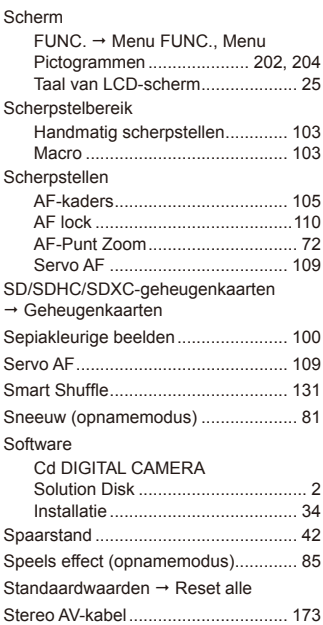

### **T**

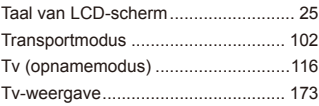

### **V**

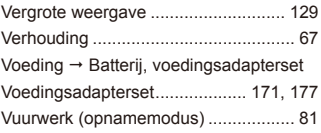

### **W**

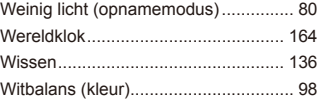

# **Z**

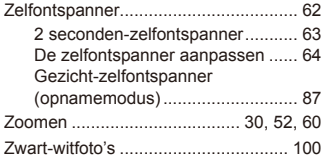

**VOORZICHTIG** ONTPLOFFINGSGEVAAR ALS DE BATTERIJEN WORDEN VERVANGEN DOOR EEN ONJUIST TYPE. HOUD U BIJ HET WEGGOOIEN VAN GEBRUIKTE BATTERIJEN AAN DE LOKALE VOORSCHRIFTEN HIERVOOR.

# **Informatie over handelsmerken**

- **•**  Het SDXC-logo is een handelsmerk van SD-3C, LLC.
- **•**  Dit apparaat gebruikt exFAT-technologie die in licentie is gegeven door Microsoft.
- **•**  HDMI, het HDMI-logo en High-Definition Multimedia Interface zijn handelsmerken of gedeponeerde handelsmerken van HDMI Licensing LLC.
- **•**  Het iFrame-logo en het iFrame-symbool zijn handelsmerken van Apple Inc.

# **Over MPEG-4-licenties**

This product is licensed under AT&T patents for the MPEG-4 standard and may be used for encoding MPEG-4 compliant video and/or decoding MPEG-4 compliant video that was encoded only (1) for a personal and non-commercial purpose or (2) by a video provider licensed under the AT&T patents to provide MPEG-4 compliant video.

No license is granted or implied for any other use for MPEG-4 standard. \* Kennisgeving in Engels weergegeven, zoals vereist.

# **Disclaimer**

- Geen enkel gedeelte van deze gebruikershandleiding mag worden gereproduceerd, overgedragen of in een opslagsysteem worden bewaard zonder toestemming van Canon.
- Canon behoudt zich het recht voor de inhoud van deze handleiding te allen tijde zonder voorafgaande kennisgeving te wijzigen.
- **•**  De illustraties en schermafbeeldingen in deze handleiding kunnen enigszins afwijken van het werkelijke apparaat.
- **•**  Ongeacht de bovenstaande mededelingen is Canon niet aansprakelijk voor schade die voortvloeit uit het verkeerde gebruik van de producten.

CEL-ST2XA280 © CANON INC. 2012